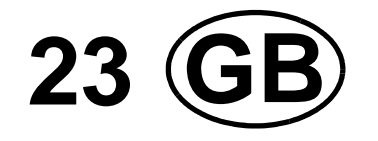

CE

# **MULTI BL / SL / SSL**

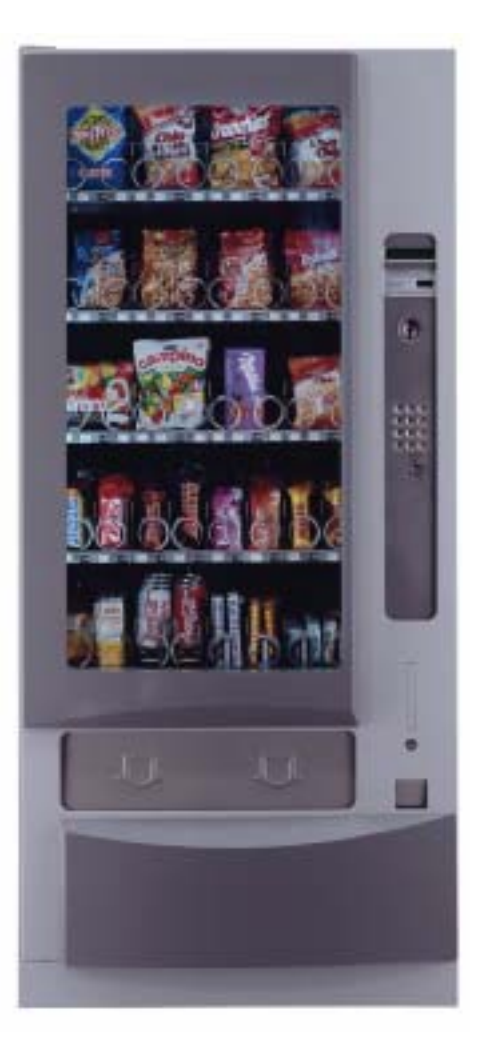

**WURLIZER®** 

## **OPERATING INSTRUCTIONS**

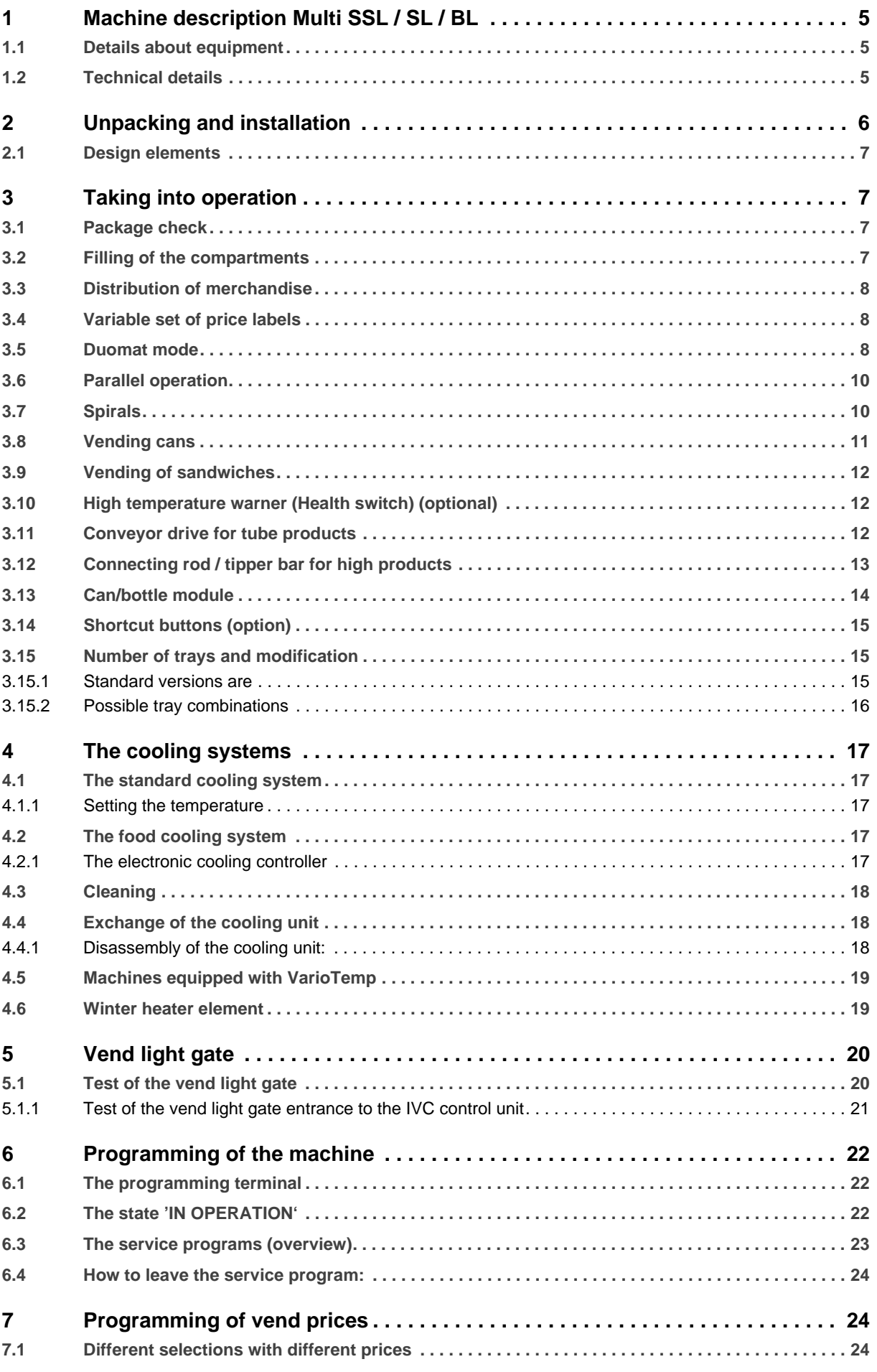

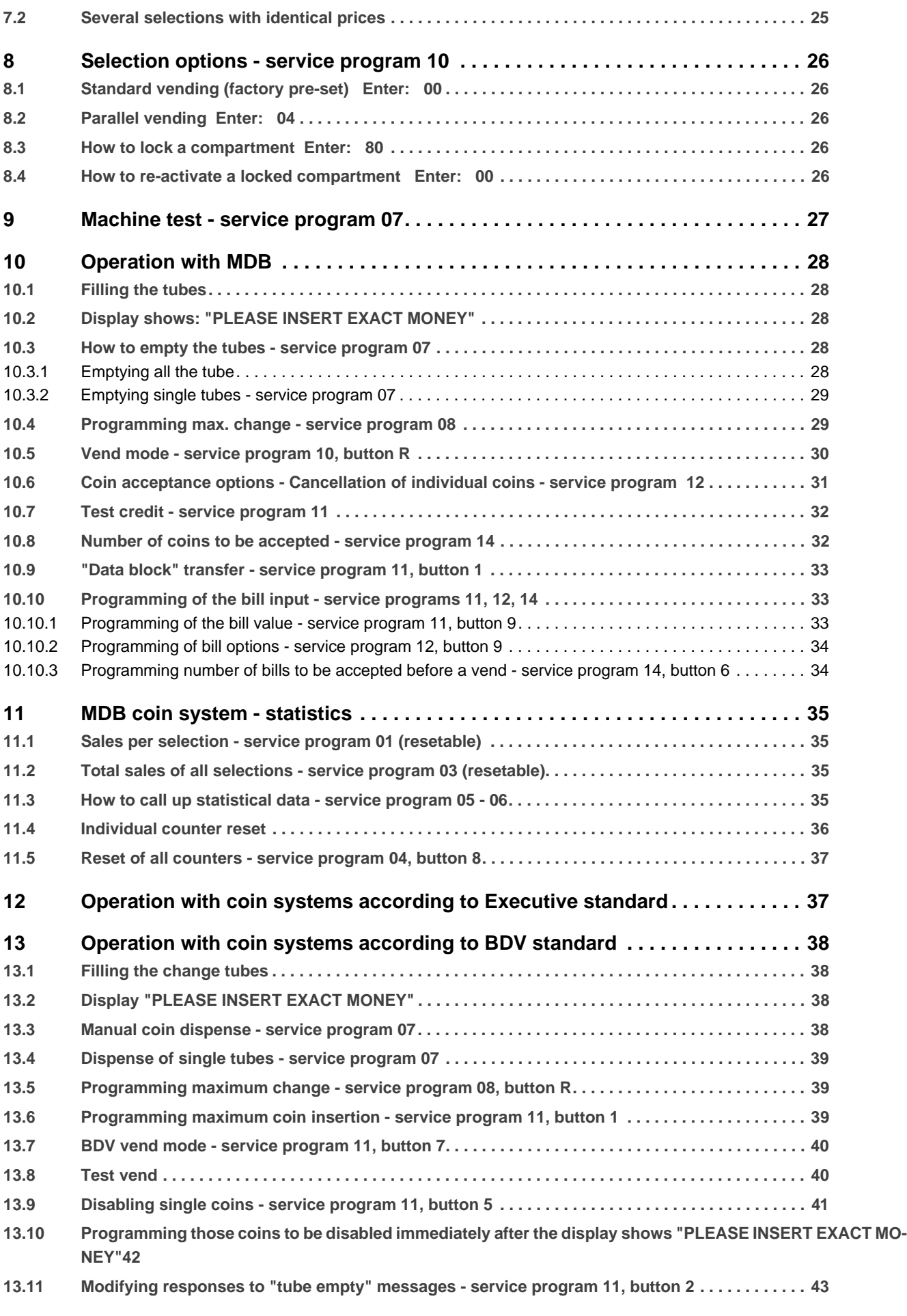

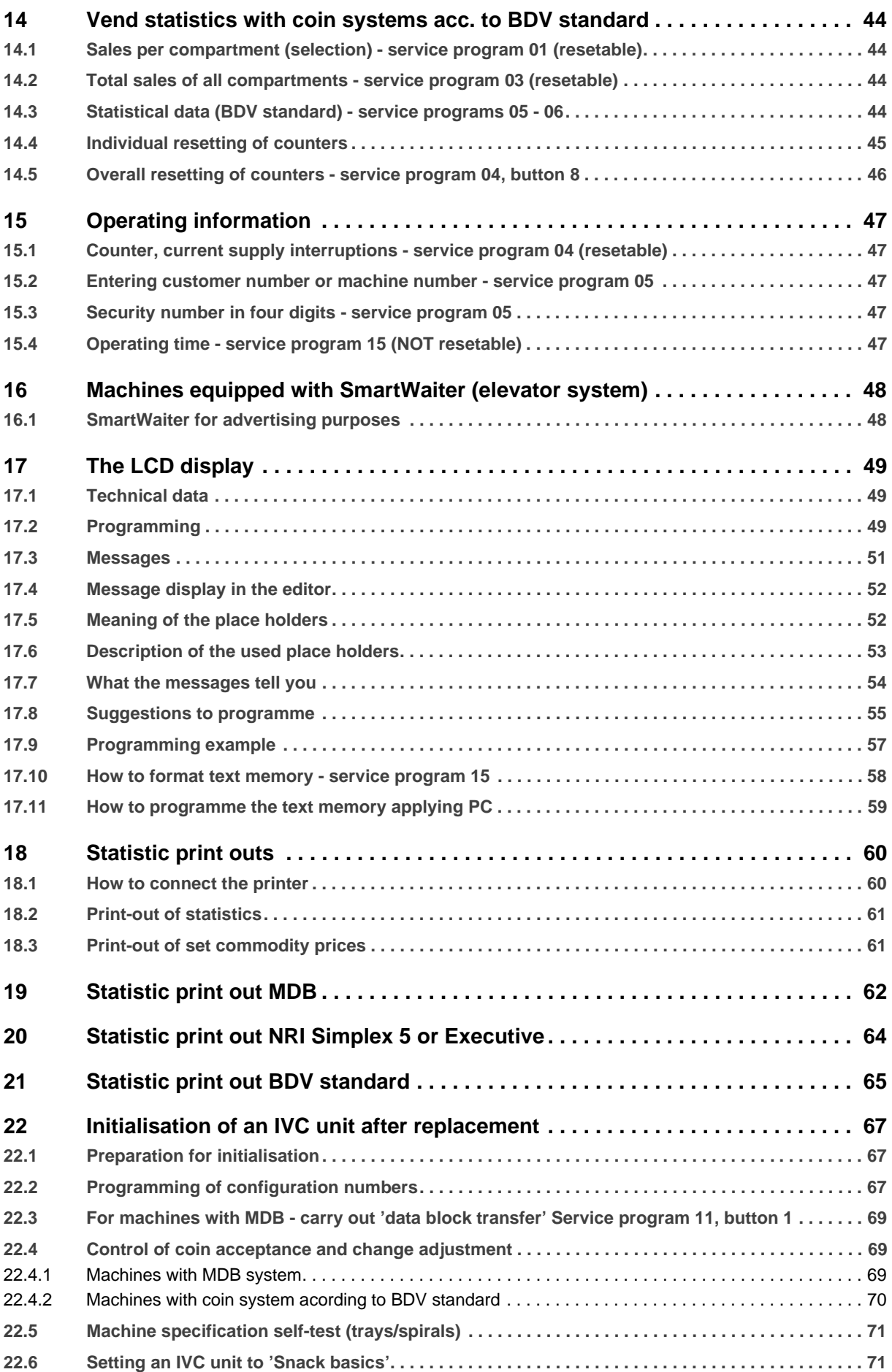

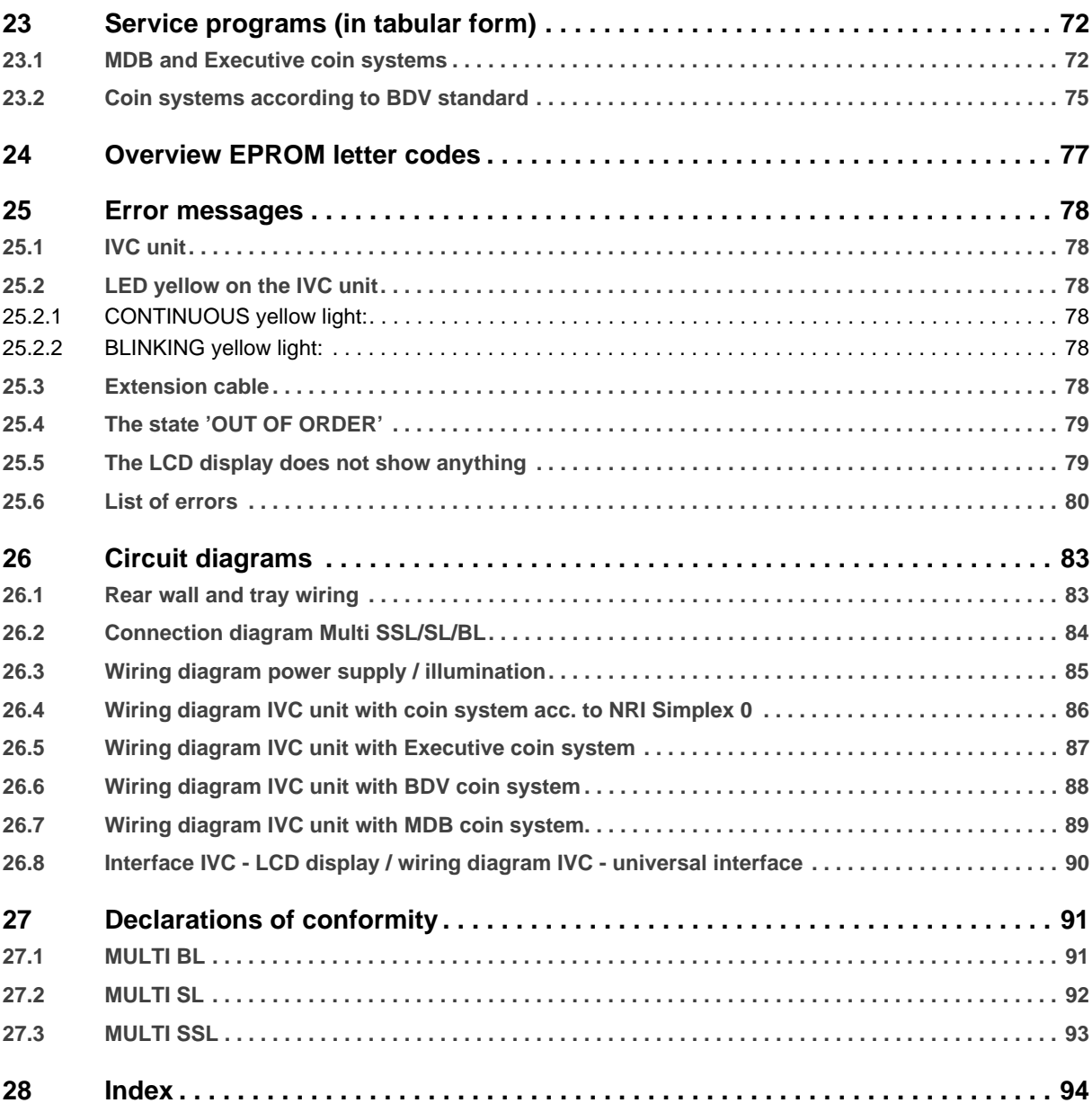

### <span id="page-6-0"></span>**1 Machine description Multi SSL / SL / BL**

The machine is designed to vend snacks or any other suitable articles. Standard specification is five product trays although it is possible to change the number of product trays and the type of spirals to suit different applications. The product area is illuminated by three fluorescent tubes. The standard cooling unit is designed to hold the product area 18°C below the ambient temperature. The higher specification food cooling unit is designed to hold the product area down to 3°C with an ambient not greater than 31°C.

### <span id="page-6-1"></span>**1.1 Details about equipment**

### • Standard:

- Programmable microprocessor control unit IVC2 with data storage
- Test programs
- Alphanumeric display
- Double glazed showcase window
- Stainless steel trays, tiltable for filling
- Easily changeable spirals for different product shapes
- Central lock with triple interlocking
- Robust locking mechanism with lever
- Powder coated steel cabinet
- Extra-low voltage supply for internal functions
- ! Coin systems with change MDB standard
- Credit card systems
- Electronic purse
- Bill acceptor

### <span id="page-6-2"></span>**1.2 Technical details**

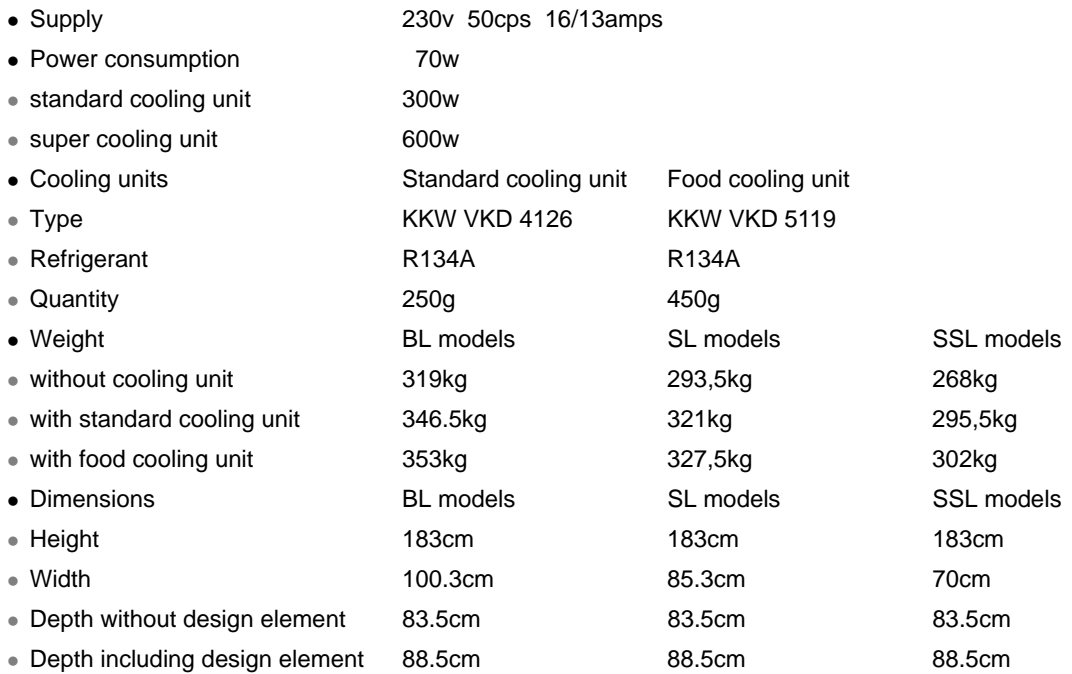

- Illumination
- ! Position of fluorescent tubes horizontal under the top of the cabinet and LH inside

1 x 18w and 2 x 8w

• Power consumption of fluorescent tubes

! Length of fluorescent tubes 18w: 59cm, 26mm diameter

8w: 28.8cm, 16mm diameter • Ballast 6 SG 18/230/50 (SSL: D15-22.2K3)

• Noise level lower than 70db(A)

## <span id="page-7-0"></span>**2 Unpacking and installation**

• Level the machine.

This is important for the proper operation of the coin system and the door. Adjustment can be made with the 4 leveling screws (spanner 17mm) under the feet. Procedure:

Adjust the rear screws first and secure the upright positioning of the machine by means of the two front screws. Adjustment is easier if the machine is tilted slightly.

- $\bullet$  Mount the front plate and tighten the screws.
- The key is in the delivery box.
- To open the door turn the key clockwise and press the handle gently. Pull the handle forwards.
- For machines with cooling unit, take out delivery box and set temperature, [see page 17](#page-18-2).
- Mains switch in position 'ON'.
- Mains cable and plug positioned at the rear wall of the cabinet.
- Power supply is 230v, 50 to 60cps. Supply the main connection with a 16/13amps fuse. Make sure that the main plug can not be removed by unauthorised people.
- ! If cooling system attached: **distance of 80mm** between wall and machine is absolutely necessary.

Part numbers for installation accessories (not part of standard delivery):

Spacer (1 pair) 0034870 0036312 special colour Kick plate (1 piece) 0064602 Dowel (1 piece) 0053296 Distance profile 0050929 (only for machines standing side by side)

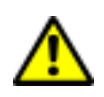

### **ATTENTION!**

During transport it is possible that the trays may loosen. Therefore the shipping guards have to be fixed before transport. Carry out automatic motor test after every transport.

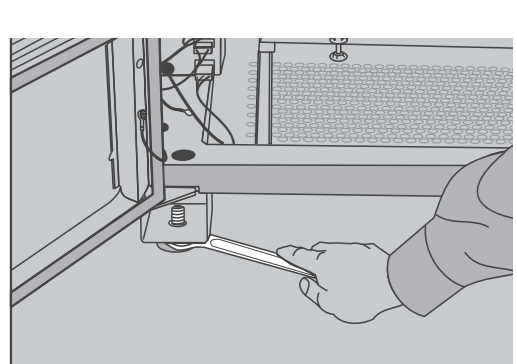

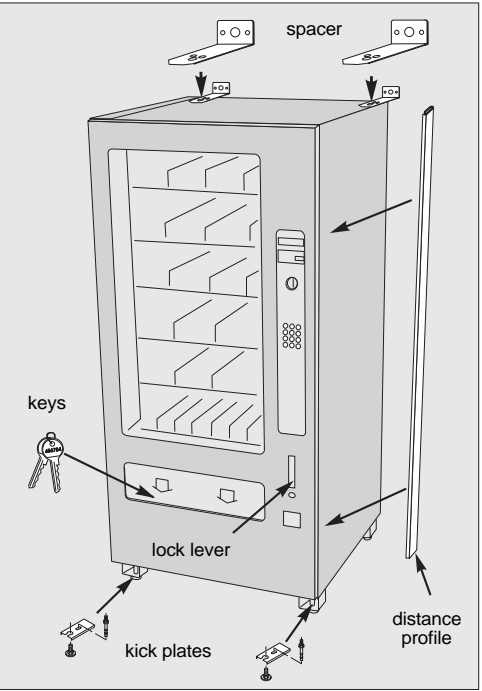

### <span id="page-8-0"></span>**2.1 Design elements**

Some machines are equipped with design elements. Then there is an additional cover on top of the door made from polycarbonate. To open the cover, e.g. for cleaning, loosen both wings positioned at the outer top corner. Push the two bars outwards, then you can open the design element.

You should use only mild, suitable detergent in order not to damage the polycarbonat surface.

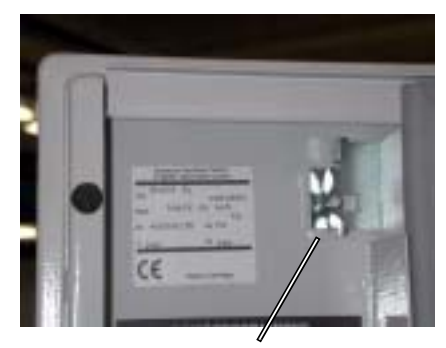

locking of design elements

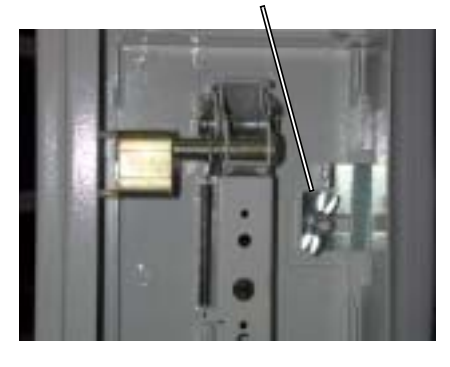

### <span id="page-8-1"></span>**3 Taking into operation**

### <span id="page-8-2"></span>**3.1 Package check**

- Different spirals for 4 up to max. 35 products mean it is possible to vend packages with depth of 9 up to 105mm.
- ! There is no max. use when thick and large items are vended, [see point 3.7 on page 10](#page-11-1).

### <span id="page-8-3"></span>**3.2 Filling of the compartments**

- Always start from the front.
- Put one product in every turn of a spiral.
- The products should rest freely on the tray bottom.
- Never squeeze the products into the spiral turns.

### **TIP**

The upper trays (over 1.20m) are easier to fill if you tilt them slightly downwards.

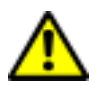

### **ATTENTION!**

If you pull out several full trays at the same time there is a danger of the machine tilting over!

### **Remedy**

After filling push back each tray fully.

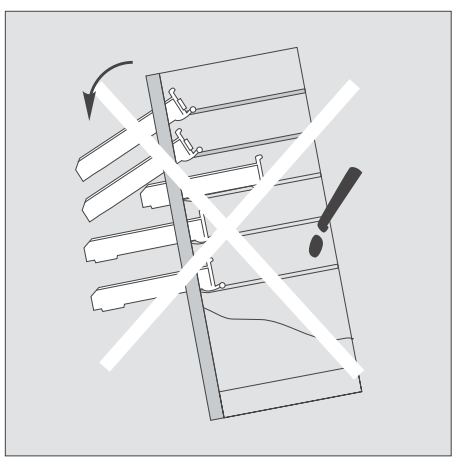

### <span id="page-9-0"></span>**3.3 Distribution of merchandise**

- For very narrow products use the quide rails, part no. 0044593.
- Mount quide rails on the separating walls.
- Move the guide rails towards the articles to prevent them from tilting.

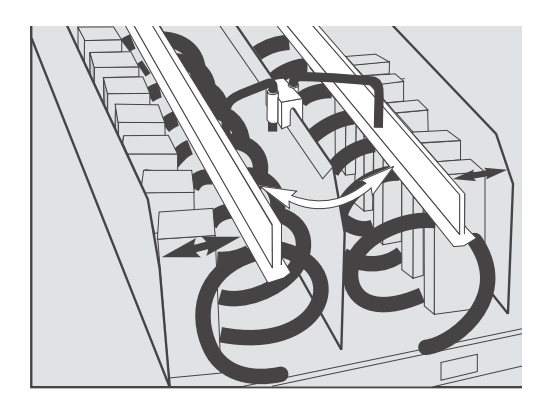

### <span id="page-9-1"></span>**3.4 Variable set of price labels**

- In addition to prepared price labels a variable set of price labels is supplied to each machine. This can be ordered under part no. 0039529. The printed Euro price labels (0.25 - 2.50) can be ordered under part no. 0063980.
- You can also use the back of the price label to cover any price field not used.

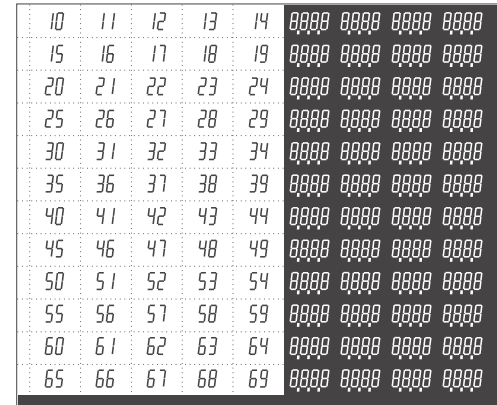

- You can make any price label by coating those segments not needed.
- ! Recommended pen is 'Staedtler Lumocolor 317 M - black' (part no. 0046091).

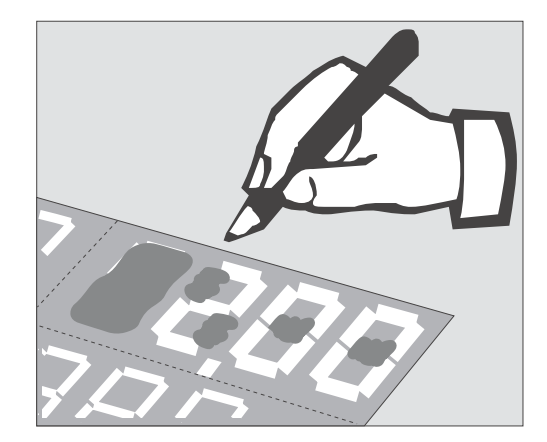

### <span id="page-9-2"></span>**3.5 Duomat mode**

To increase vend capacity of a single spiral compartment you can set it to 1/2 turn mode. Therefore you have to mount the guide rail, part no. 002713, in the middle of the spiral.

For some row products (e.g. Mars) that should be vend in Duomat mode operation, special spirals for 18 products and a wire diameter of 5mm are availbale (part. no. 0061118 LH and 0061117 RH spiral). These spirals will be inserted in connection with a guide rail, part. no. 0061211.

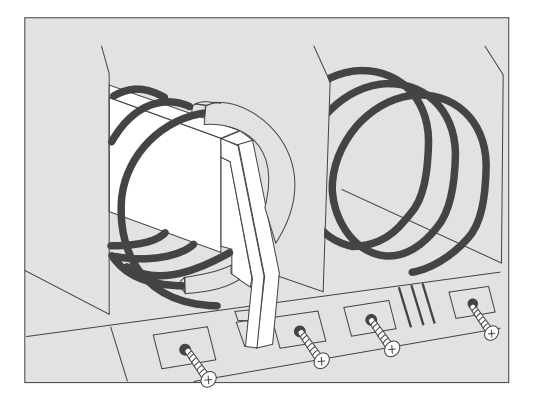

### **Establish Duomat**

- Remove the price labels.
- Unscrew the label holder.
- Insert the support pin, part no. 0045235, into the shaft stump of the spiral drive.
- ! Fit the guide rail, part no. 0045890, onto this pin.
- Insert the rail support (grey), part no. 0045890, with the guide rail.
- Fix the label holder again.
- Pull the tray fully out.
- Take a small screw driver and push the red cam of the gear concerned downwards until there is a noticeable click.
- Replace the tray again.

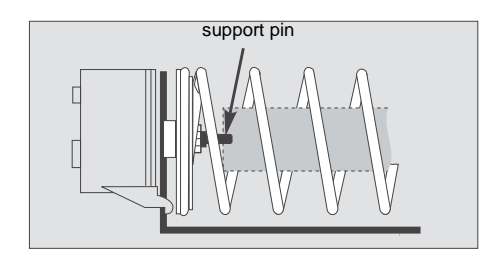

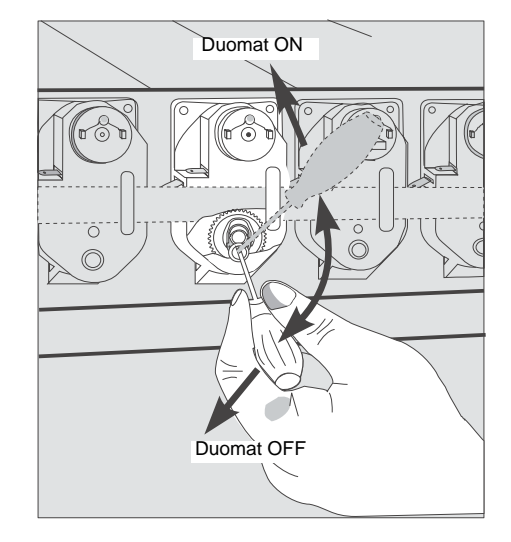

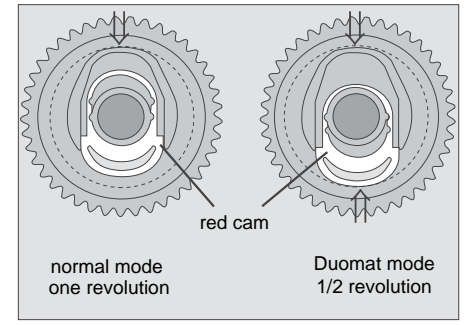

- $\bullet$  It is recommended to place added end pieces half a turn in front of the spiral ends for safe delivery of the products. Part no. of end pieces LH is 0045892, RH is 0045891.
- Reset to normal mode is done in reverse order.
- ! Notice that the red cam is available at every second half turn. If necessary, you can make a re-selection.

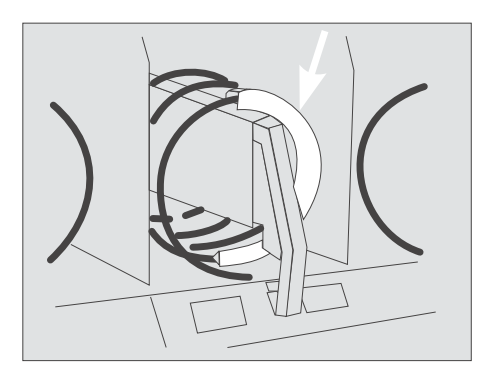

### <span id="page-11-0"></span>**3.6 Parallel operation**

- When vending wider merchandise, two adjacent compartments can be joined by removing the separating wall (each spiral has its own motor).
- The LH spiral (turns anti clockwise) needs a white, the RH spiral (turns clockwise) needs a grey motor.

Therefore:

- Remove the separating wall.
- Programme the same price for both compartments in service program 08.
- Programme the spiral with the even number (e.g. 10) to operate in parallel (service program 10; +0004).

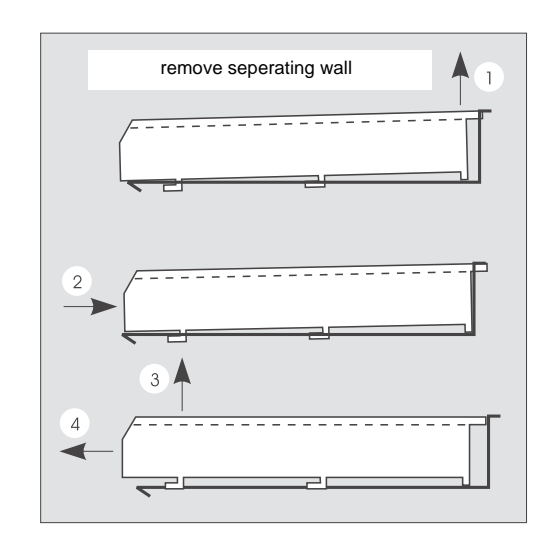

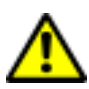

### **ATTENTION!**

Both of the spirals ends have to stand in the same position with respect to each other. Make any correction needed!

**NOTE:** Pay attention to the fact that always one left motor (even number) and one right motor (odd number) have to be connected for parallel operation, even if these motors are not adjacent. It is also absolutely necessary that you programme the same price to both selections.

### <span id="page-11-1"></span>**3.7 Spirals**

- Spirals with the same revolution in the same direction can freely be changed with each other.
- $\bullet$  Spirals with 4, 5, 6, 9, 13, 16, 18, 19, 22 and 35 turns can be ordered.

#### **Remove spiral:**

• You can remove a spiral by pulling it forwards till it clicks twice.

NOTE: Always check proper machine operation with test runs.

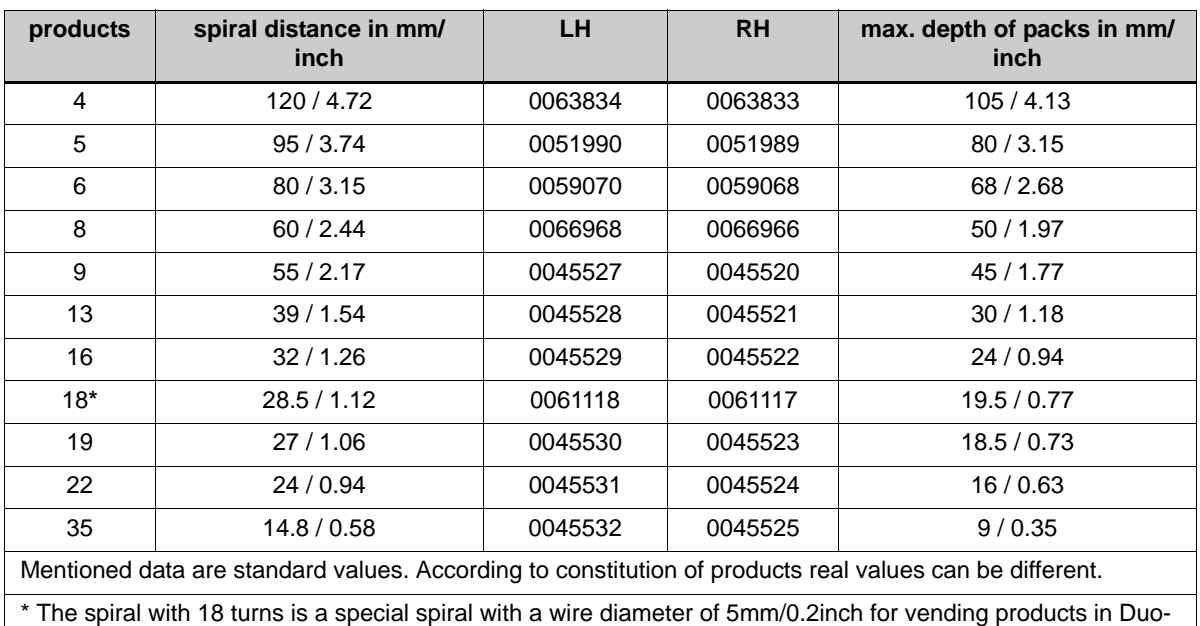

mat mode in connection with the duo rail, part no. 0061211 and guide bolt, part no. 0045235.

Spiral adjustment

- ! Adjustment is correct when the spiral end is in the 6 o'clock position (factory preset). Minor deviations are unimportant.
- Small products require individual adjustment to enable the selected article to be ejected correctly, but at the same time locating the next product securely.

### **Re-adjustment, if necessary:**

- Pull the spiral back until it gives a noticeable click while pressing your thumb against the central shaft.
- ! You can now turn the spiral ten steps during each revolution.
- Change the position of the spiral and push it back.
- The spirals end should project some one half to one whole thickness of the wire over the tray front. If corrections are deemed necessary, either strech or compress the spirals.

### <span id="page-12-0"></span>**3.8 Vending cans**

- Insert support pin and push the guide rail, part no. 0002713, into the spiral in a horizontal position. Secure the clamp for can vending, part no. 0009704, between label holder and the front edge of the tray.
- ! You should vend cans from the lower trays only.

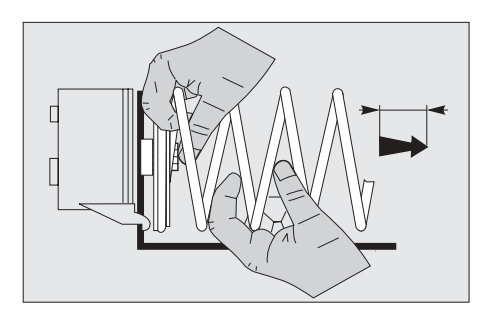

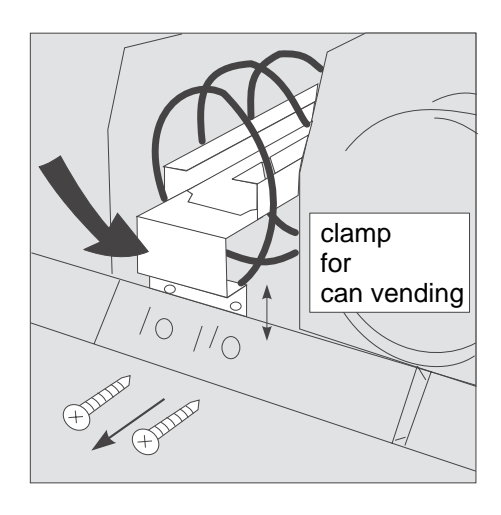

### <span id="page-13-0"></span>**3.9 Vending of sandwiches**

For vending of sandwiches you can use spirals with 4 or 5 turns. Fill the sandwiches as shown in the pictures.

For vending sandwiches with spirals for 4 products special separating sheets are required.

spirals with 5 turns

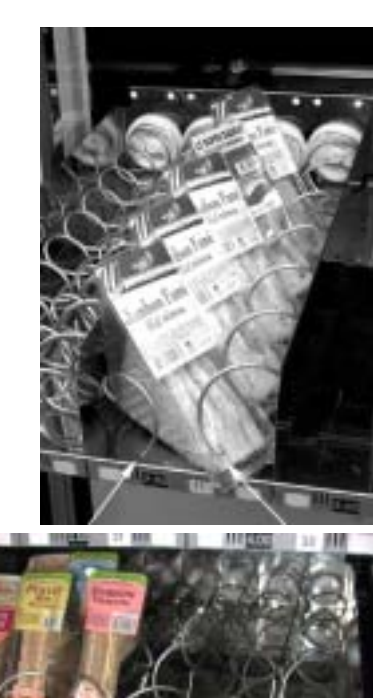

spirals with 4 turns

### <span id="page-13-1"></span>**3.10 High temperature warner (Health switch) (optional)**

The temperature sensor is situated at the RH bottom rear side of the machine. If the temperature exceeds the adjusted warner temperature of 7.5°C, a time countdown of 30 min. starts. The LED of the warner starts to flash during the countdown, but not visible from outside. The countdown will be stopped as soon as the inside temperature falls under the adjusted trip temperature. Otherwise the machine will be set to 'out of order' and no money will be accepted.

In case the cabinet door will then be opened a door switch cuts the temperature warner from the power supply. After the door has been closed the warner is reset.

### <span id="page-13-2"></span>**3.11 Conveyor drive for tube products**

It is possible to convert SSL/SL/BL trays with a special conveyor drive, part no. 0053600, to vend tube products. Therefore you have to remove two spirals, a separating wall and corresponding gears. Hook the front of the insert into the separating wall slot and secure the back with two screws. On a ten motor tray one wire has to be shut down.

This insert offers the possiblity to vend products like e.g. Mentos or Vivil.

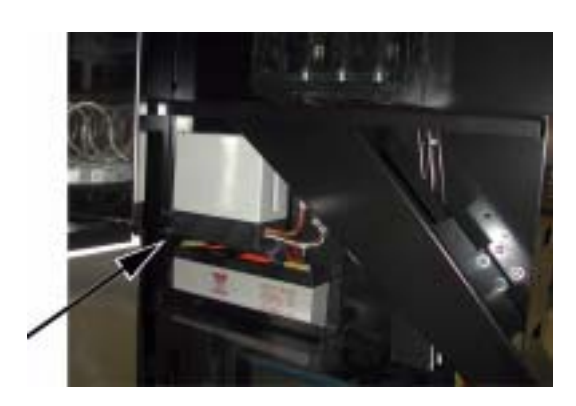

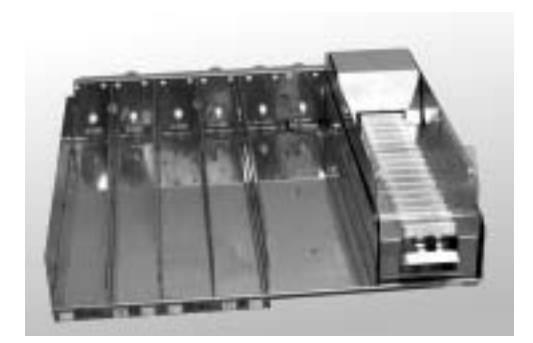

### <span id="page-14-0"></span>**3.12 Connecting rod / tipper bar for high products**

For the vending of high products Deutsche Wurlitzer GmbH offers special kits, which shall prevent a turnover of the product, thus optimizing the delivery of the goods by e.g. preventing the products to jam.

Two different systems are available:

• Kit with fix connecting rod The fix connecting rod with a diameter of 6mm offers a corresponding stability.

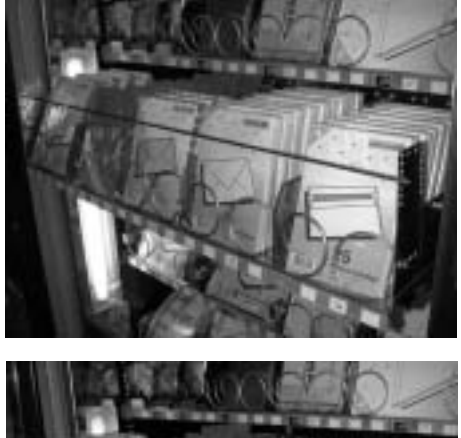

- 
- $\bullet$  Kit with tipper bar The tipper bar allows the vending of products with a different height (within limits) out of the same tray

The decision, which kit to use depends on the products to be sold.

### **Mounting:**

.

- **1.** The two holder plates will be fixed on the outside of the tray with two screws.
- **2.** The position of the connecting rod or tipper bar respectively will be choosen according to the height of the product and afterwards the connecting rod will be fixed with two screws or the tipper bar with two nuts.

Apart from the decision between connecting rod and tipper bar there are two different lenghts of the holder plates availble.

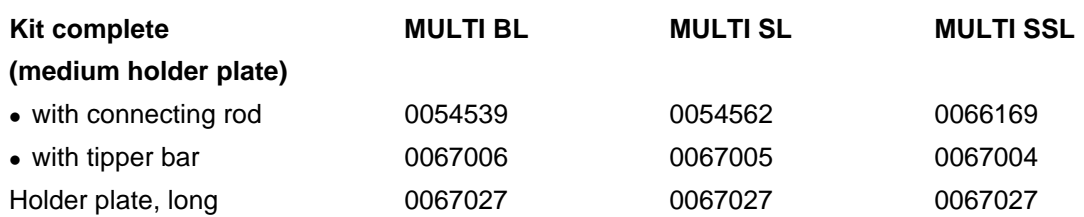

### <span id="page-15-0"></span>**3.13 Can/bottle module**

Optional a special module for cans and PET bottles is available. This module replaces two standard trays and allows vending of up to max. 5 times 36 cans or PET bottles (Multi BL).

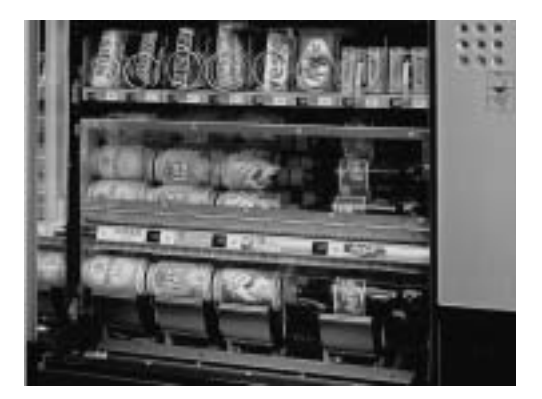

### **ATTENTION!**

Never fill glass bottles in this can/bottle module!

**Appropriate products for the can/bottle module.**

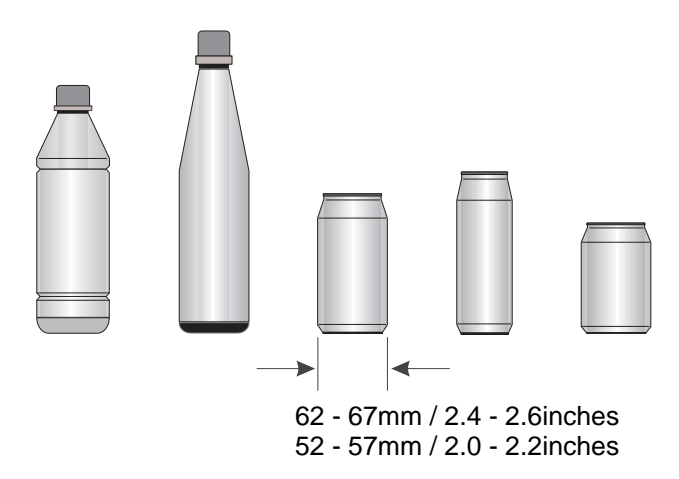

The drives transport products with a diameter of 62 - 67mm / 2.4 - 2.6inches resp. 52 - 57mm / 2.0 - 2.2inches with an additional can adaptor.

Part no. of the kit for conversion to 52 - 57mm (3 can adaptors + 12 fixing screws) is 0064823.

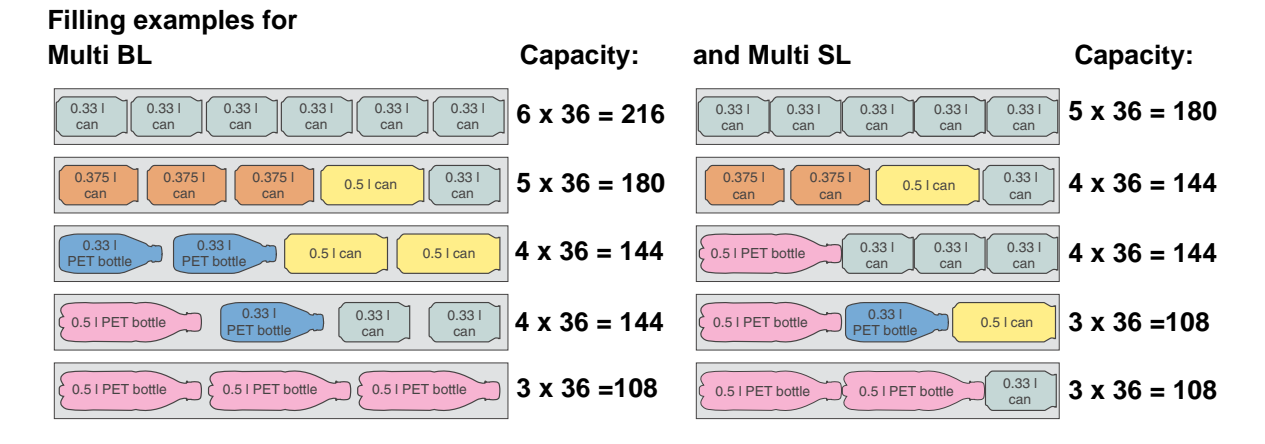

### <span id="page-16-0"></span>**3.14 Shortcut buttons (option)**

In case the machine is equipped with shortcut buttons you can select single compartments directly. The shortcut buttons simulate selection by normal selection buttons.

To programme the shortcut buttons proceed as follows:

- **1.** Set the slide switch on the interface to position 'learn'.
- **2.** Press one shortcut button (LED flashes once).
- **3.** Enter first digit of the compartment number by means of the selection buttons (LED flashes once).
- **4.** Enter second digit of the compartment number by means of the selection buttons (LED flashes once).
- **5.** Set the slide switch to position 'normal' again.

If you want to programme further shortcut buttons proceed as described above.

### <span id="page-16-1"></span>**3.15 Number of trays and modification**

### <span id="page-16-2"></span>**3.15.1 Standard versions are**

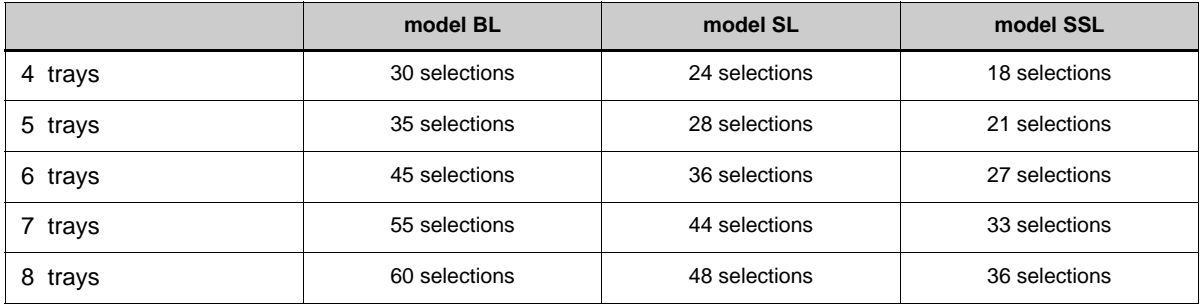

A minimum of 4 trays has to be included in the machine, while the maximum number of trays is 8.

To facilitate the modification, the side walls are equipped with slots, into which the quide rails and also the cross braces can be inserted.

The driving motors for the spirals are plugged in. When modifying the number of trays, the position of the bracings at the rear wall have to be modified accordingly.

When reducing the number of trays, remove those guide rails and cross braces you do not use.

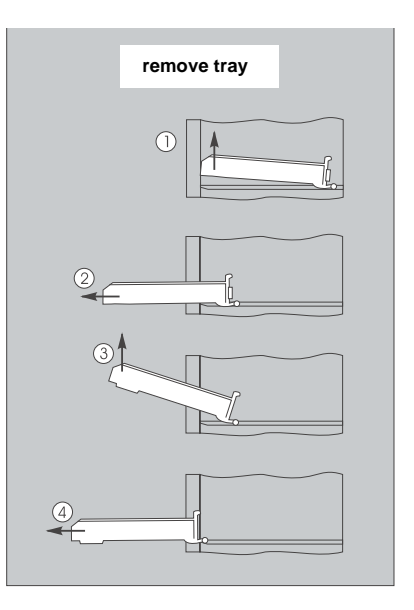

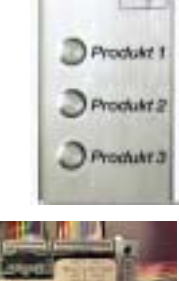

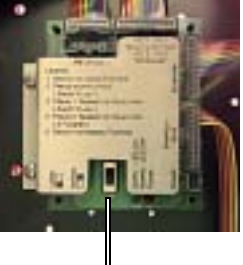

slide switch

<span id="page-17-0"></span>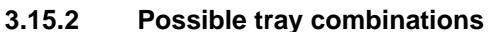

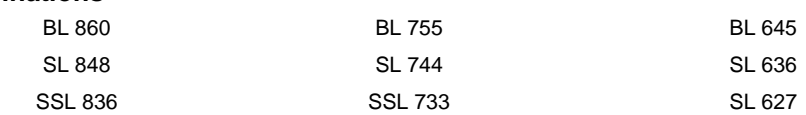

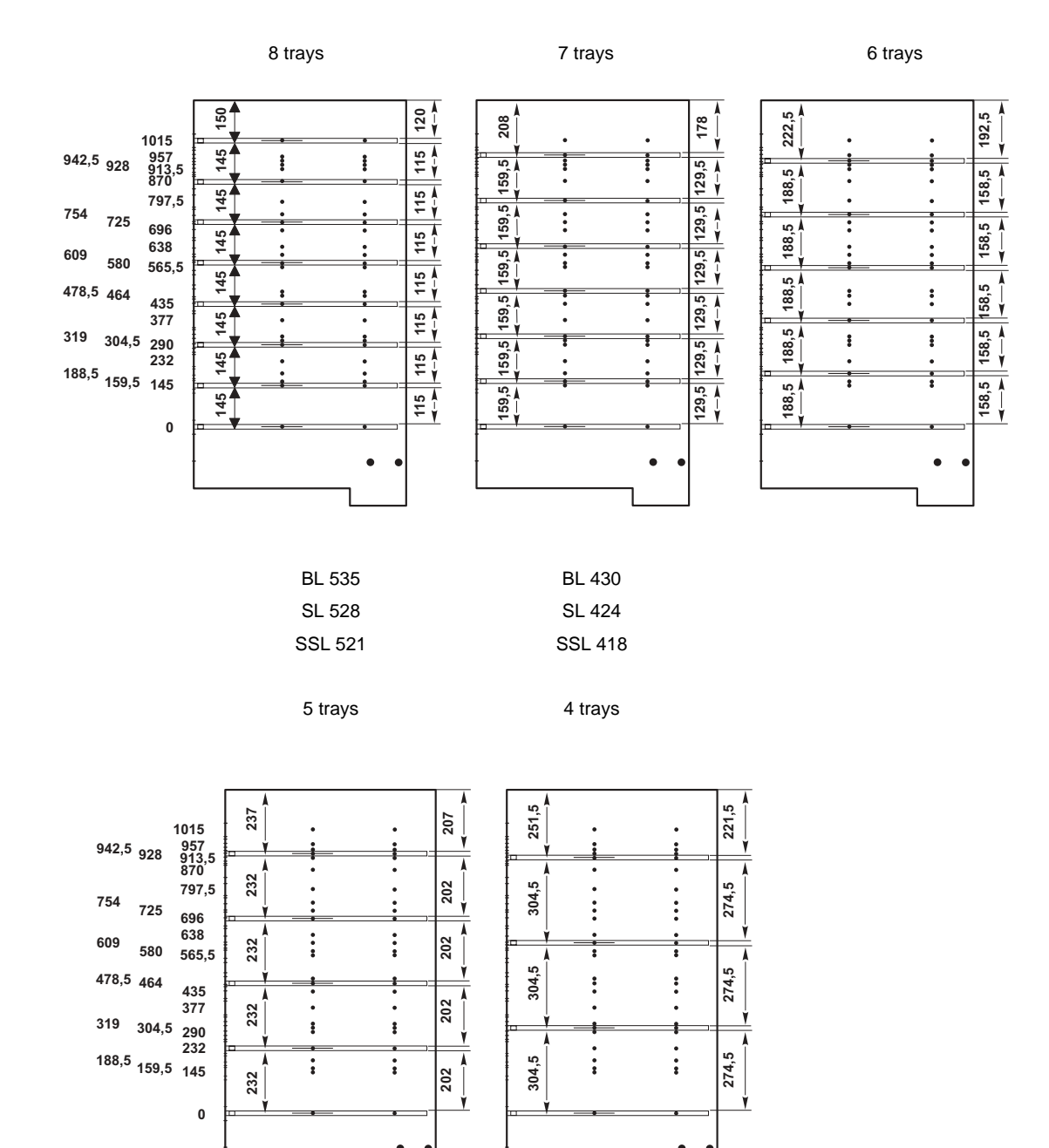

- ! There are 26 possible positions (see LH side of the drawing).
- The last tray has always the same position.
- ! The max. height of packs is 274.5mm (see RH side of the drawing).

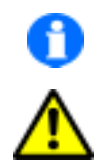

### NOTE: To remove the trays easily, keep a minimum distance of 145mm between each tray.

### **ATTENTION!**

When finished modification you have to programme the new selections ([see chapter 8, on page 26](#page-27-5) or [chapter 9, on page 27\)](#page-28-1).

### <span id="page-18-0"></span>**4 The cooling systems**

### <span id="page-18-1"></span>**4.1 The standard cooling system**

### <span id="page-18-2"></span>**4.1.1 Setting the temperature**

For standard cooling unit you can control the inside temperature with a thermostat (position 3 - 4).

This type of cooling units reaches max. temperature difference of 18°C below ambient.

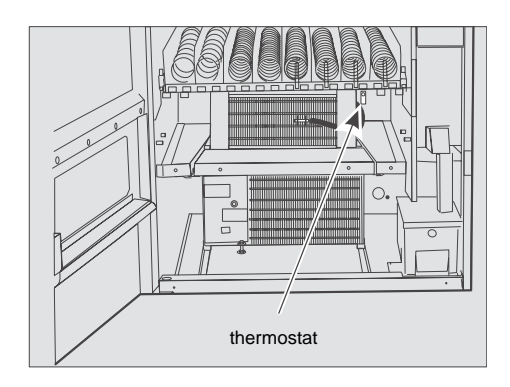

### <span id="page-18-3"></span>**4.2 The food cooling system**

The super cooling unit, type 'VKD 5109' (food cooling), is controlled by an electronic cooling controller and is able to set cooling temperature down to 3°C as long as ambient is not higher than 31°C.

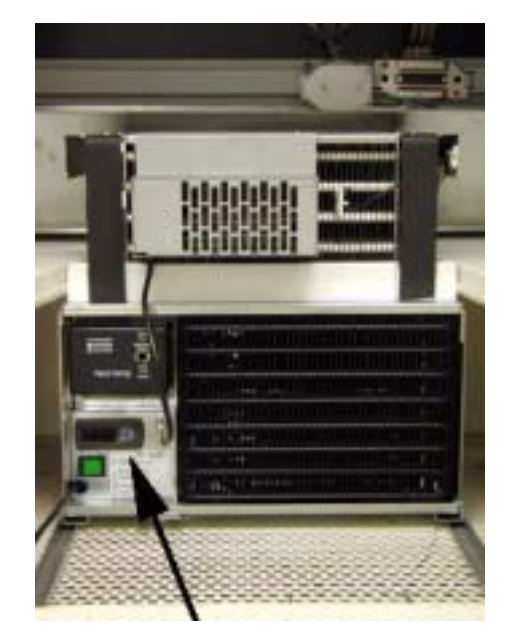

electronic cooling controller

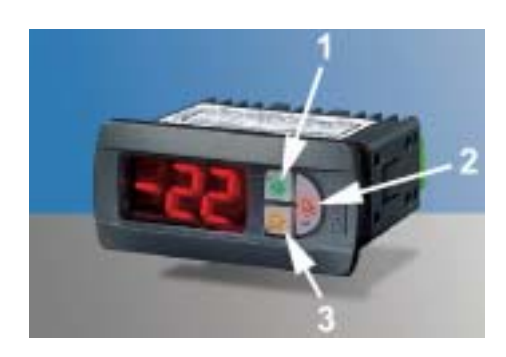

### <span id="page-18-4"></span>**4.2.1 The electronic cooling controller**

### **Setting the temperature**

- **1.** Press button 2 for 1 second until default (3°C) flashes.
- **2.** Select temperature.
- **3.** Press button 2 shortly to store new setting.

#### **Meaning of the LED display and functions of the buttons**

During normal operation the LED shows the cooling temperature (in "Celsius' or "Fahrenheit"). In case you change settings the so-called parameter code with corresponding value is displayed. In case of alarm the display shows luminous alarm code and temperature alternately.

### **Each button is back-lit by a LED with the following meaning**

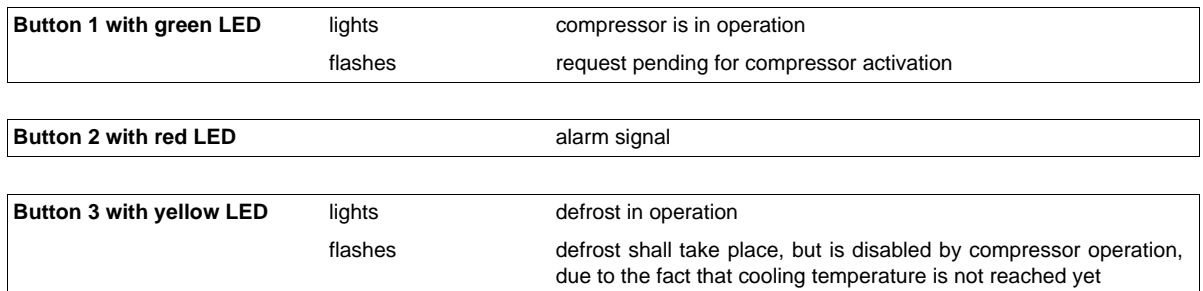

### **Functions of the buttons**

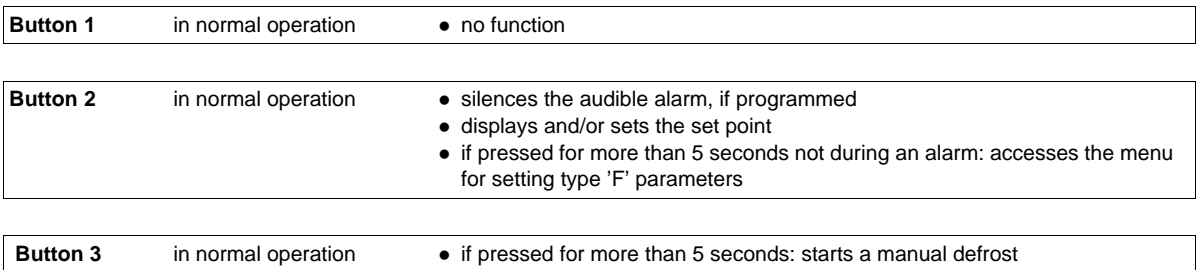

Detailed information about the electronic cooling controller can be ordered under part no. 0066145 (also available as .pdf file).

### <span id="page-19-0"></span>**4.3 Cleaning**

The cooling unit itself is virtually free of maintenance. The minimum distance of 80mm between machine and wall is most important for a long life. A wire pipe condenser is used in the cooling unit which is less susceptible against dust than a lamination condenser.

Nevertheless you should check from time to time.

### <span id="page-19-1"></span>**4.4 Exchange of the cooling unit**

The cooling system is a compact unit which is positioned on two slide bars and can easily be removed.

### <span id="page-19-2"></span>**4.4.1 Disassembly of the cooling unit:**

- Pull mains cable of the cooling unit out of the triplesocket LH side at the bottom.
- Remove the cooling unit separating wall to the front.
- Loosen the safety screw.
- Pull the cooling unit on the slide bars to the front.

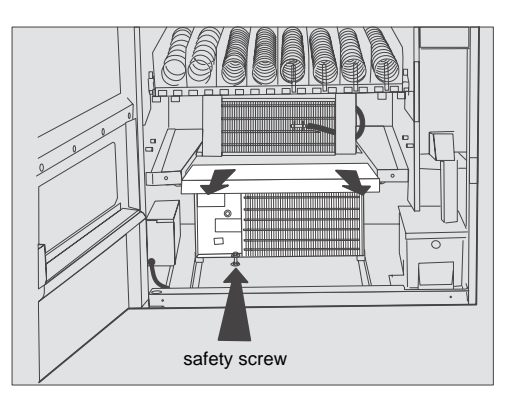

### <span id="page-20-0"></span>**4.5 Machines equipped with VarioTemp**

All Multi SSL/SL/BL models with 4 to 6 trays and a super cooling system can be operated with VarioTemp (different temperature zones).

The areas of temperature zones can be changed within minutes by relocating the divider plate.

Operation without a divider plate creates a single temperature zone adjustable down to 3°C.

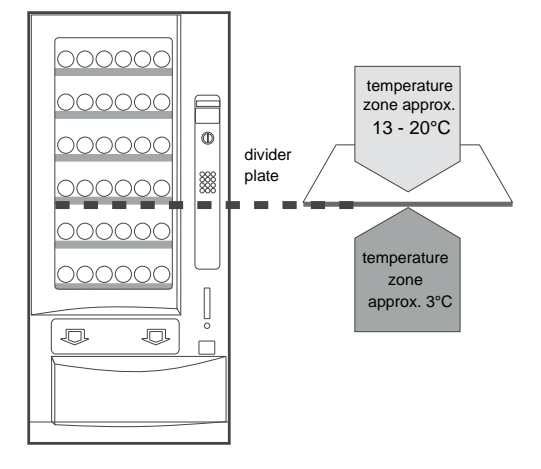

In machines equipped with VarioTemp there's a switchbox installed.

If the toggle switch is in ON position, the operation of different temperature zones is active. Temperature above the divider plate is between 13° and 20°C, below approx. 3°C (factory preset of the thermostat). In this situation the temperature of the upper zone is controlled by the speed of the evaporator fans.

If the toggle switch is in OFF position, the ventilator motors running with maximum power so that complete interior can be adjusted with the thermostat between 3° and 18°C. You don't have to remove the divider plate.

When you dismantle the switchbox, you have to jump connection with a dummy plug (part of accessories).

<span id="page-20-1"></span>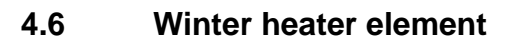

To keep the inside temperature at approx. +5°C during frost periods an additional heater element can be installed.

Depending on the cooling system installed, there are 2 different heaters available:

For **standard cooling** systems the winter heater (1), part no. 0056531, can be installed. If the inside temperature drops down below +5°C, the heater is switched on via an internal thermostat. This ensures that the inside temperature is higher than the 0°C point.

During operation of the winter heater the normal cooling system has to be switched off (thermostat in zero position).

Do not unplug the main supply of the cooling unit, because the evaporator fans have to circulate the warm air inside.

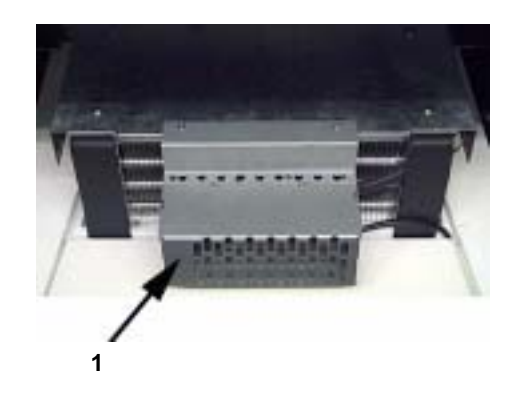

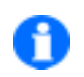

NOTE: In case VarioTemp (operation with different temperature zones) is installed, the switch of the VarioTemp control unit has to be in position OFF and the switch of the cooling unit has to be in position 'heat'.

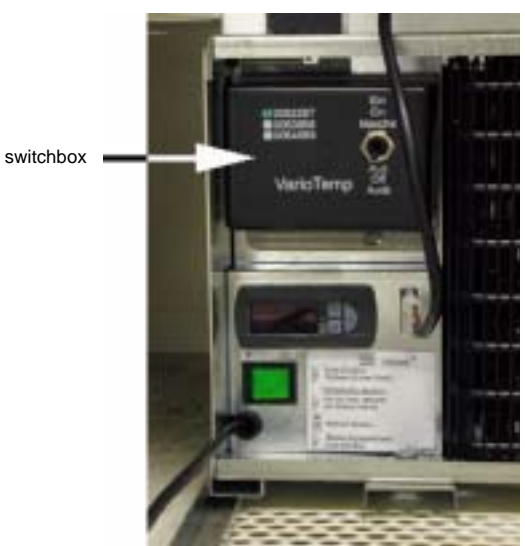

m.

For **food cooling** systems the winter heater (1), part no. 0064660, can be installed. This heater is controlled by an electronic cooling controller and switched on as soon as the rocket switch (2) underneath the electronic cooling controller is in heating position.

Position of the flip switch (3) on the VarioTemp switch box has no effect.

NOTE: The winter heater can not be installed in machines equipped with the SmartWaiter elevator system ([see page 48\)](#page-49-2).

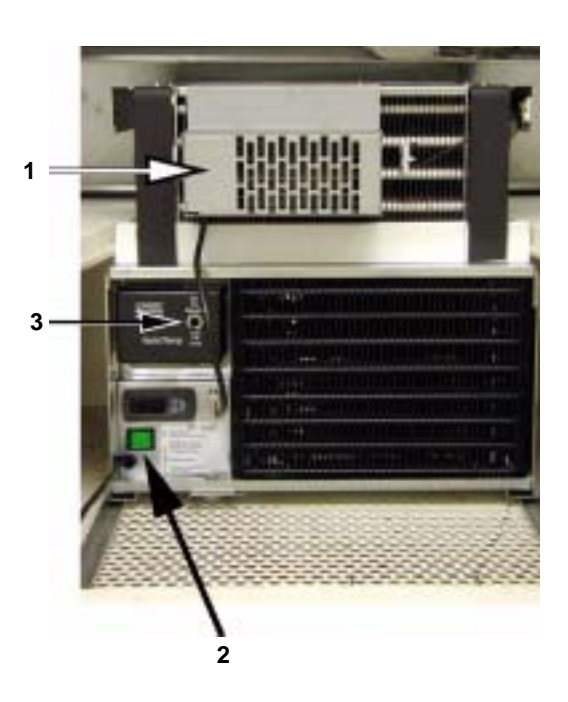

### <span id="page-21-0"></span>**5 Vend light gate**

Optionally machines with a deep delivery box can be equipped or converted with a vend light gate (part no. 0055383). The vend light gate confirms that a product has entered the delivery tray. Credit is deducted only when the product has passed through the light gate inbetween 1.5 seconds.

The vend light gate is located in the top part of the delivery box.

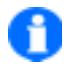

NOTE: The function of the light gate is only secured for products with a thickness of at least 9mm. Products with less thickness may occasionally not be identlified**.**

### <span id="page-21-1"></span>**5.1 Test of the vend light gate**

Receiver unit of the vend light gate is positioned at the RH side of the delivery box. There's a yellow LED (see arrow) on this printed circuit which goes dark when a product has been identified.

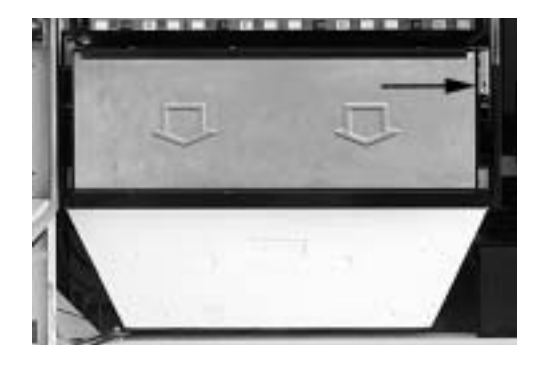

### <span id="page-22-0"></span>**5.1.1 Test of the vend light gate entrance to the IVC control unit**

- Press button S until display shows
- Press button 8:Vend light gate can be tested for some 5 sec. now. First display shows:
- ! If an object crosses the light gate, the display will show:
- After some 5 sec. the display changes to: The test program is finished.

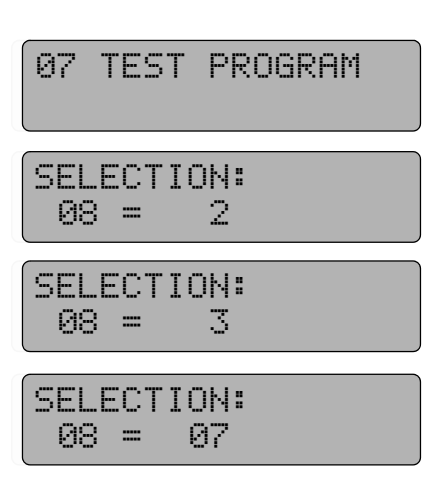

### <span id="page-23-0"></span>**6 Programming of the machine**

### <span id="page-23-1"></span>**6.1 The programming terminal**

The machine can be programmed by means of the selection buttons. Call up the service programs using the terminal with four programming buttons inside the machine.The four buttons of this panel control the following functions:

(S) SERVICE

Gives you access to the various service levels.

(D) DIGIT

Use to select single display digits during activated service program.

(+) PLUS Use to set the selected digit with values between 0 and 9.

(P) PROGRAMM

Use to save new inputs into memory.

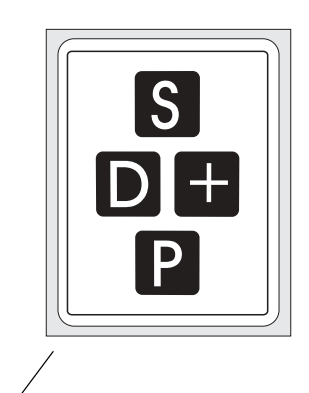

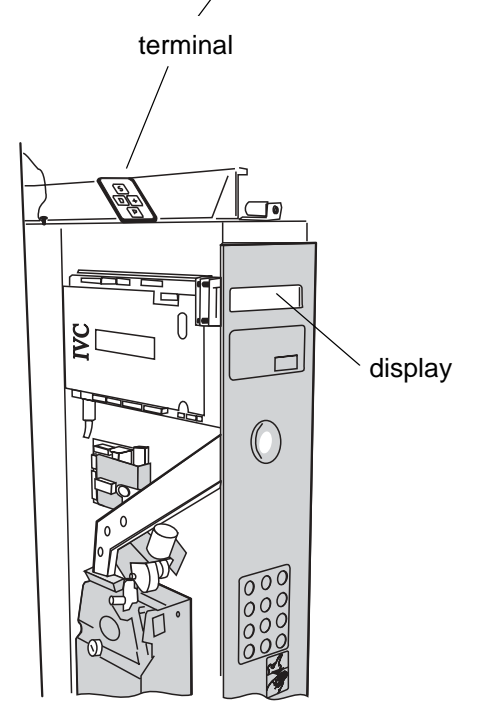

### <span id="page-23-2"></span>**6.2 The state 'IN OPERATION'**

Starting point is the status "IN OPERATION" indicated in the display by message 0 (or message 9 in case the change tubes are not yet filled, ([see chapt. 17.7 on page 54\)](#page-55-0).

MACHINE ACCEPTS 0.05 - 2.00 EURO

alterning with

IN OPERATION

If the text memory is empty, message 0 will appear, programming is still possible. You can call up 17 service programs with the programming terminal.

Message 0 factory preset

00.00

### **Example service program call:**

- Press button S once. Service program 01 is reached. (see arrow)
- Text: "01\_VENDS PER SELECTION" is preset from factory (message 31).
- ! If text memory is empty, the display shows:  $^{\circ}$  .01"

text memory preset from factory

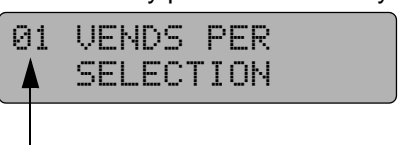

empty text memory

.01

 $($  = space sign in reality).

NOTE: You can freely programme the LCD display. Therefore the following explanations only refer to the service program numbers and data, which are displayed either through preset by factory or through empty text memory**.**

### <span id="page-24-0"></span>**6.3 The service programs (overview)**

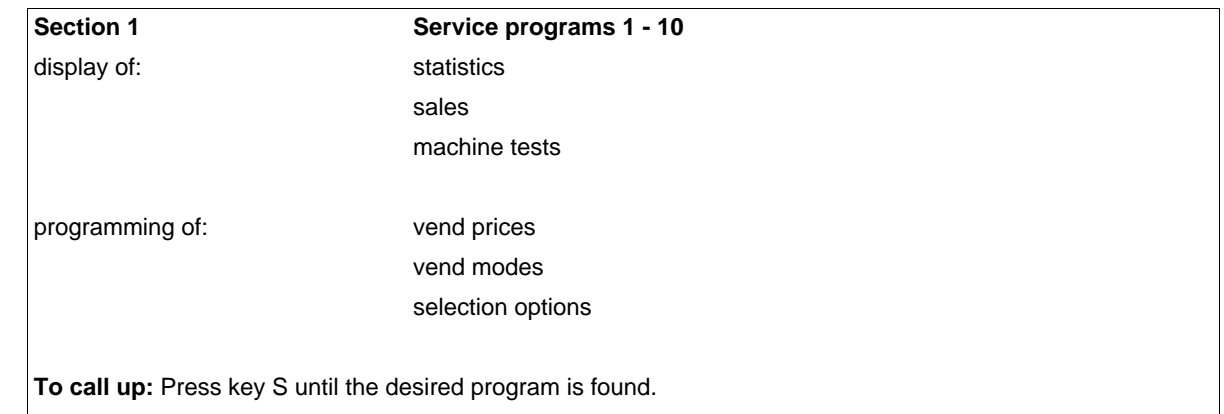

 If you wish to return to any previous service program, keep key P pressed and press key S, service programs will run back wards.

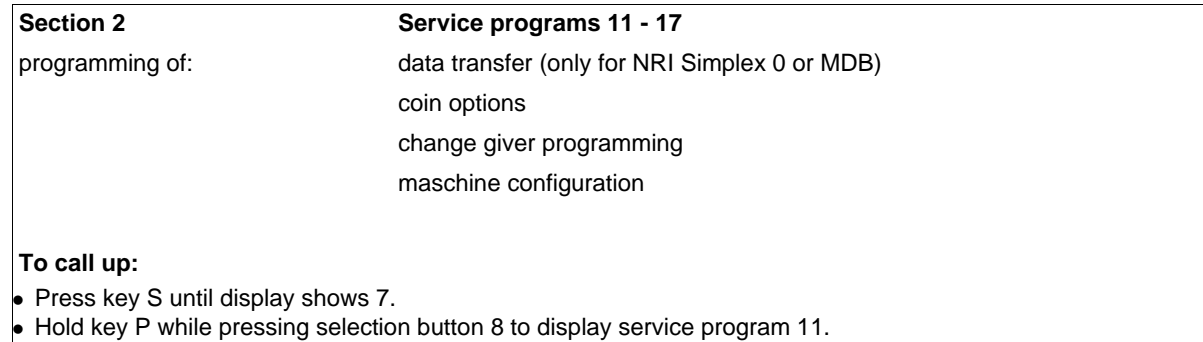

- Press S to call up service programs 12 to 17.
- **OR:**
- You can take the steps in reverse order, too. Call up service program 17 by keeping key P down and by simultaneously pushing key S until you have the service program displayed.

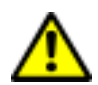

### ATTENTION!

Programs 11 to 17 should only be called up by those who have expert knowledge of the programs involved or who have been properly trained to apply them. After any change in configuration, the machine does not revert to the previous mode of operation.

### <span id="page-25-0"></span>**6.4 How to leave the service program:**

Press key S until the display starts counting backwards (end of service program). The display will show alternately "IN OPERATION" and "MACHINE ACCEPTS 0.05 - 2.00 EURO" or, in case the change giver tubes are empty, "PLEASE INSERT EXACT MONEY" and "MACHINE ACCEPTS 0.05 - 0.50 EURO".

Second possibility:

Wait for some 60 seconds after that the machine automatically reverts to standard vending mode.

### <span id="page-25-1"></span>**7 Programming of vend prices**

### <span id="page-25-2"></span>**7.1 Different selections with different prices**

- **1.** Push key S to call up service program 08, which is displayed as
- **2.** Enter the desired compartment (selection) number (e.g. 10). The display shows the current vending price of selection no.10, e.g. 0.50 EURO
- **3.** When you want to change the price, keep key P pressed while setting the new price e.g. 1.10 EURO. Always use four digits. Enter 0 1 1 0, display shows
- **4.** When you wish to proceed to the following compartment or when you have made an incorrect input, press key C which displays the following data:
- **5.** Enter the number of the following compartment which displays the price of the product concerned. Proceed by pressing key P etc.

08 PRICE PROGRAMMING

SELECTION: 10 =0050

SELECTION: =0110

SELECTION: = 08

08 PRICE

SELECTION: 10 =0100

SELECTION: 10 =

SELECTION: =0150

SELECTION: 12 =0190

SELECTION: =0150

SELECTION: =0150

PROGRAMMING

### <span id="page-26-0"></span>**7.2 Several selections with identical prices**

- **1.** Push key S to call up service program 08 until display shows
- **2.** Enter the desired selection number, e.g. 10. The current vending price for the said product is displayed, e.g. 1.00 EURO
- **3.** To programme a different price keep key P pressed, display shows
- **4.** Then enter the new price, e.g. 1.50 EURO, applying all four digits (0 1 5 0). The display shows the new price. Release key P.
- **5.** When another compartment should vend at the same (above) price, enter the number of the compartment. The display indicates the current (old) price, e.g. 1.90 EURO
- **6.** Press key P once, display shows
- **7.** Continue the same manner: enter the selection number(s) and press key P once. The display always shows, e.g. 1.50 EURO.

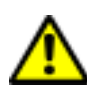

ATTENTION! After entering the compartment (selection) numbers do not touch key C, this act automatically cancels the current (new) price just entered.

**8.** When price programming is completed leave the service program [\(see page 24](#page-25-0)).

### **Price check:**

Press any selection number, the current vending price flashes for a few seconds. Press button C to proceed to the next compartment.Repeat as many times as needed.

### <span id="page-27-0"></span>**8 Selection options - service program 10**

<span id="page-27-5"></span>The I.V.C. can accomodate selection numbers between 10 and 89 (maximum). Each of these selection numbers is allocated a status number within service program 10. The status number dictates the mode of operation of the selection, or it disables the selection.

The status number can be set within program 10, but it is also possible for the machine to change the number automatically to disable a selection during self test or in operation if a fault occurs. The possible status numbers are:

### <span id="page-27-1"></span>**8.1 Standard vending (factory pre-set) Enter: 00**

Each selection is activated individually by its own selection number.

### <span id="page-27-2"></span>**8.2 Parallel vending Enter: 04**

Adjacent compartments are activated for vending. Whether you choose the left or the right spiral selection number, both run together.

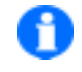

NOTE: The prerequisite of parallel vending is the left-side compartment having an even selection number. You should only programme the left-side spiral (input 04). Make sure that the prices in the two compartments are identical.

### <span id="page-27-3"></span>**8.3 How to lock a compartment Enter: 80**

This is may be used when a compartment is empty or cannot be used for some reason (cleaning, repairing, etc.). If a fault is detected by the IVC the compartment is locked automatically.

### <span id="page-27-4"></span>**8.4 How to re-activate a locked compartment Enter: 00**

This option is applied only to re-activate a locked vending compartment.

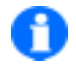

Notice: If the compartment was locked automatically due to a fault you have to eliminate the reason first otherwise compartment will be locked again.

#### **Programming:**

Press key S until display shows

Enter selection to be programmed.

Display shows current status

This indicates machine operating in standard vending mode one of the above mentioned options 1. up to 4.

To alter this status hold key P and enter the new option, e.g. to lock a compartment.

In case of further selections to be re-programmed, press key C ("clear"), enter the new number and continue as described above.

Finally leave the service program ([see page 24\)](#page-25-0).

10 VEND OPTIONS SELECTION:  $22 = 00$ SELECTION:

= 80

### <span id="page-28-0"></span>**9 Machine test - service program 07**

<span id="page-28-1"></span>You can start a test run to make sure your machine operates without a hitch.

• Press button S until display shows

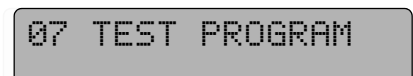

Press button 1: Display shows program version. First the IVC-program version (EPROM) is displayed, e.g. 4.53 or higher, afterwards date of release. Then the display test starts in the four righthand digits. Press button C to return to test program

SELECTION: 01 =0453

SELECTION: 01 =1511

- Press button 2: With a change giver or coin system each motor solenoid or motor is activated once. To complete the test press key C.
- Press button 4: Cash flap opens once (machines with escrow unit only). Then press button C.
- Press button 5: Return flap opens once (machines with escrow unit only). Then press button C.
- Press button 6: Coins accepted now for some 5 seconds.

When inserting the coins, the coin channel involved is displayed. To complete the job press key C.

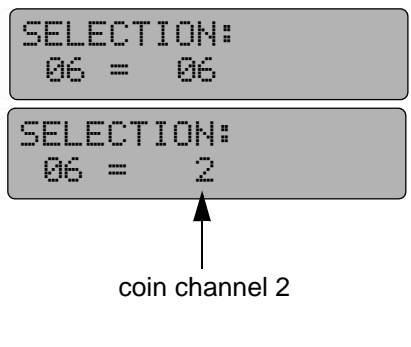

#### Press button 7: Motor test

All available selections (max. 89) are operated once. This test tries to run also all selections which are not available like disconnected motors or trays and disables them if noted. The same applies after adding trays the relevant trays will be enable. The compartment being tested is shown in the display in the last two digits.

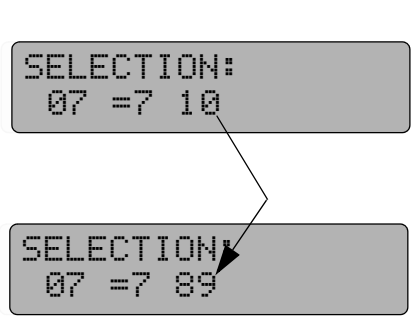

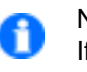

### NOTE:

If two motors operate in parallel mode they will be tested separatly. That is no problem with empty spirals, but if these are filled with wide products for double spirals it may cause a blockage.

If the motor test does not run the 'spiral single shut down' mode in service program 15, button 9 may not be programmed, [see page 74](#page-75-0) and [page 77](#page-78-1). Press key C to complete the job.

• Press button 7: Leave the service program [\(see page 24](#page-25-0)).

### <span id="page-29-0"></span>**10 Operation with MDB**

### <span id="page-29-1"></span>**10.1 Filling the tubes**

Before you fill the tubes, check that the counters for "coin per tube" and "total stock" are set to show 0000 (service program 04 button 1, 2, 3 and service program 06 button 7/8 ([see page 35](#page-36-3) and [page](#page-38-0) [37](#page-38-0)).

We recommend the insertion of not less than 20 coins into each tube using the standard coin slot for the purpose so that the display shows "MACHINE ACCEPTS 0.05 - 2.00 EURO".

To cancel the credit thus established, call up service programs 1 to 10 by pressing key S eleven times.

No coin acceptance?

To fill the tubes machine should state "IN OPERATION" [\(see page 22](#page-23-2)). Otherwise you have to repeat "transfer of data" (SP 11 button 1 to be programmed 9999, see also [see chapt. 10.9 on page](#page-34-0) [33](#page-34-0)). To leave service program press key S seven times.

Still no success?

Check machine configuration in service program 15 ([see chapt. 22 on page 67\)](#page-68-0).

### <span id="page-29-2"></span>**10.2 Display shows: "PLEASE INSERT EXACT MONEY"**

If the coin tube containing the lowest-denomination coins (0.05 EURO) has insufficient stock (less than some 15 coins) the display shows "PLEASE INSERT EXACT MONEY" or "MACHINE AC-CEPTS 0.05 - 0.50 EURO" (message 9).

If the coin tube containing the lowest-denomination coins is filled with some 15 coins (0.05 EURO) and in addition one of the next higher-denomination coin tubes is filled (i.e. 15 x 0.10, 15 x 0.20 or 15 x 0.50 EURO) display changes to "MACHINE ACCEPTS 0.05 - 2.00 EURO" or "IN OPERATION".

### <span id="page-29-3"></span>**10.3 How to empty the tubes - service program 07**

#### <span id="page-29-4"></span>**10.3.1 Emptying all the tube**

Press key S seven times, display shows:

Then press button 2, display shows then then then then One coin is delivered out of each tube. If you press selection button 2 again the three coin pushers make a new delivery. 07 TEST PROGRAM SELECTION:  $92 = 2.91$ SELECTION: 02 =2 02 SELECTION: 02 =2 03 SELECTION: 02 =2 04 SELECTION: = 07

Finally leave the service program ([see page 24\)](#page-25-0).

### <span id="page-30-0"></span>**10.3.2 Emptying single tubes - service program 07**

For stocktaking purposes the tubes can be individually activated. Therefore:

Press key S seven times, display shows:

Press button P - hold it - and press selection button 2, display shows:

Release both buttons.

H

Press button 1, the first tube now ejects and counts coins.

Press button 1 to stop ejection.

When you operate button 2, 3 or 4, coins are collected from the second, third or fourth tube.

NOTE: Press key C to interrupt the collecting program. To call it up again press key P, hold it and press selection button 2.

### <span id="page-30-1"></span>**10.4 Programming max. change - service program 08**

Press key S eight times, display shows:

Press button R (or enter selection 90),display shows maximum change, e.g. 5.00 EURO

For alteration press button P, hold it, and enter the desired change amount in four digits, for example sum to be 10.00 EURO enter 1 0 0 0.

Finally leave the service program ([see page 24\)](#page-25-0).

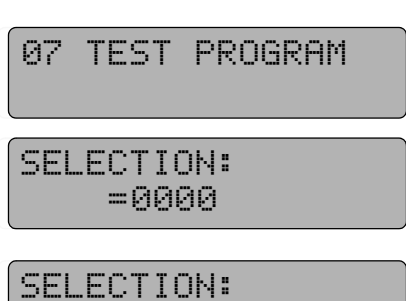

=0003

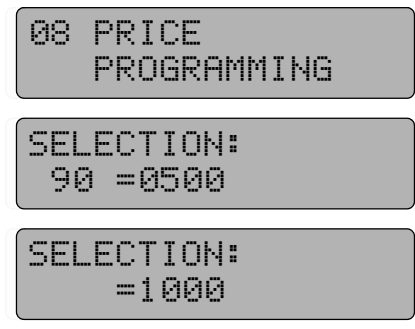

### <span id="page-31-0"></span>**10.5 Vend mode - service program 10, button R**

Possible options are:

**1.** Multivend WITHOUT obligation to buy

The money inserted can be used for several vends. To get your change, press the return button. Use service program 08 to enter the maximum return amount. However:

In this vending mode, the two higher-value coins (1.00/2.00 EURO) are delivered as "change without any vend". The four lower-denomination coins (0.05/0.10/0.20/0.50 EURO) are ejected the same as inserted.

**2.** Multivend WITH obligation to buy Same properties as above. However:

For the two higher-value coins (EURO 1.00/2.00) obligation to buy exists, that means you have to buy min. once before you can get your change with return button.

**3.** Single vend WITHOUT obligation to buy with automatic return of change The functions are the same as decribed in item a., but with an automatic return of change after the first buy (pay attention to max. change).

**Attention:** Machine can be used as change giver.

- **4.** Single vend WITH obligation to buy Automatic return of change after a buy. The money inserted can be used for one vend only. Change returns automatically after delivery, if below max. change.
- **5.** Single vend WITH obligation to buy automatic return of change with possible loss of full change This is a single-vend operation where change return is automatic after a vend, but there is a possibility that the return sum falls short or that you don't get any change. This applies when the display states "PLEASE INSERT EXACT MONEY " or "MACHINE ACCEPTS 0.05 - 0.50 EURO" due to insufficient contents of the change tubes.
- **6.** Exact money The money inserted has to be equal to the sales price. This mode is indicated by the message "PLEASE INSERT EX-ACT MONEY " or "MACHINE ACCEPTS 0.05 - 0.50 EURO" appearing on the display.
- **7.** Multivend with a possibilty of the change falling short You get the change by pressing button R (return).

Multivend, but the customer might lose change if message "PLEASE INSERT EXACT MONEY " or "MACHINE AC-CEPTS 0.05 - 0.50 EURO" appears on the display because return tubes have not enough change.

SELECTION: 90 = 00

SELECTION: 90 = 01

SELECTION: 90 = 40

SELECTION: 90 = 41

SELECTION: 90 = 51

SELECTION: 90 = 80

SELECTION:  $90 = 10$ 

### **Operation with MDB**

### **Programming:**

Press key S ten times, display shows

Press button R (or enter selection 90) , display shows the current option

When you wish to change the option, keep pressing key P while entering the new digits as decribed above.

Finally leave the service program ([see page 24\)](#page-25-0).

### <span id="page-32-0"></span>**10.6 Coin acceptance options - Cancellation of individual coins - service program 12**

Press button P - hold it - and press key S six times, display shows

In this service program each button 1 - 8 is assigned to a coin channel. When pushing the corresponding button the current option is displayed. Press button C to get to the next channel.

#### **Standard settings:**

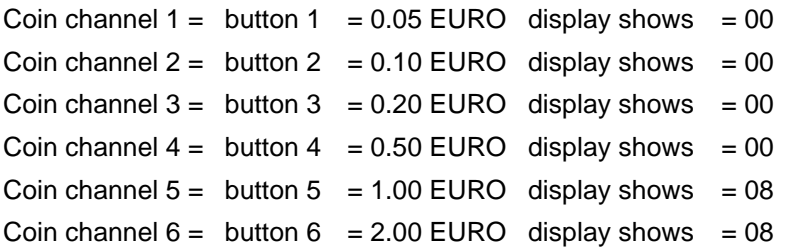

### **The figures displayed indicating the following:**

00 -> Coin is accepted and falls into the corresponding tube.

08 -> Coin is accepted and falls straight into the cash box.

80 -> Coin is disabled or coin is not used, except of the lowest coin (value 0.05 EURO), it can not be disabled.

09 -> Coin is accepted to the cash box even if the return tubes empty.

**Programming:** Press the respective coin channel button, press key P, hold it and enter the desired option, i.e. 80. Use two digits as decribed above.

**How to check:** Press key C, display shows:

80) should be displayed now.

SELECTION: = 12 SELECTION: 01 = 80

NOTE: If you carry out a data block transfer in service program

Press the re-programmed button (e.g. 1), the new option (e.g.

11, button 1 (input 9999), the changed acceptance options are cancelled and the standard settings are again in force.

10 VEND OPTIONS

SELECTION: 90 = 80

SELECTION: = 80

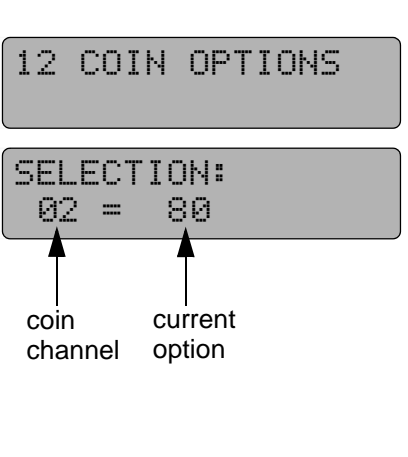

### <span id="page-33-0"></span>**10.7 Test credit - service program 11**

**Programming of the test credit:**

Press button 0, display shows

Change the test credit:

display shows

The IVC control unit is equipped with a test credit button to facilitate test vends. When it has been operated, the GREEN LED at the control unit is on. Credits that are granted by applying the credit button are not registered in the operation counters.

Press key P - hold it - press button S seven times,

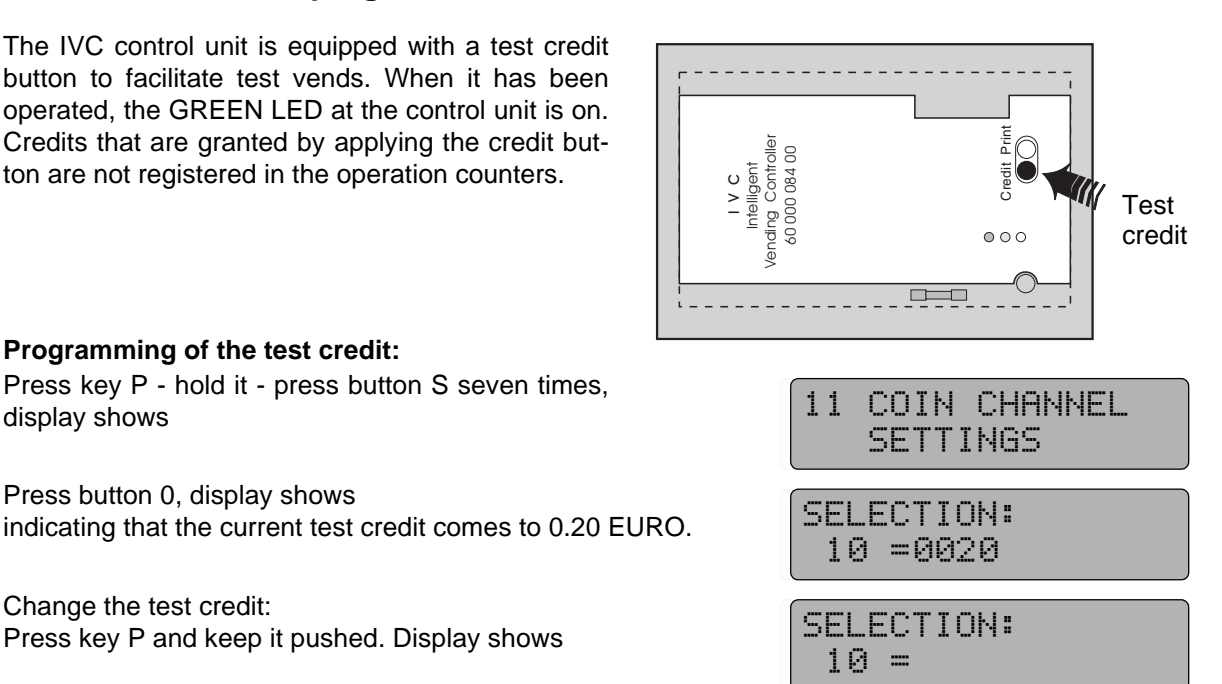

SELECTION: =0050

Enter the desired new credit, e.g. 0.50 EURO, applying four digits. Display shows Release button P.

Finally leave the service program ([see page 24\)](#page-25-0).

Press key P and keep it pushed. Display shows

### <span id="page-33-1"></span>**10.8 Number of coins to be accepted - service program 14**

You can program the maximum number of coins to be accepted before a vend.

#### **Programming:**

Press key P - hold it - press key S four times, display shows

14 CHANGER OPTIONS

Press button 7 which shows the current number of coins accepted, e.g. Always one more coin than displayed will be accepted (here 30 coins).

### **Change the number:**

Press key P and hold it. Display is

Enter the desired number (e.g. 99) using two digits, display shows

Any settings between 00 and 99 are possible. One more coin than the number programmed will always be accepted.

Finally leave the service program ([see page 24\)](#page-25-0).

SELECTION:  $07 = 29$ 

SELECTION: 07 =

SELECTION: = 99

### <span id="page-34-0"></span>**10.9 "Data block" transfer - service program 11, button 1**

A certain data block has to be transfered from the MDB to the memory of the IVC control unit (compressed data over coin denominations, coin options and basic coins). Whenever necessary, for example after alterations or changes in the coin system, carry out the following programming steps or control that the data stored is correct and valid:

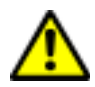

m

ATTENTION! For MDB systems the data block transfer should be carried out 30 seconds after machine has been taken into operation. In case you don't keep this limit faulty functions in communication between the IVC control unit and the MDB system may arise.

Press key P - hold it - and press key S seven times, display shows

Press button 1, display shows the value of the lowest coin: 0.05 EURO

Press key P - hold it - display is

Enter the digits 9999, then display shows Release key P.

Finally leave the service program ([see page 24\)](#page-25-0).

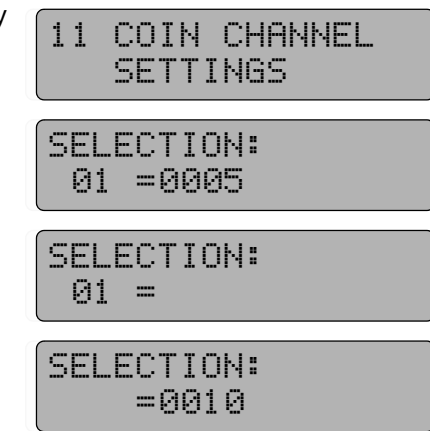

### <span id="page-34-1"></span>**10.10 Programming of the bill input - service programs 11, 12, 14**

You can connect a bill acceptor, which sends serial impluses according to accepted bill values, to P8 of the IVC control unit.

NOTE: For bill validators accepting different bills, you have to programme the value of the lowest bill (i.e. 5.00 EURO). Bills of higher values will be simulated through a certain number of impulses, i.e. 4 impulses of value 5.00 EURO for a 20.00 EURO-bill. In case this 20.00 EURO bill should be accepted, you have to programme the number of bills to be accepted to 4.

You should carry out following programming in succession:

### <span id="page-34-2"></span>**10.10.1 Programming of the bill value - service program 11, button 9**

Press button P - hold it - and press button S 7 times, display shows: Press button 9, display shows i.e. indicating that the current programmed value of the bill is 10.00 EURO. **Alteration:** Press button P - hold it - display shows Enter the new basic value in 4 digits, i.e. 0500 for 5.00 EURO, display shows Release button P. 11 COIN CHANNEL **SETTINGS** SELECTION: 09 =1000 SELECTION: 09 = SELECTION: =2000

#### <span id="page-35-0"></span>**10.10.2 Programming of bill options - service program 12, button 9** Running service program 11 you have to press button S once, display shows

Press button 9, display shows i.e.

### **The RH code number means:**

08 -> bill will be accepted if the change tubes are filled sufficient

09 -> bill will be accepted although the change tubes are empty

80 -> bill is disabled

### **Programming:**

Press button P - hold it - display shows

Enter new option, i.e. 09, in 2 digits, display shows

Release button P.

### <span id="page-35-1"></span>**10.10.3 Programming number of bills to be accepted before a vend - service program 14, button 6**

Running service program 12 you have to press button S twice, display shows

Press button 6, display for i.e. The RH number indicating that currently 50 + 1 bills will be accepted before a vend.

#### **Programming:**

Press button P - hold it - display shows

Enter new number of bills to be accepted (-1), i.e. 09 for 10 bills, in 2 digits, display shows

Release button P.

Finally leave the service program ([see page 24\)](#page-25-0).

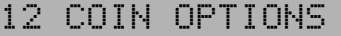

SELECTION: 09 = 08

SELECTION: 09 =

SELECTION: = 09

14 CHANGE GIVER OPTIONS SELECTION: 06 = 50 SELECTION: 06 = SELECTION:

= 09

34 MULTI BL / SL / SSL – Edition: 15.02.2005
## **11 MDB coin system - statistics**

## **11.1 Sales per selection - service program 01 (resetable)**

Press key S once, display shows

Enter a selection number. The display shows the total number of vends completed.

Before every following data retrieval press key C. Display shows:

## **Resetting:**

Press key P - hold it - display shows

Enter the digits 0000 then display shows

Finally leave the service program ([see page 24\)](#page-25-0) or press key C to re-start the process for another compartment (selection).

## **11.2 Total sales of all selections - service program 03 (resetable)**

Press key S three times, display shows

Press selection button 0 which displays the total vends of all selections since the latest reset, for example the digits 2560 means that 2560 products have been sold.

## **Resetting:**

Press key P - hold it - and enter the digits 0000.

Finally leave the service program ([see page 24\)](#page-25-0).

## **11.3 How to call up statistical data - service program 05 - 06**

The information of service programs 05 and 06 are displayed in eight digits. Since the display can only comprise a four-digit number, the numerical information must be shown in two parts as shown below. As an example we give you the sum of 9352.70 EURO.

Display 1 (higher value 9300 EURO) Display 2 (lower value 52.70 EURO)

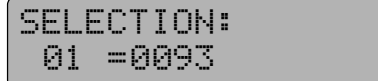

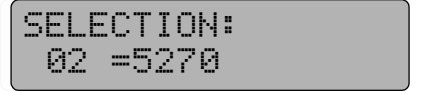

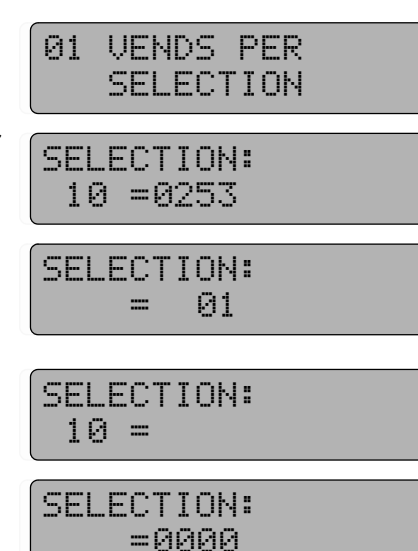

03 TOTAL VENDS

SELECTION: 10 =2560

#### **EXAMPLE: Display of total sales of all selections (SP 5, button 1 + 2):**

Press key S five times, display shows

Press selection button 1.

The four higher-value digits of the sales counter are displayed, e.g.

This display means that the total sales at this time is still below 100.00 EURO.

Push key C, then selection button 2.

The display shows, for example This means that the current turnover comes to 35.80 EURO.

Finally leave the service program ([see page 24\)](#page-25-0).

**Further data can be displayed in the same way:**

(SP = service program)

05 NOT RESETABLE COUNTERS IN EURO

SELECTION: 01 =0000

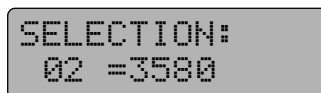

general reset

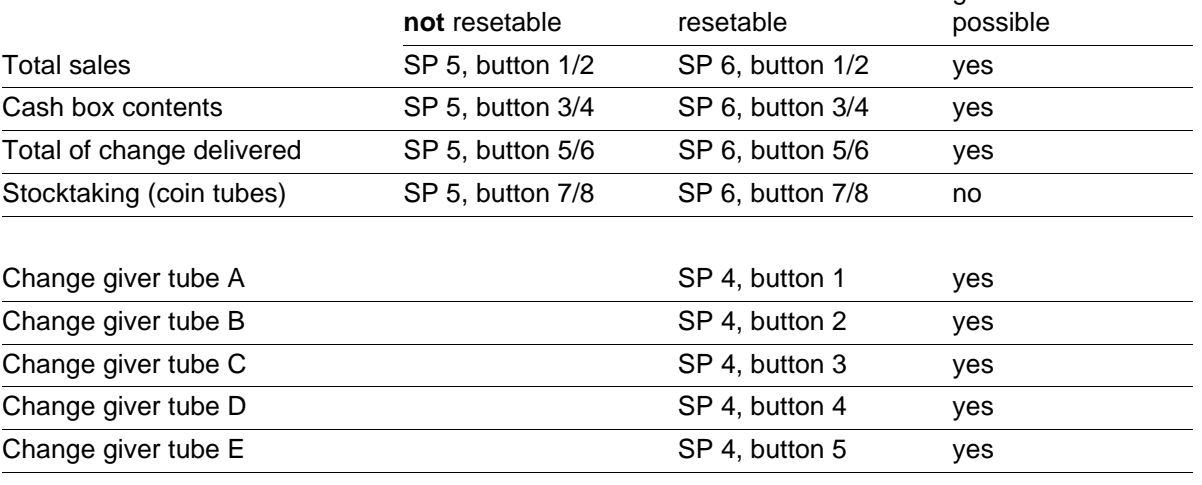

#### **11.4 Individual counter reset**

When the total sum is displayed by pushing the corresponding button, only press key P, which sets the display to 0000. Complete the process by pressing key C. Then proceed to the next counter.

Please notice that the statistics counters take two displays, one for the lower and the other for the higher figures, and that the displays have to be individually reset.

## <span id="page-38-0"></span>**11.5 Reset of all counters - service program 04, button 8**

Press key S four times, display shows

Press selection button 8 and hold it, display shows

Press key P. The digits 08 disappear.

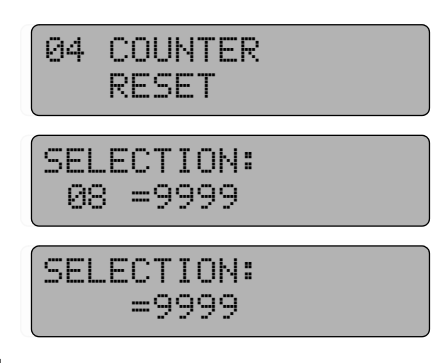

All statistics counters pertaining to service programs 1 to 4 and 6 are reset.

The counter for current supply interruptions (service program 4, button 6) and that for the tube stocktaking in service program 6, button 7/8 are not reset. The data has to be reset separately. The reset of the counter for current supply interruptions is described in [see chapt. 15.1 on page 47.](#page-48-0)

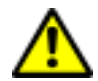

ATTENTION! In case infrared data transfer according to BDTA standard is activated these counters can not be reset manually. This will be done by the BDTA terminal [\(see page 74](#page-75-0) and [page 77\)](#page-78-0).

Finally leave the service program ([see page 24\)](#page-25-0).

## **12 Operation with coin systems according to Executive standard**

When applying one of these coin systems, the data relating to the maximum value of change and to the vending options have to be entered in the respective coin system.

The programming steps are described in detail in the manuals supplied by the coin system manufacturers. Use the coin slot to insert not less than 20 coins of each denomination into the change giver tubes.

To delete the credit please refer to the manufacturers operating instructions.

If the coin system does not work with the IVC unit (error code77), a re-programming of the IVC unit may be necessary [\(see chapt. 22 on page 67](#page-68-0)).

#### **Test vend:**

When you wish to make a test vend, push button "Credit" of the IVC control unit. The test vend has no effect on the vend counters.

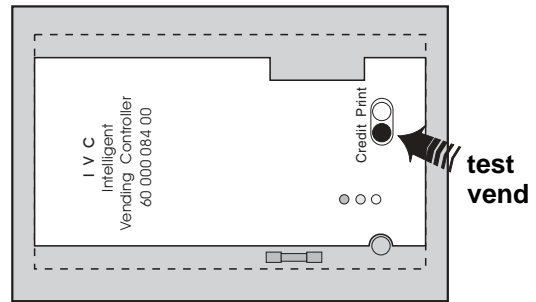

## **13 Operation with coin systems according to BDV standard**

### **13.1 Filling the change tubes**

Prior to filling the tubes make sure that the counters for the change tubes display 0000 (service program 06, button 7/8). Further information can be found in [chapt. 14.3 on page 44.](#page-45-0) We suggest insertion of not less than 20 coins into each tube so that the display changes from "PLEASE INSERT EXACT MONEY " or "MACHINE ACCEPTS 0.10 - 0.50 EURO" to "MACHINE ACCEPTS 0.05 - 2.00 EURO".

You can insert the coins via the standard coin slot in which case the display shows either "PLEASE INSERT EXACT MONEY " or "MACHINE ACCEPTS 0.10 - 0.50 EURO" or "MACHINE ACCEPTS 0.05 - 2.00 EURO". The credit displayed is erased by calling up service program 1 - 10 (pressing key S ten times).

If none of these messages "PLEASE INSERT EXACT MONEY " or "MACHINE ACCEPTS 0.10 - 0.50 EURO" or 'MACHINE ACCEPTS 0.05 - 2.00 EURO" is displayed call up service programs 1 to 10 (push key S ten times) and check machine configuration [\(see chapt. 22 on page 67](#page-68-0)).

### **13.2 Display "PLEASE INSERT EXACT MONEY"**

If the tube containing the lowest-denomination coin is not sufficiently full then the display shows "PLEASE INSERT EXACT MONEY " or "MACHINE ACCEPTS 0.05 - 0.50 EURO" - message 9.

If the tube with the lowest-denomination coins is filled with some 15 coins and in addition one of the higher-denomination tubes is filled sufficiently (i.e. 15 x 0.10 EURO, 15 x 0.20 Euro or 15 x 0.50 Euro) display changes to "MACHINE ACCEPTS 0.05 - 2.00 EURO" - message 0.

### **13.3 Manual coin dispense - service program 07**

Press key S seven times, display shows Press selection button 2, display shows then then then then One coin is delivered out of each tube. If you operate selection button 2 again, the coin pushers deliver another coin out of each tube. 07 TEST PROGRAM SELECTION: 02 =2 01 SELECTION:  $02 = 202$ SELECTION: 02 =2 03 SELECTION: 02 =2 04 SELECTION: = 07

Finally leave the service program ([see page 24\)](#page-25-0).

SELECTION:

### **13.4 Dispense of single tubes - service program 07**

For stocktaking purposes the tubes can be individually operated as shown below:

Press key S seven times, display shows

Press key P - hold it - press selection button 2, display shows

Release both buttons.

n

Press button 1. Coins from the first tube will be ejected and counted.

Press button 1 to stop ejection.

Pressing button 2, 3 or button 4 will eject coins from the second, third or fourth tube respectively.

NOTE: The program is interrupted if you touch selection button C. To call it up again keep pressing key P and push selection button 2.

## **13.5 Programming maximum change - service program 08, button R**

Press key S eight times, display shows

Press button R or enter selection 90 display indicates current maximum change

To change the sum of money press key P - hold it - and enter the desired amount in four digits, e.g. 10.00 EURO enter 1000 which is displayed

Finally leave the service program ([see page 24\)](#page-25-0).

### **13.6 Programming maximum coin insertion - service program 11, button 1**

If the programmed maximum coin insertion sum is exceeded, the machine rejects any insertion of further coins.

#### **Programming:**

Press key P - hold it - press key S seven times, display shows

Press button 1, display shows (factory preset)

The maximum insertion sum is set at 90.00 EURO. If you want to change that, press key P, hold it and enter the new desired maximum insertion in four digits.

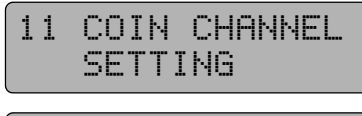

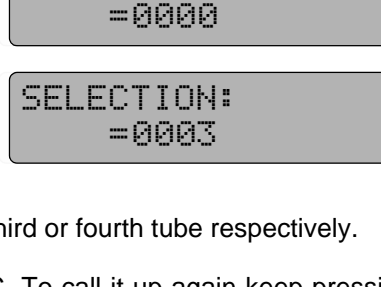

07 TEST PROGRAM

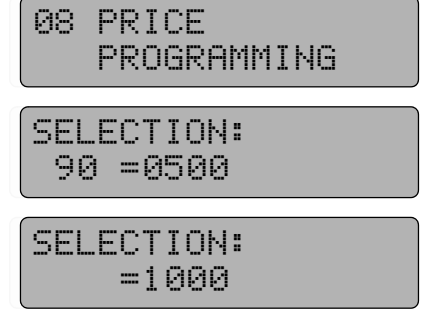

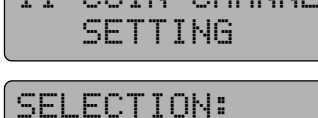

01 =9000

## <span id="page-41-0"></span>**13.7 BDV vend mode - service program 11, button 7**

Press key P - hold it - press key S seven times, display shows

Press button 7, display shows current vend mode

## **Possible options are:**

**1.** Multivend WITHOUT obligation to buy You can make serveral vends with the money inserted. Change is given after pressing return button if below "max. change". Enter the maximum amount of change as described in service program 08. The BDV audit feature is switched on. However:

When no vend has been made, the two higher-denomination coins (1.00/2.00 EURO) are retrieved as change while the four lower-denomination coins (0.05/0.10/0.20/0.50 EURO) are retrieved just as inserted.

**2.** Multivend WITH obligation to buy Same properties as above. However:

For the two higher-denomination coins (1.00/2.00 EURO) it is programmed that at least one buy has to be made before the machine returns the change when you press return button.

**3.** Single vend WITHOUT obligation to buy, automatic return of change

The functions are the same as described in item a. with the exception that the change is returned automatically after the first vend. (Please pay attention to the maximum change sum!) The machine can also be used as a change giver. The BDV audit feature is switched on.

**4.** Single vend WITH obligation to buy, automatic return of change You can buy the products by inserting the exact amount or

when inserting a higher amount you will get the change after you have received the product, if sum is lower than max. change. The BDV audit feature is switched on.

## **Programming:**

Press key P and hold it while entering the above digit combination.

Finally leave the service program ([see page 24\)](#page-25-0).

## **13.8 Test vend**

If you press the "Credit" button of the IVC control unit, you can make one free-of-charge vend which has no effect on the counters.

11 COIN CHANNEL SETTING

SELECTION: 07 =0005

SELECTION: 07 =0005

SELECTION: 07 =0007

SELECTION: 07 =0004

SELECTION: 07 =0006

## <span id="page-42-0"></span>**13.9 Disabling single coins - service program 11, button 5**

The total coin stock (coin channel 1 to 7) is accepted in this manner. Should one or several coin types not be accepted, enter another configuration in accordance with the table below:

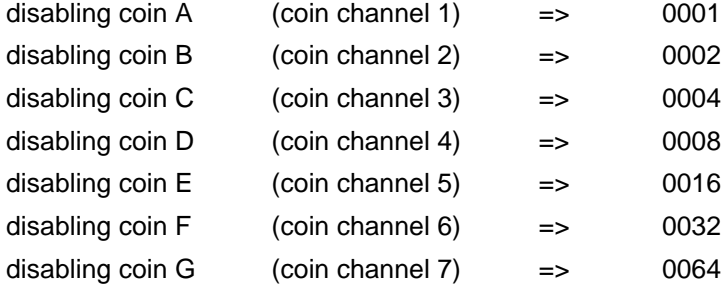

The order of the coins in the tracks is marked on the coin validator in the MMS coin system, for example:

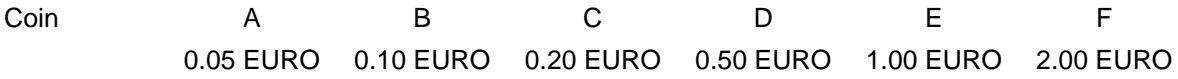

If you wish to exclude for example coins C and D:

0.20 EURO coin (coin  $C$ ) = 0004

0.50 EURO coin (coin D) =  $+0008$ 

New configuration  $=$  0012

#### **Programming:**

Press key P - hold it - press key S seven times, display shows

Press selection button 5 to bring the current option on display, e.g.

When you wish to change the reading, press button P, hold it, and enter the new option. Use four digits, e.g. 0012, which gives the display

#### **How to check the present status:**

Press key C, display shows service program

Press button 5, display shows the new option, e.g.

Finally leave the service program ([see page 24\)](#page-25-0).

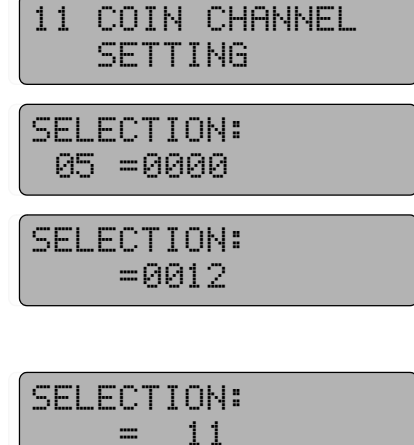

SELECTION: 05 =0012

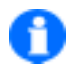

NOTE: Applying button 6 in service program 11 you can disable coins in extended coin stock system (coin channels 8 to 14, respectively coins H to N).

## **13.10 Programming those coins to be disabled immediately after the display shows "PLEASE INSERT EXACT MONEY"**

Service program 11, button 3 resp. button 4 concerning the extended coin stock system (coin tracks 8 to 14, coins H to N)

The coins are arranged according to the table decribed in [chapt. 13.9 on page 41](#page-42-0) - disabling of single coins.

As an example: No coins of denominations E (1.00 EURO) and F (2.00 EURO) are accepted when the display indicates "PLEASE INSERT EXACT MONEY".

1.00 EURO coin (coin E) = 0016

2.00 EURO coin (coin F) =  $+0032$ 

New configuration  $=$  0048

#### **Programming:**

Press key P - hold it - and press key C seven times, display shows

Press button 3, display shows the current option

When you want to change the option press key P, hold it, and enter the new option in four digits, e.g. 0 0 4 8

#### **How to check:**

Press selection button C, display shows service program

Press selection button 3 which displays the new option, e.g.

Finally leave the service program ([see page 24\)](#page-25-0).

11 COIN CHANNEL SETTING

SELECTION: 03 =0000

SELECTION: =0048

SELECTION:  $= 11$ 

SELECTION:  $03 = 48$ 

## **13.11 Modifying responses to "tube empty" messages - service program 11, button 2**

In this service program:

- ! you can modify the system response to the message "PLEASE INSERT EXACT MONEY". In standard cases, this message is displayed when there are less than 15 coins in a coin return tube. You can increase the total of the change stock contained in all the coin tracks by a maximum total of 15 coins before the "NO CHANGE" message is displayed (coin offset).
- ! you can also determine which coin return tubes will be applied to indicate the "Empty" message.

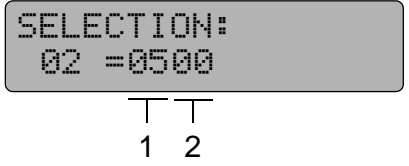

 **1 2**

coin offset 'NO CHANGE' display to be activated when there are not enough coins in the following tubes:

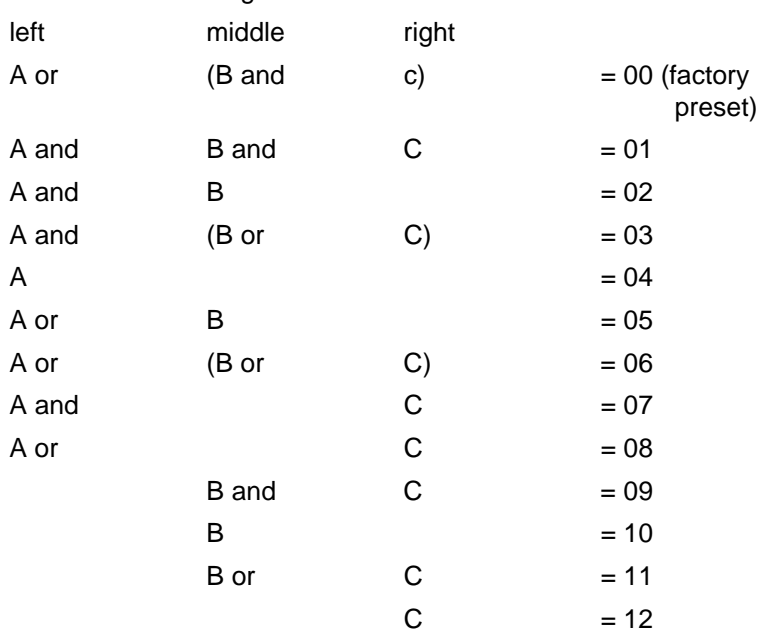

#### **Programming:**

Press key P - hold it - press key S seven times, display shows

Press selection button 2, display shows current option, e.g.

1 - no coin offset

2 - Empty message appears when the actual number of coins in tube A or B and C is less than 15.

**Programming:** Press key P - hold it and enter desired option.

NOTE: With a 4-tube-changer the tube D will not be affected.

## 11 COIN CHANNEL **SETTING**

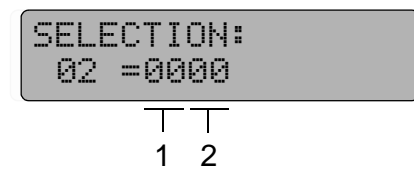

# **14 Vend statistics with coin systems acc. to BDV standard**

## **14.1 Sales per compartment (selection) - service program 01 (resetable)**

Press key S once, display shows

Enter the number of the desired compartment, display indicates number of vends made, e.g.

Before proceeding to the next compartment press selection button C. Display is

### **Resetting:**

Press key P and hold it, display is

Enter the digits 0000, display shows Repeat the reset procedure for another selection by pressing button C and entering a new compartment (selection) number.

Finally leave the service program ([see page 24\)](#page-25-0).

## **14.2 Total sales of all compartments - service program 03 (resetable)**

Press key C three times, display shows:

Press selection button 0 which displays the total sales sum of all product compartments since the last reset of counters, e.g. 2560 = 2560 products have been sold

## **Resetting:**

Press key P - hold it - and enter the digits 0000.

Finally leave the service program ([see page 24\)](#page-25-0).

## <span id="page-45-0"></span>**14.3 Statistical data (BDV standard) - service programs 05 - 06**

The information of service programs 05 and 06 are displayed in eight digits. Since the display can only comprise a four-digit number, the numerical information must be shown in two parts as shown below. As an example we give you the sum of 9352.70 EURO.

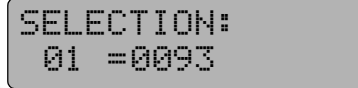

Display 1 (higher value 9300 EURO) Display 2 (lower value 52.70 EURO)

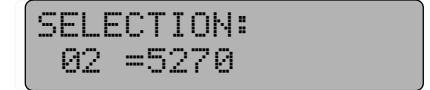

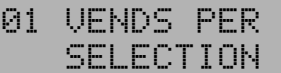

SELECTION: 10 =0253

SELECTION: = 01

SELECTION: 10 =

SELECTION:  $=$  $RAR$ 

03 TOTAL VENDS

SELECTION: 10 =2560

## **EXAMPLE: Display of total turnover (SP 5, button 1 + 2):**

Press key S five times, display shows

Press selection button 1. The four higher value digits of the total are displayed, e.g. The display indicates that the current total comes to less than 100.00 EURO.

Push key C and then selection button 2.

This display shows This indicates that the turnover comes to 35.80 EURO.

Finally leave the service program ([see page 24\)](#page-25-0).

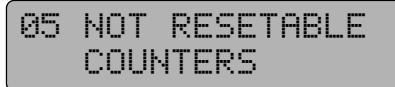

SELECTION: 01 =0000

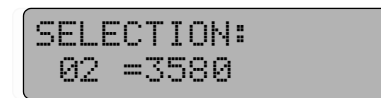

You can call up other data in the same manner (SP stands for service programme):

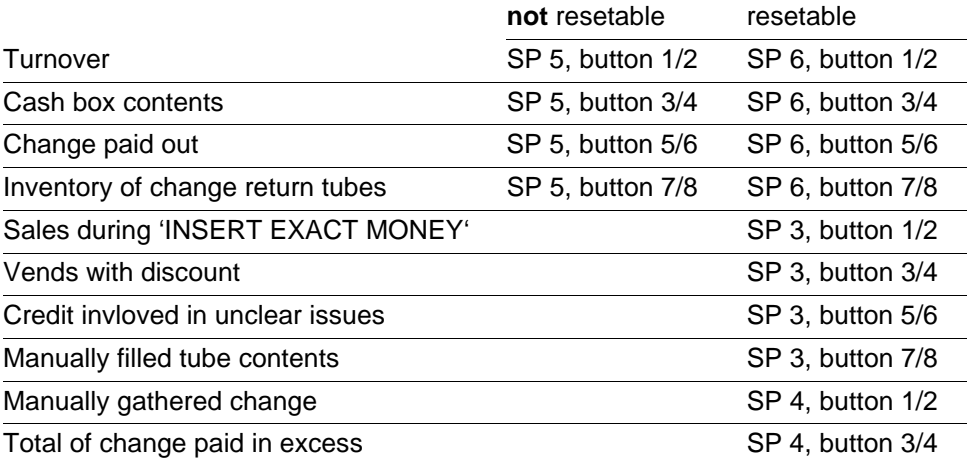

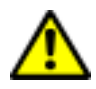

ATTENTION! The IVC unit retrieves this data from the BDV coin system. It only will update the counters shown in the table if the 'BDV audit' feature is switched on. Therefore it should be set at least 04 in service program 11, button 7 (05 is factory preset), [see chapt. 13.7 on page 40](#page-41-0) and table on [page 76](#page-77-0).

## **14.4 Individual resetting of counters**

When the sum concerned is displayed by pushing the respective button you only need to press key P to reset the counter. The display is set to 0000. To complete the job, press key C and proceed to the next issue.

Please remember that the statistics counters are displayed in two parts, which means you have to reset both, the higher-value display and the lower-value display, individually.

### <span id="page-47-0"></span>**14.5 Overall resetting of counters - service program 04, button 8**

Press key S four times, display shows

Press selection button 8 and hold it, display shows

Press key P, the digits 08 disappear

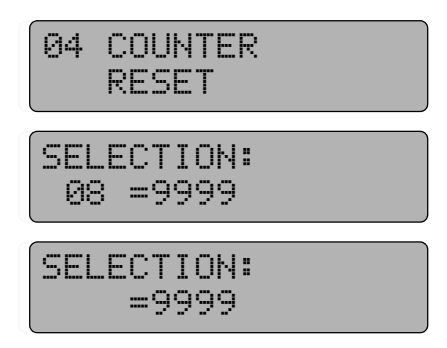

All statistical counters in service programs 1 to 4 and 6 are reset.

The counters for current supply interruptions (service program 4, button 6) and for the tube stocktaking in service program 6, button 7/8 are not reset. The data has to be reset separately. The reset of the counter for current supply interruptions is described in [see chapt. 15.1 on page 47](#page-48-0).

Finally leave the service program ([see page 24\)](#page-25-0).

# **15 Operating information**

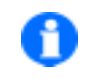

NOTE: This information applies to all the coin systems

## <span id="page-48-0"></span>**15.1 Counter, current supply interruptions - service program 04 (resetable)**

Indicates the number of switch-ons and power failures, also change of fuse F1 - 3.15 A

Press key S four times, display shows

Then press selection button 6, display shows, e.g. indicating that there have been eight breaks since the last reset.

#### **Resetting:**

Press key P and hold it, display is

Enter the digits 0000, display is

Finally leave the service program ([see page 24\)](#page-25-0).

## 04 COUNTER RESET SELECTION: 06 =0008 SELECTION: 06=

SELECTION: =0008

### **15.2 Entering customer number or machine number - service program 05**

Applying service program 5, button 9, a customer or location number can be indicated. If this number is displayed with 0 0 0 0, any desired four digit numbers can be entered (hold P and enter 4 digits over keyboard).

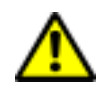

ATTENTION! You can enter the number only once (when the display is 0000). Once entered, you can neither change nor delete the number.

### **15.3 Security number in four digits - service program 05**

Call up service program 05, button 0:

The IVC control unit is furnished with a battery-buffered RAM (IC2) for storing data like prices, statistics and options. The security number is erased if either the RAM or the lithium battery is replaced or removed for any period of time. An unchanged security number indicates that any relevant data, like that registered by the non-resetable counters for turnover, is retained intact from the moment the machine was taken into operation.

### **15.4 Operating time - service program 15 (NOT resetable)**

The hours of service can be displayed in 8 digits using service program 15, buttons 7 and 8.

Button 7 displays the higher figures and

button 8 the lower figures.

## **16 Machines equipped with SmartWaiter (elevator system)**

In machines with SmartWaiter you will find a flap mechanism causing a separation of the cold from the warm area of the machine. An extra power supply for the gear motor is installed in the cabinet. Additionally you will find the power supply for the drive motor on the pull out assembly similar to the merchandise trays. A compact frame for the drive unit (belt system) and the delivery box are mounted inside the door.

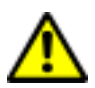

#### ATTENTION!

Before operating the SmartWaiter make sure that all trays inserted properly!

#### **Lift program:**

- You can adjust the position of the lift by means of the service program 7.
- If you stay in service program 7 and press button 9 the program enters the position mode.
- ! The buttons 1-8 are assigned to the trays 1-8 so far installed.
- ! If you press one of these buttons the lift goes to the actual assigned position of this tray.
- The actual position of the lift is shown in the display.
- ! Now you can increase the actual position (one step is 7 mm) by means of button 9. You can decrease the position using button 0.
- ! Having reached a suitable position you can save this setting by pressing one of the buttons 1 -8 while holding down button P at the same time.
- ! Now the stop position for the tray is readjusted.
- ! To quit the programming mode press either button "C" or "R" .

### **16.1 SmartWaiter for advertising purposes**

The SmartWaiter can be triggered for advertising purpose in intervals of 5, 10 or 15 minutes. Then the elevator drives up to the top tray and back to home position.

#### **Programming:**

Programme in service program 12 (coin options) on button 0 the number

- 24 for 5 minutes
- 44 for 10 minutes
- 64 for 15 minutes.

NOTE: After exchange of the IVC control unit or in case the lift does not work properly you have to check configuration code '4020 or '4060' in service program 15, button 9.

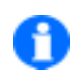

NOTE: You can order detailed information about the SmartWaiter under part no. 0062314 (also available as .pdf file).

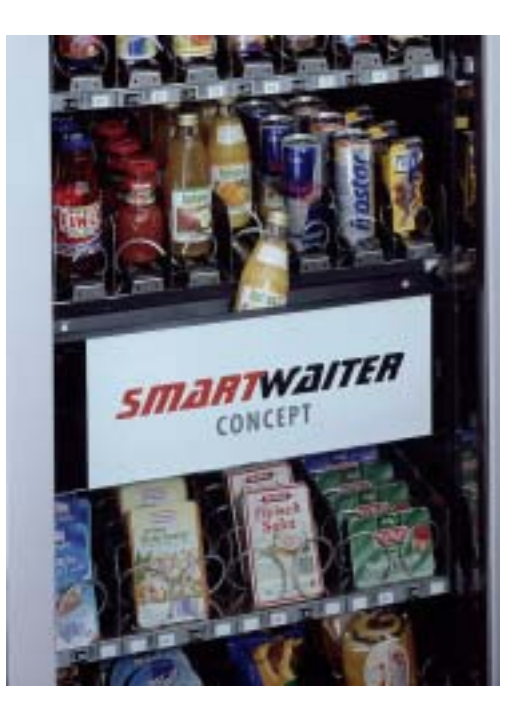

## **17 The LCD display**

### **17.1 Technical data**

Up to 49 multi-line messages can be displayed. Each message can consist of a max. of 16 lines. The maximum length of each line is 40 characters.

The display can show 16 characters per line Longer messages are shown as a moving display, starting on the left-hand side. Text memory capacity is max. 1KB. After each line, there is a three-second pause to facilitate the understanding of the message.

If the second line is too long, the first rolls out of sight, when the second line has reached the right edge of the display.

The factory has pre-set standard messages in the language concerned. These texts can be altered or deleted, if necessary.

If you want to alter or delete a message, call up service program key S once.

## **17.2 Programming**

The display may show the following.

You can enter any desired message by applying the selection buttons, whose functions are indicated below:

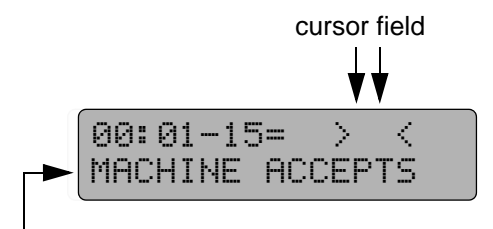

contents of the first line, message 0

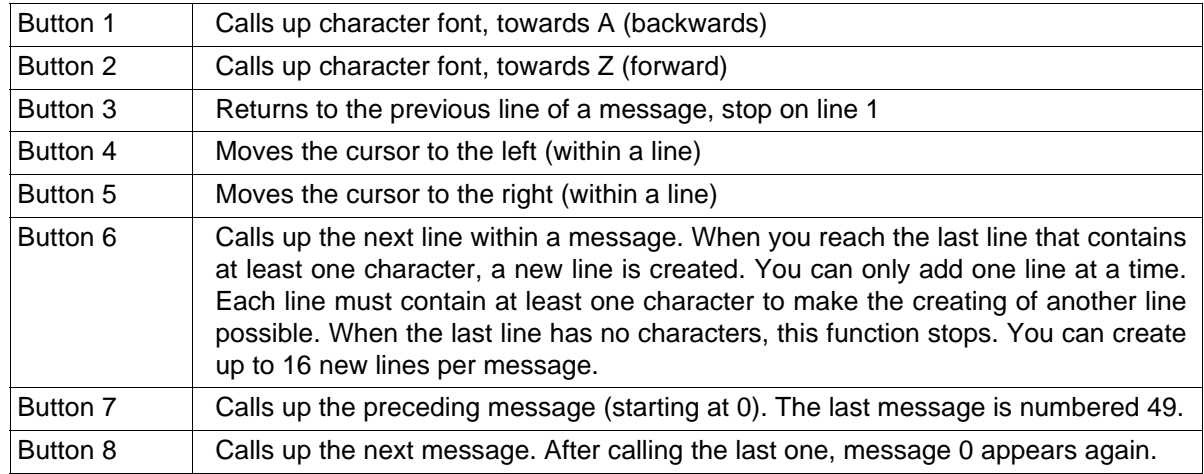

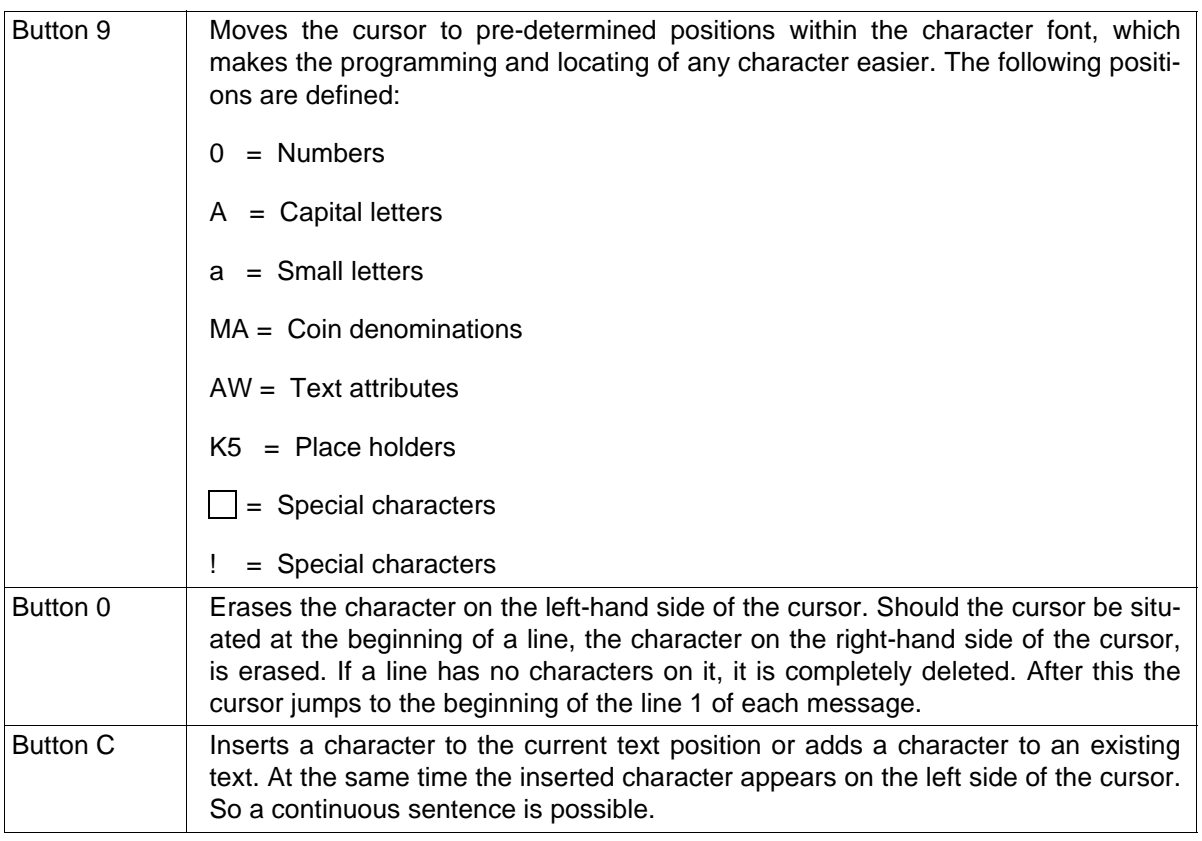

NOTE: An erased character still appears in the cursor field. If erased in error, the charactercan be rem inserted by applying key C. Any character that has been erroneously inserted, can be deleted by applying button 0.

A magnetic foil which shows the functions of the buttons will help you to programme (part no. 0050552).

All the buttons are furnished with an "automatic repeat" function. As long as you keep pressing the button, the function keeps running.

A character in the cursor field can be programmed applying key C.

A new line can only be inserted if the preceding (last) line has at least one character.

The letters, characters, special signs and place holders are shown in the lefthand table. When you press button

9 (mode), the corresponding head character of each vertical column is displayed. The characters listed under each heading can be called up by pressing button 2 (down) or button 1 (up). If you keep either button 1 or 2 pressed, the function is automatically repeated.

#### **How to enter blank characters:**

Keep pressing button 9 (auto repeat) until an exclamation mark (!) is displayed in the cursor field. First press button 1 and then key C.

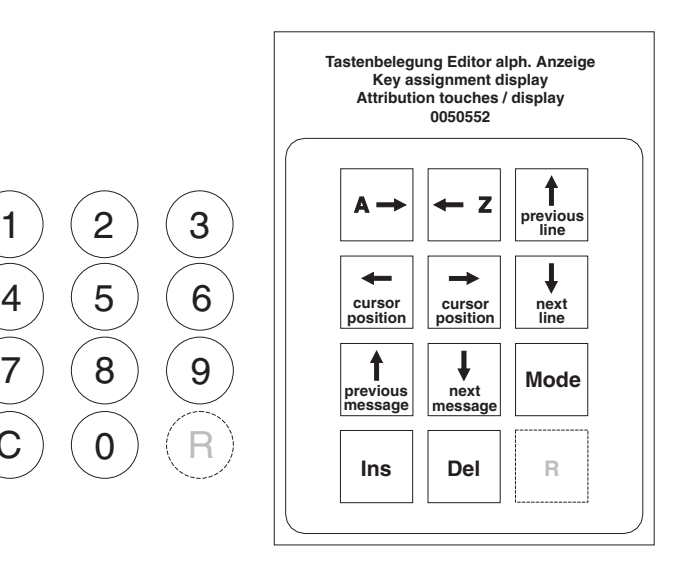

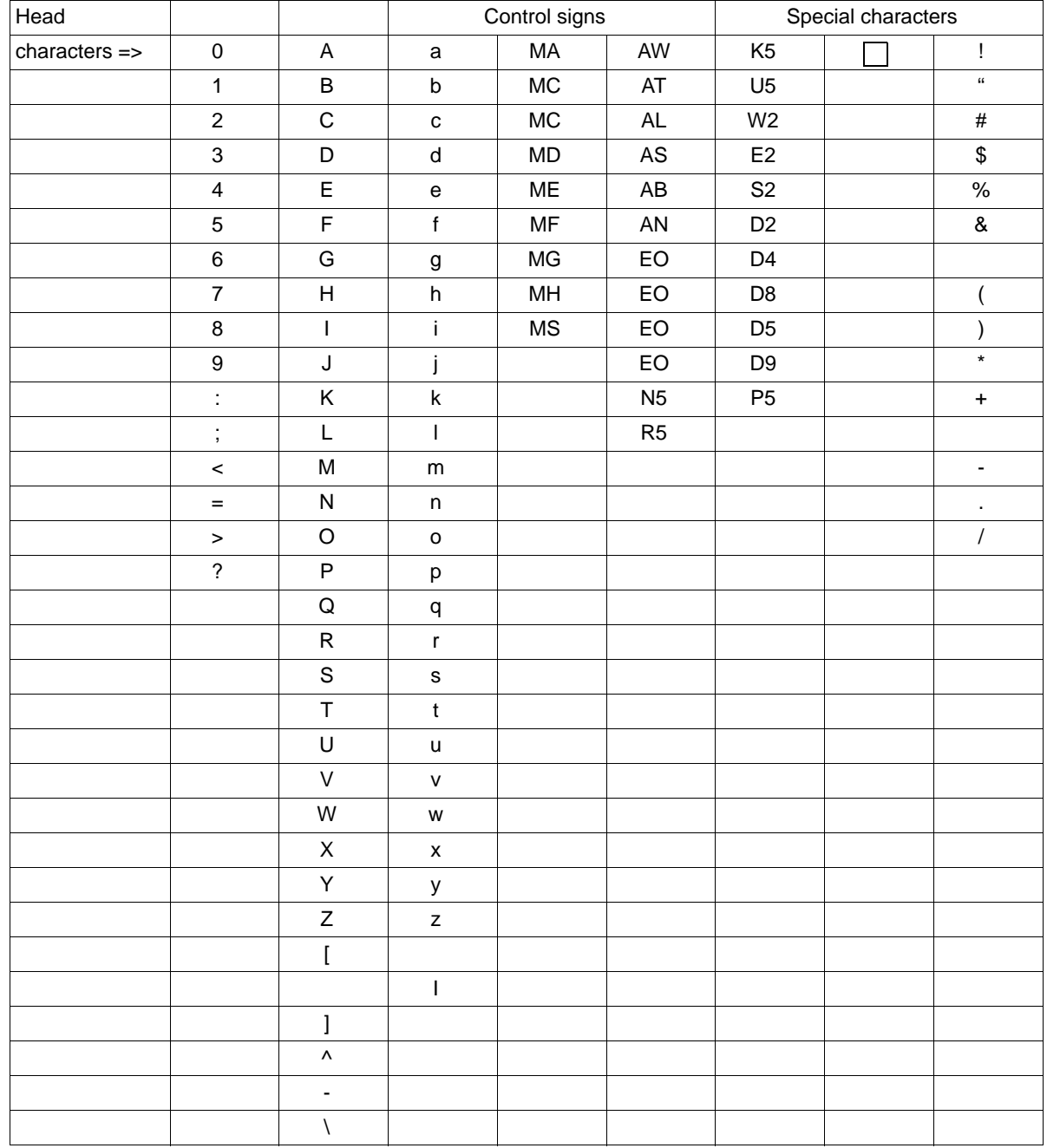

### **17.3 Messages**

The messages displayed by the LCD are designed to guide the user. They have fixed meanings indicating certain operational phases. However you can programme the contents of the messages as you like. The messages 00 - 49 are available.

However at this time only the messages 00 - 22 and 31 - 46 will be used.

#### **Example:**

Message 00: indicates optional readiness in stand-by mode ("MACHINE\_ACCEPTS\_0.05\_-\_2.00\_EURO")

Message 12: indicates a fault. Possible messages shown starting [page 54](#page-55-0).

## **17.4 Message display in the editor**

You can create and change messages by means of the editor (service program 17).

The editor does not indicate your actual line position.

#### However:

line 1:

After you change a message applying either button 7 or button 8, your actual position is always on line 1.

Another way to get to

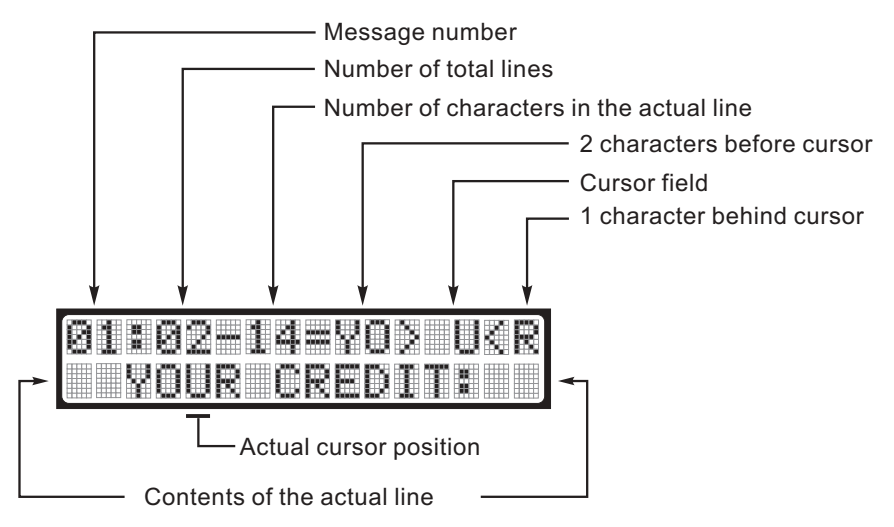

Keep pressing button 3 until the actual character number (number following the hyphen) shows no noticeable change.

#### **In the picture:**

Message 01, having two lines, with an actual line of 14 characters (incl. space characters). The position of the cursor after button 5 has been pressed five times. Character "U" at the cursor can be modified.

The second line comprises the first 16 characters of the chosen line. Any modification (erasure/ addition) are also shown on this line, provided that the changes are located within the area of the first 16 characters.

## **17.5 Meaning of the place holders**

To display actual prices, credits, selections, operation states etc. so called place holders have to be inserted. These parameters will be replaced with the actual numerical data during operation.

When programming, you have to enter as many blank characters as indicated by the figure following the alphabet. The place holder K5, for example, requires another four blank characters to be added.

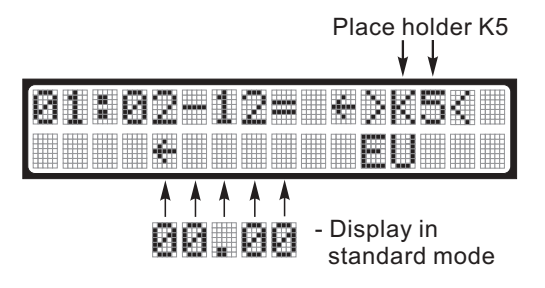

The place holder involved can only be determined when it is in the cursor field.

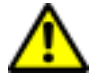

ATTENTION! Actual data about credits or error messages etc. can only be displayed when place holders are programmed.

## **17.6 Description of the used place holders**

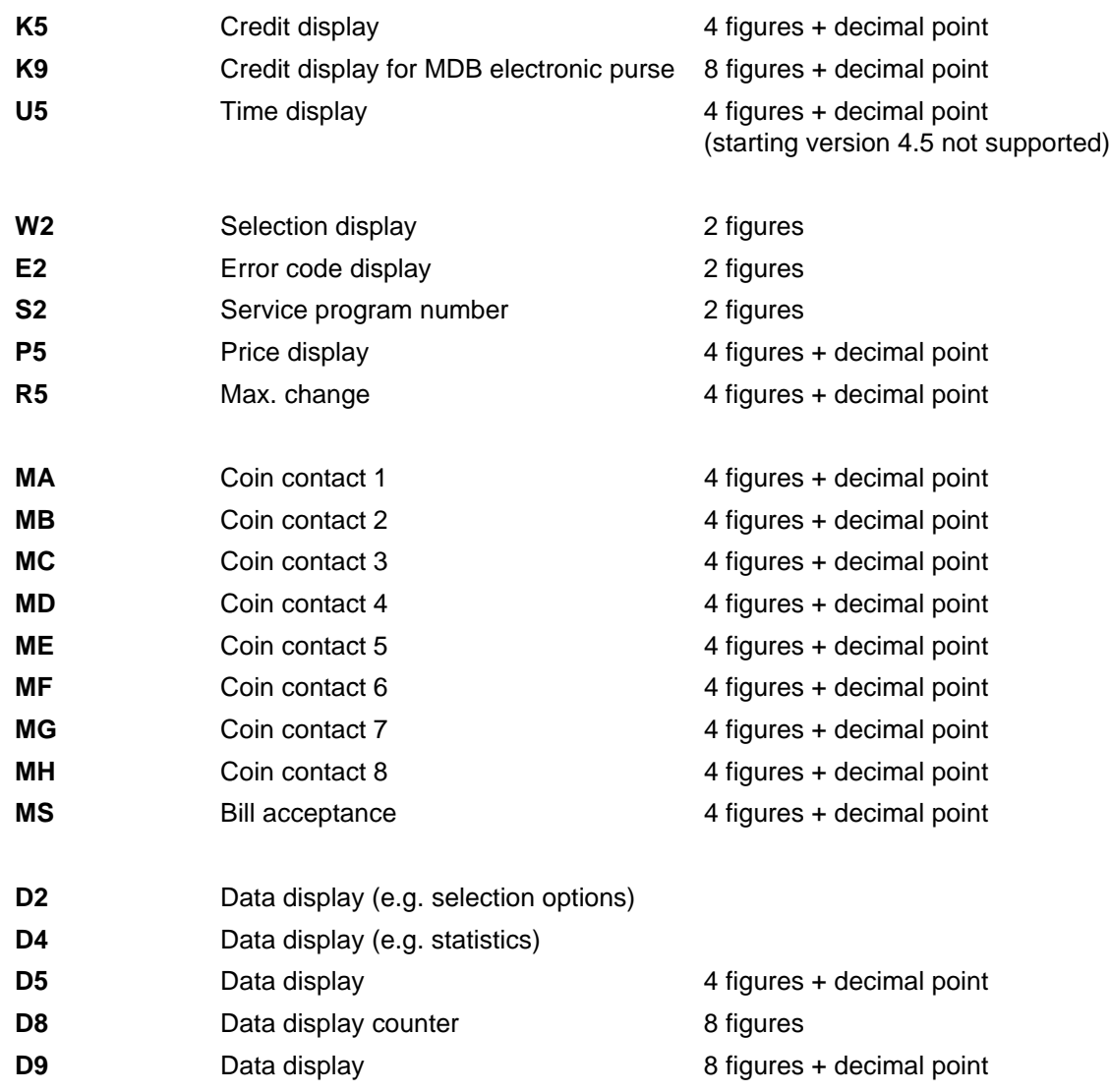

## <span id="page-55-0"></span>**17.7 What the messages tell you**

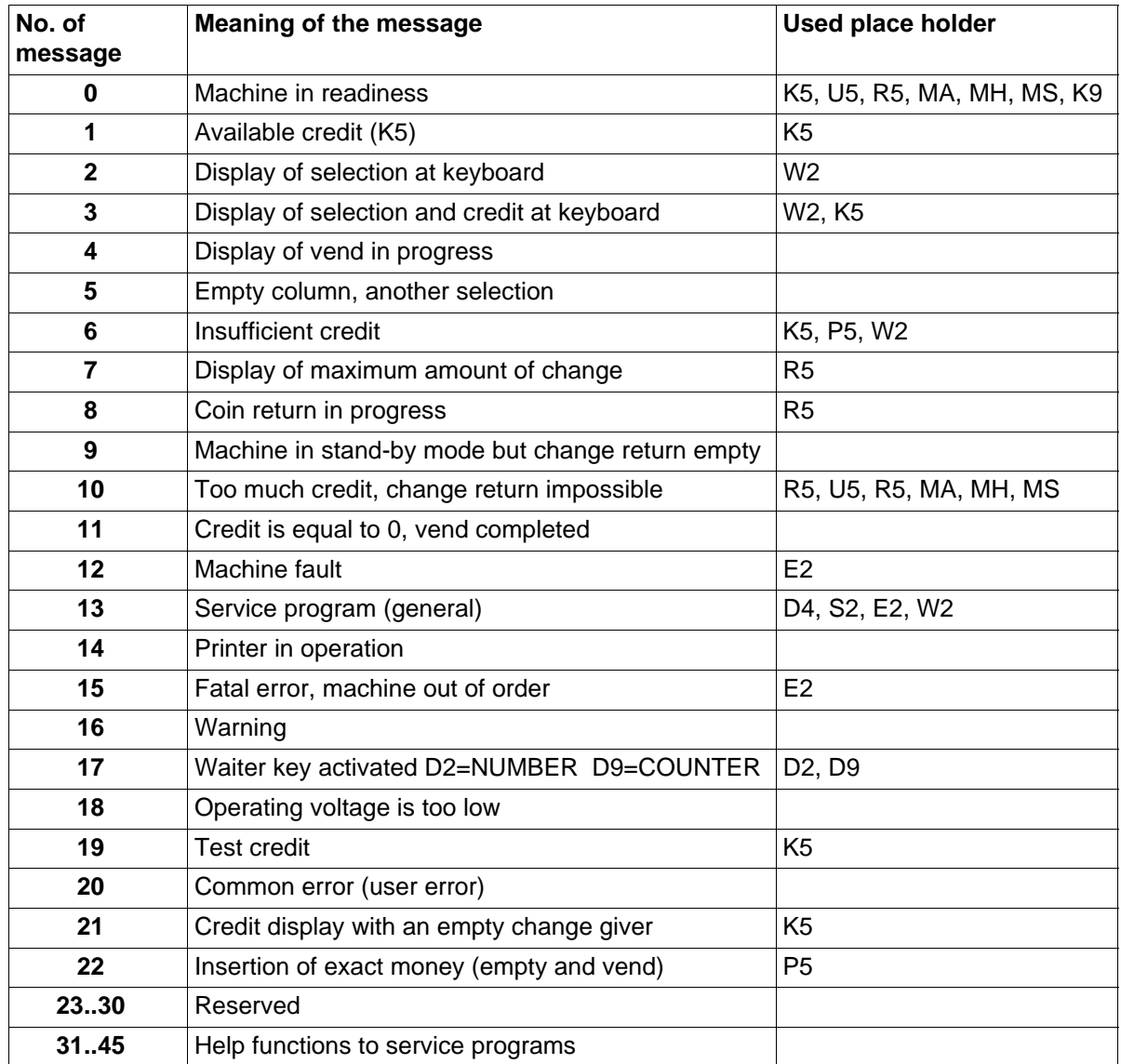

## <span id="page-56-0"></span>**17.8 Suggestions to programme**

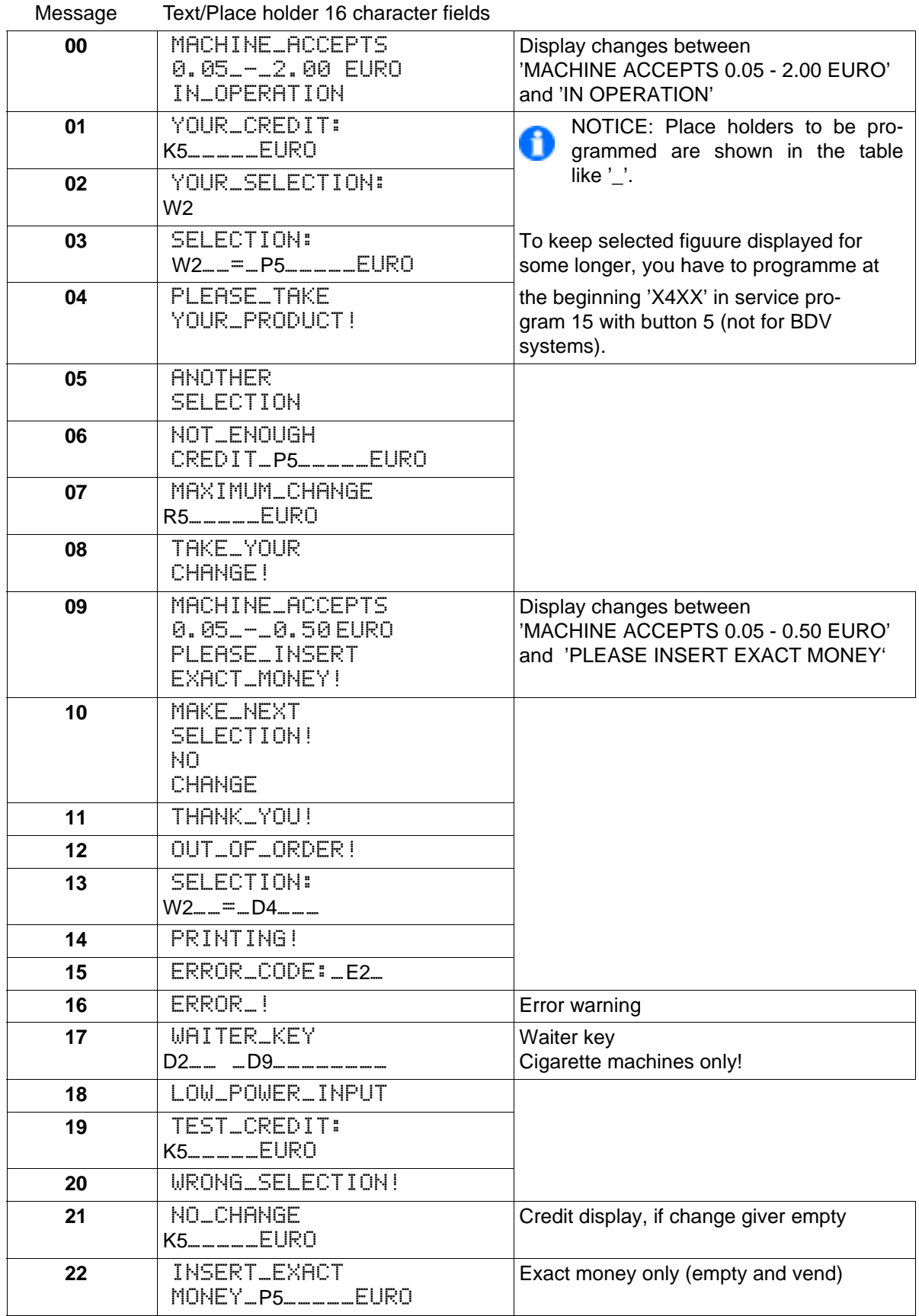

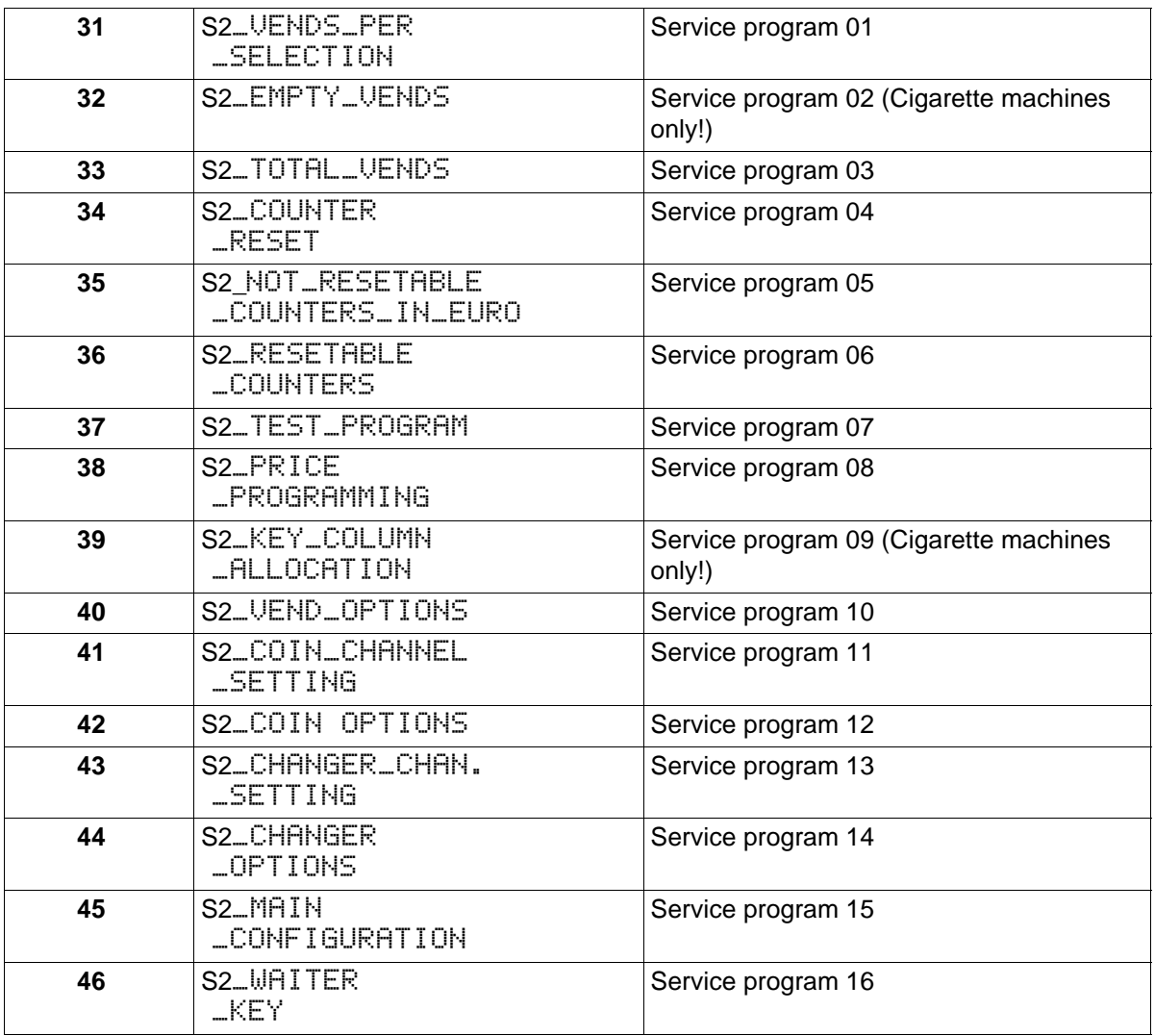

### **The LCD display**

## **17.9 Programming example**

In stand-by mode (message 00) the text "**IN OPERATION**" should be displayed.

**1.** Keep pressing key P of the programming terminal while touching key S once. The upper line of the display (editor) may show the following.

This indicates that the actual message 00 comprises one line with 15 characters.

**2.** Erase the characters by keeping button 0 pressed until the display is

The text to be entered comprises 11 characters and 1 blank one. As earlier described, one line can have a

maximum of 16 characters. To have the text in the middle of the display, enter two blank characters at the beginning of the line.

- **3.** Keep pressing button 9 until you have the exclamation mark **!** in the cursor field.
- **4.** Press button 1 once, which makes the character in the cursor field vanish. Now enter the two blank characters by pressing key C twice. The display is now
- **5.** Press button 9 twice, which brings the capital A into the cursor field. Keep pressing button 2 until character **I** is displayed in the cursor field. Now press key C to program the character **I.**
- **6.** Keep pressing button 2 until capital **N** is displayed in the cursor field. Touch key C once to programme the said character.
- **7.** Keep pressing button 9 until the exclamation mark (!) is in the cursor field. Press button 1 once, which brings the blank character into the cursor field. Press button C to programme the blank character. The capital **N** has now moved one position left in the computer memory.
- **8.** Press button 9 twice, which brings the capital A into the cursor field. Keep pressing button 2 until the capital **O** is on display in the cursor. To programme the said character, press button C. The display is
- **9.** Push button 2 once to have the capital P in the cursor field. To enter the character into memory, press key C. The display is

We have, so far, produced the characters IN OP. Pro-

ceed in the manner described above to produce the rest of the characters. Use button 2 to go forwards and button 1 to go backwards in the alphabetic order. Always complete the job by pressing key C.

After the last data input the display should show

The 2 space characters on the right text side don't have to be programmed. Press key S once to exit the service programme, message "IN OPERATION" is displayed.

00:01-15= > <

00:01-00= > <

00:01-00= > !<

00:01-02= > <

00:01-03=I> I<

00:01-04=IN> N<

00:01-05=N> <

00:01-06=O> O<

00:01-07=OP> P<

00:01-14=ON> N<

## <span id="page-59-0"></span>**17.10 How to format text memory - service program 15**

Press key P - hold it - press key S three times, display shows

Press button 6, which displays

While pressing key P enter the digits 4710. Release key P. The display shows dark rectangle. To complete press key S three times. Display shows

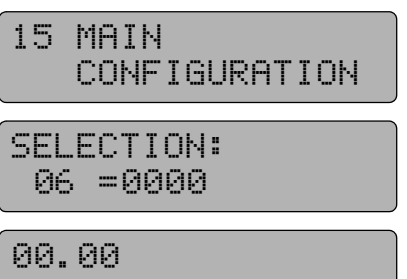

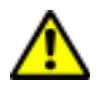

ATTENTION! All the messages stored are wiped out!

In this procedure, you can quickly and easily erase all the texts stored, which reverts the memory to the basic state. The LCD display only indicates an empty text memory [\(see chapt. 6.2 on page 22](#page-23-0) and [chapt. 25.4 on page 79](#page-80-0)). Consequently programming of all service programs is possible.

It may be useful to erase the text memory of a machine with a LED display. For example, if the IVC control unit has been replaced. Those messages that are not necessary for a LED display, may lengthen the computing time of the IVC control unit, which can cause a flickering display.

## <span id="page-60-0"></span>**17.11 How to programme the text memory applying PC**

A programming kit (article no. 0046332) is available for the IVC control unit. This kit comprises an adapter, software and a guide leaflet, enabling simple programming of any messages or other options by means of a WindowsTM desktop. A Personal Computer of type 386, DOS 5.0, WINDOWS 3.1 (or higher) is needed to perform the job.

There are two types of kit available:

- **1.** Programming kit for BDV or Executive, part no. 0046332:
	- ! IVC level adapter part no.: 0045390
	- Software "IVC-Programmer" for MS Windows, part no.: 0046333
	- ! Installations instruction (TI-WA-48d) part no.: 0046334
- **2.** Programming kit for MDB, part no. 0059430
	- **IVC level adapter part no.: 0055413**
	- Software "IVC-Programmer" for MS Windows, part no.: 0046333
	- ! Installations instruction (TI-WA-48d) part no.: 0046334
- The software IVC-Programmer contents:
	- programming of messages
	- setting of the four machine configuration codes which normally can be set in service program 15, buttons 1, 2, 5 and 9.
	- price programming and vend options
	- coin and change giver options
	- calling up and erasing of statistic counters
	- as well as error statistics

You can store programming of the IVC unit in memory and then use it to programme further IVC units without change of safety codes or non resetable counters.

With the option 'change text' on the LCD display it is possible to transmit only display messages from other control units or files to further control units. So you can change the language, without influencing to configuration.

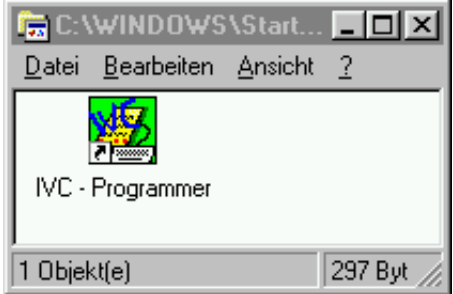

## **18 Statistic print outs**

To retrieve data from the statistics counters, a printer can be connected to the IVC control unit via an additional adaptor.

The connection cable of the printer adaptor has to be connected to the receptacle P8 of the IVC unit. The adaptor can be linked with the printer directly via the 9 pole sub-D-plug.

#### **Part numbers:**

Printer with adaptor 0061015

Printer without adaptor 0061014

Adaptor only 0060946

Replacement paper roll 0062778

Typewriter 0061198

Before the first print out make sure that the accu is fully charged. Indicated by a permanent lightning LED 'POWER' after power on. Also the settings of the DIP switches have to be checked. Only switch 2 has to be switched on.

## **18.1 How to connect the printer**

Connect the printer via the level adaptor (0060946) to the terminal P8 of the IVC controller.

Then programme the value 3708 to the service program 15 button 2. Proceed as follows:

- Press button P hold it and press button S three times to reach service program 15 'main configuration'.
- **Press selection button 2 and release it.**
- To programme keep button P pressed and enter the configuration number 3708 via the selection buttons.

NOTE: The LED 'SET' has to light for printing the data! If not press button 'SEL' once.

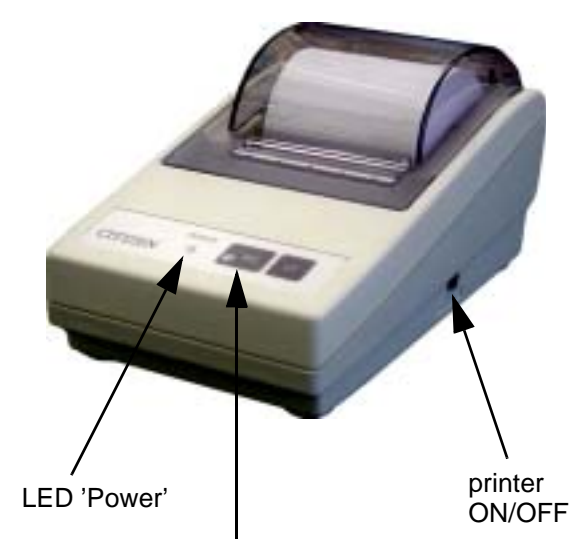

button, LED 'SEL'

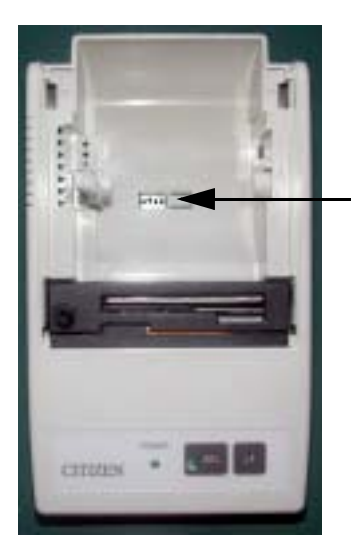

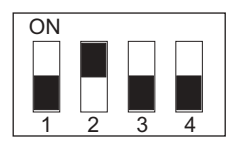

position of the DIP switches

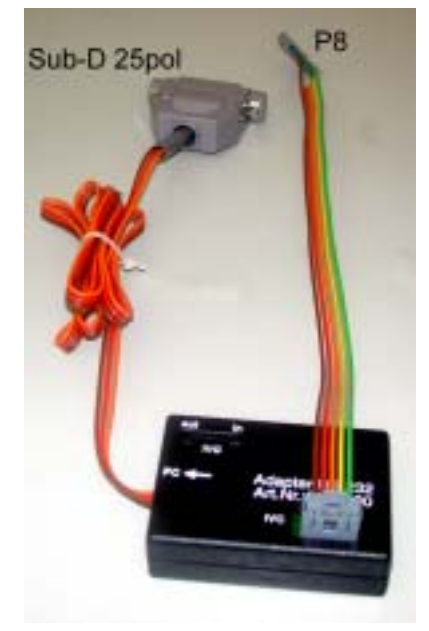

## **18.2 Print-out of statistics**

- **1.** Press key S of the programming panel.
- **2.** Press button "Print" on the IVC unit. The print-out process starts.
- **3.** After printing press button S several times until "In Operation" is displayed.
- **4.** To move the paper out press button 'SEL' once so that the LED goes dark. Then press button 'LF' to move the paper out.
- **5.** For a final reset of counters, if required, please refer to [chapt. 11.5 on page 37](#page-38-0) or [chapt. 14.5 on](#page-47-0) [page 46](#page-47-0) (BDV).

#### **18.3 Print-out of set commodity prices**

- **1.** Keep pressing key S of the programming panel until the display shows 08 "PRICE PROGRAM-MING".
- **2.** Press button "Print" of the IVC-unit. The print-out process starts (display shows "PRINTING").
- **3.** After printing press button S several times until "In Operation" is displayed ([see page 24\)](#page-25-0).

# **19 Statistic print out MDB**

 $\mathbf{r}$ 

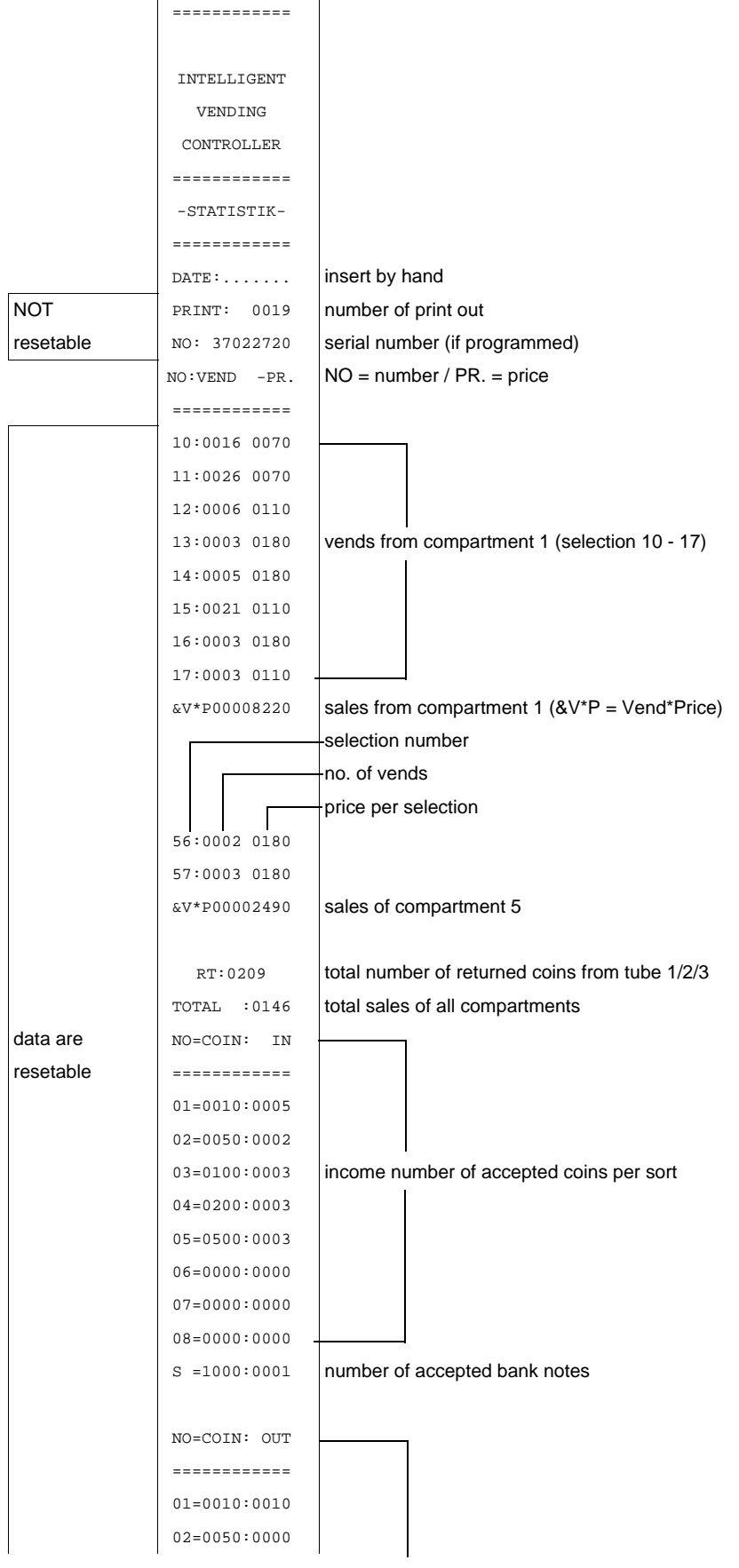

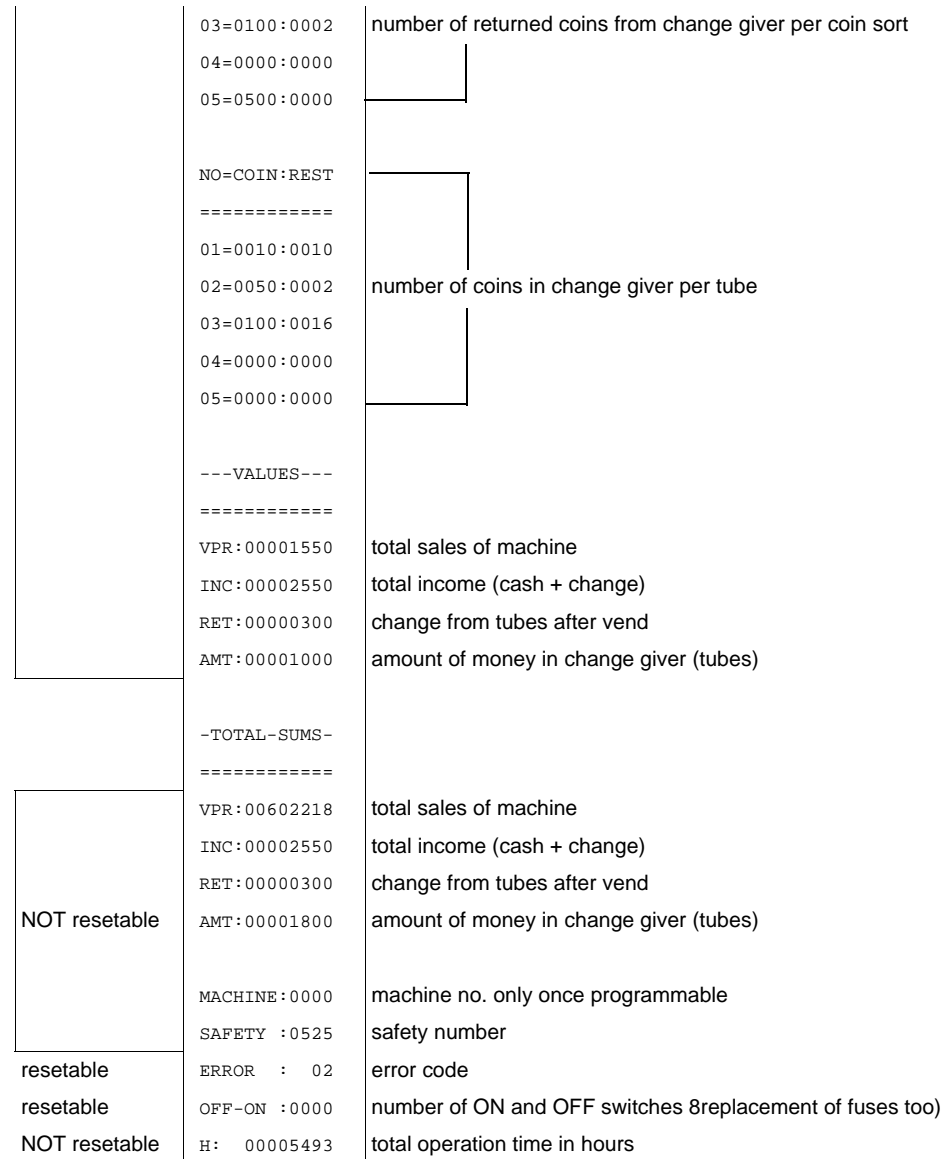

# **20 Statistic print out NRI Simplex 5 or Executive**

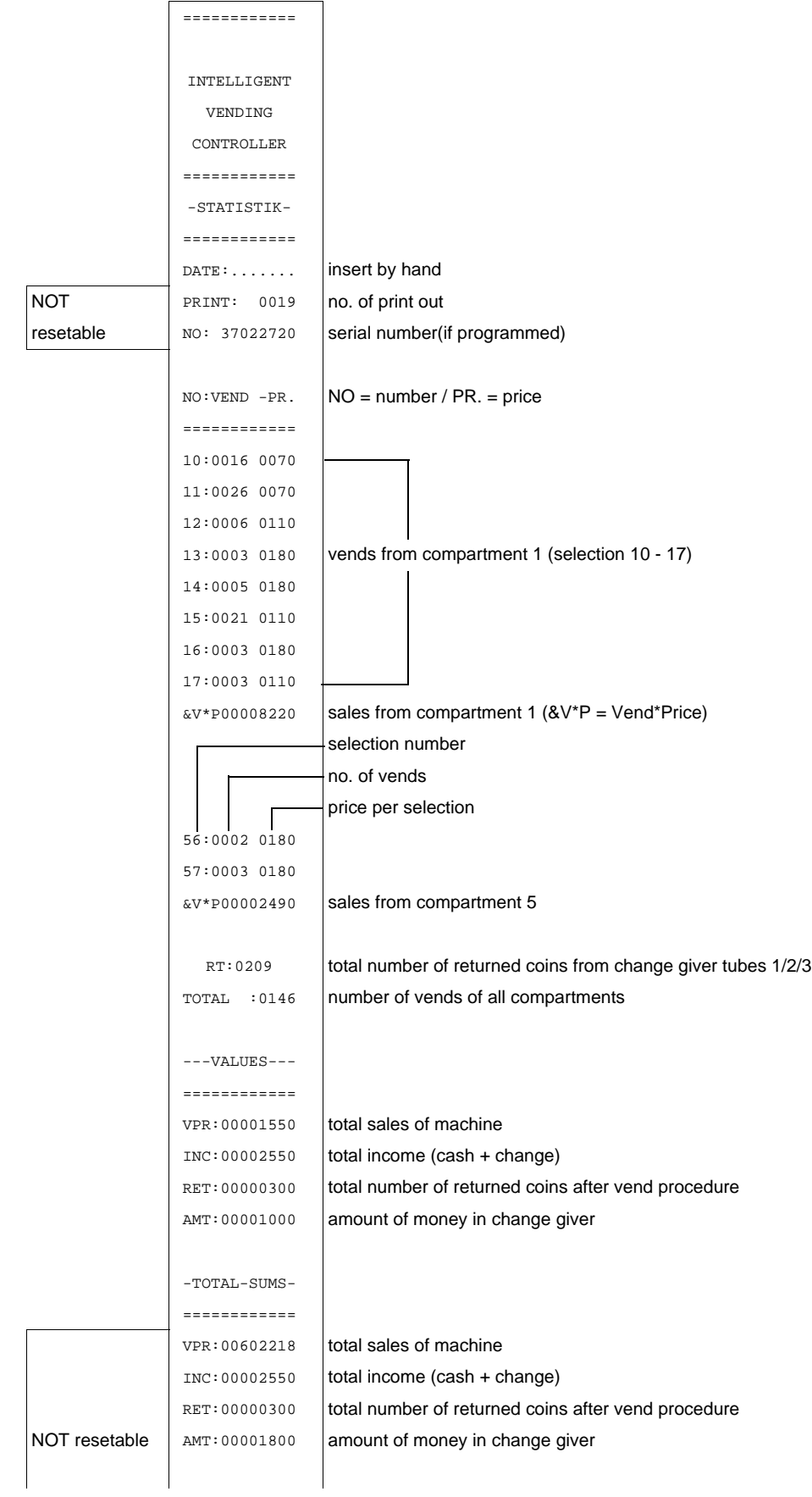

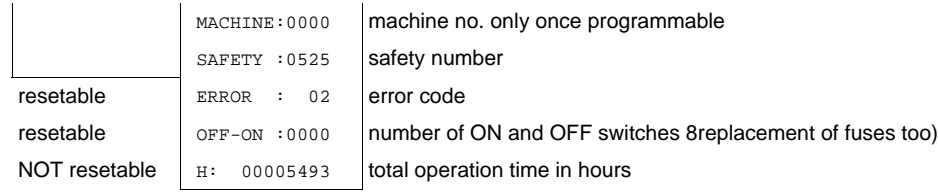

# **21 Statistic print out BDV standard**

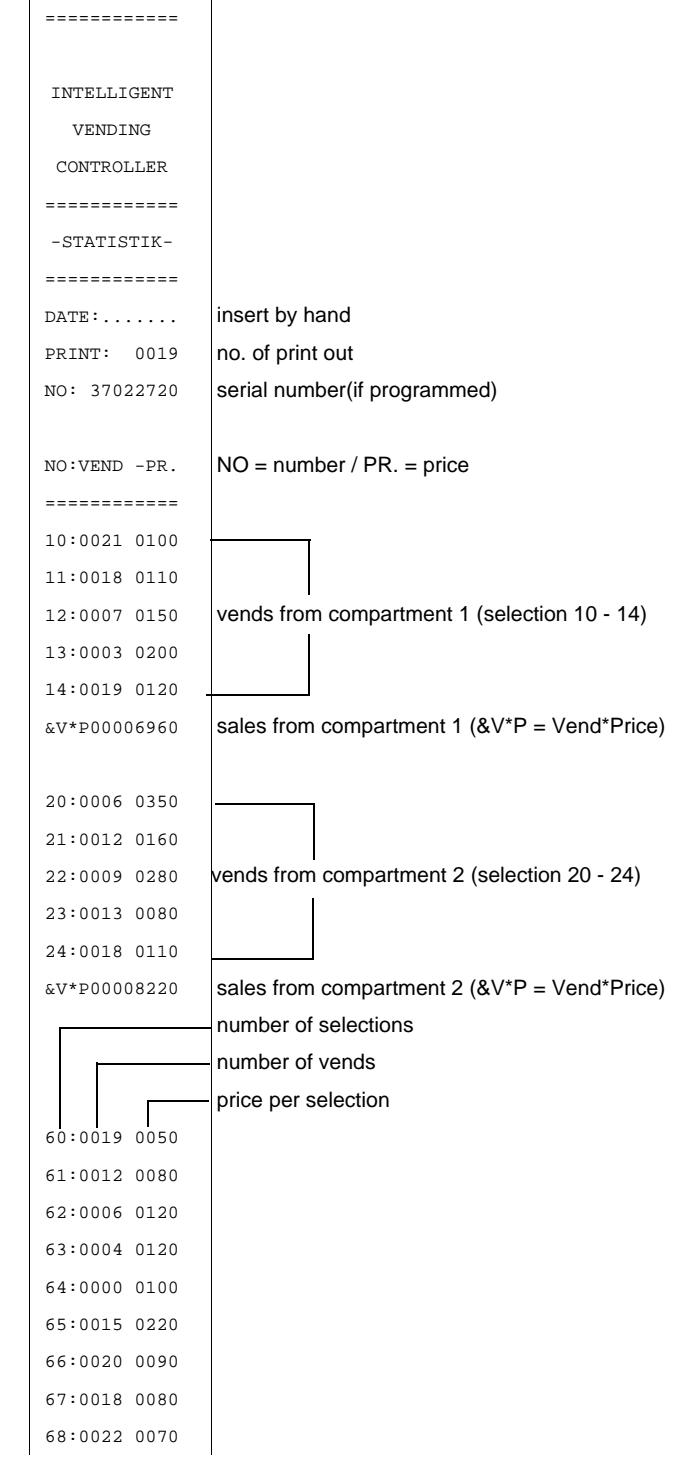

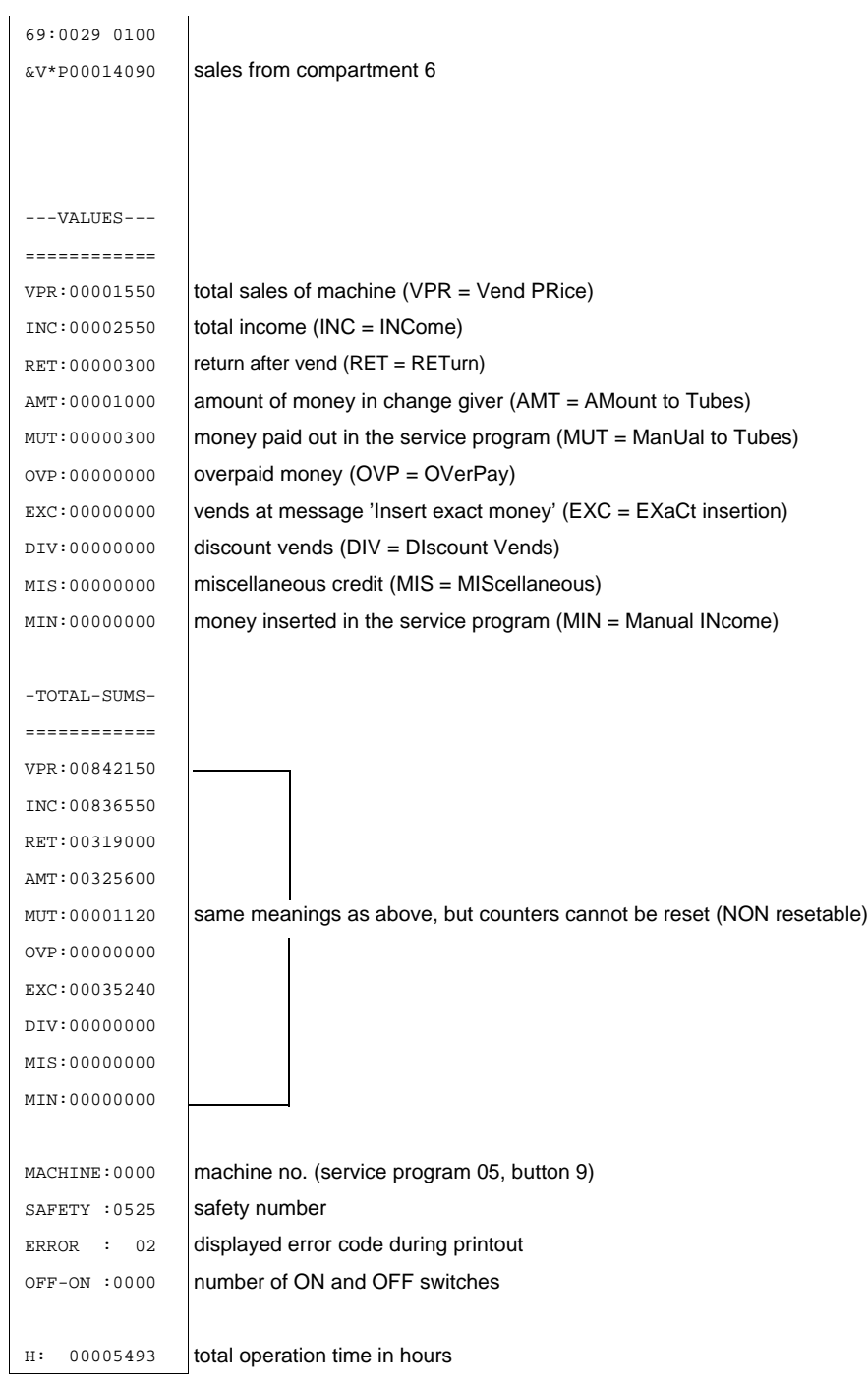

## <span id="page-68-0"></span>**22 Initialisation of an IVC unit after replacement**

The factory normally supplies IVC controls with the correct code installed for each machine type.

If the unit shows no response after a replacement has taken place, we recommend that you control and/or re-program some machine codes. Apply key D and + in service program 15 (You can also try entering the four digits while keeping button P pressed. This does not, however, apply in all cases).

NOTE: Initialisation of an I.V.C. unit using a P.C. with I.V.C. programmer software ([see chapt. 17.11](#page-60-0) [on page 59\)](#page-60-0) makes manual programming unnecessary. To achieve this you need the data file of the machine which has to be programmed. The file can be copied from an identical machine and stored on harddisk for use on future initialisations. It is recommended to store data for each machine, so that if an IVC has to be exchanged, then prices do not have to be reprogrammed.

## **22.1 Preparation for initialisation**

H

Press key P - hold it - and press key S three times, display shows

When you press selection button 1, the display should show the configuration numbers in four digits after the equals sign, e.g. 3480 (code number for machines with Executive system).

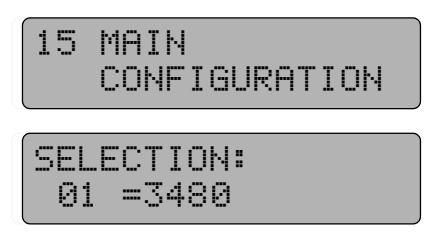

If no configuration numbers are displayed when you press but-

ton 1, 2, 5 or 9 in service program 15 it is possible that no place holders have been programmed. In this case you should re-programme message 13 as described in [chapt. 17.8 on page 55.](#page-56-0) Another possibility is to delete complete text memory ([see chapt. 17.10 on page 58](#page-59-0)) and then start to re-program.

NOTE: In this case all messages including place holders have to be re-programmed.

## **22.2 Programming of configuration numbers**

In this example the control unit should be programmed to 7620 (MDB sysrem) in service program 15, button 1:

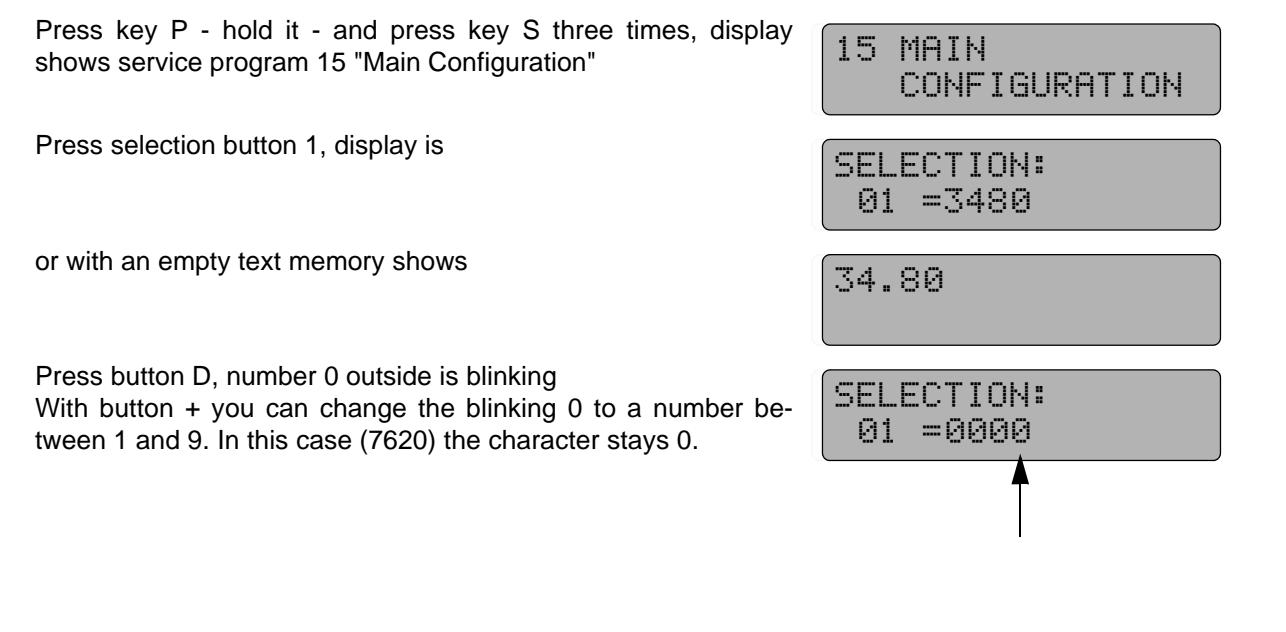

Press button D again, the blinking character changes one digit to the left. Press button + until display shows

Press button D again, the blinking character changes one further digit to the left. Press button  $+$  until display shows

Press button D again, the blinking character changes one digit to the left. Press button + until display shows (If you hold key P button + counts backwards)

Press key P - hold it - and press button 1, the left side blinking stops. Display shows

Apply the same procedure in service program 15, button 2, 5 and 9 which are for the different coin systems as shown in the following table.

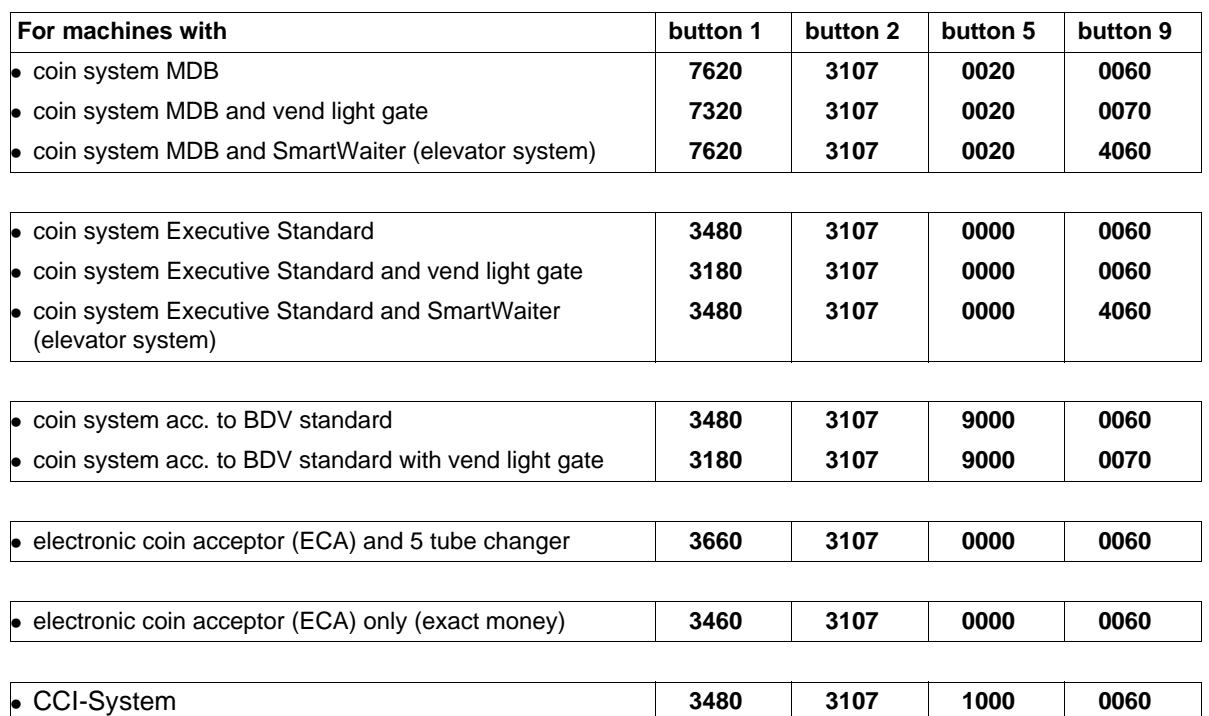

SELECTION: 01 =0020 SELECTION: 01 =0620 SELECTION: 01 =7620 SELECTION: =7620

11 COIN CHANNEL SETTING

SELECTION: 01 =0010

SELECTION:

SELECTION: =0010

 $01 =$ 

## **22.3 For machines with MDB - carry out 'data block transfer' Service program 11, button 1**

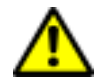

ATTENTION!

The data block tranfer has to be carried out, if the MBD system had been changed, otherwise it is possible that display shows wrong value for inserted coins.

Wait for some 30 sec. then you can carry out data block transfer. In case you don't keep this limit faulty functions in communication with the MDB system will arise.

Press key P - hold it - press key S seven times, display shows

Press key 1, display should show lowest denomination coin = £ 0.10

Press key P and hold it, display is

Enter the digits 9999, then display shows

Release key P.

Finally leave the service program ([see page 24\)](#page-25-0).

## **22.4 Control of coin acceptance and change adjustment**

#### **22.4.1 Machines with MDB system**

**Service program 14 - Enter the maximum number of coins which should be accepted before a vend.**

#### **Programming:**

Press key P - hold it - press key S four times, display shows

Press button 7, display shows current programmed number of coins, e.g.

#### **Alteration:**

Press key P and hold it, display shows

Enter new number of coins (e.g. 99), display shows

Possible number of coins is between 00 and 99. Always one more coin than programmed will be accepted.

Finally leave the service program ([see page 24\)](#page-25-0).

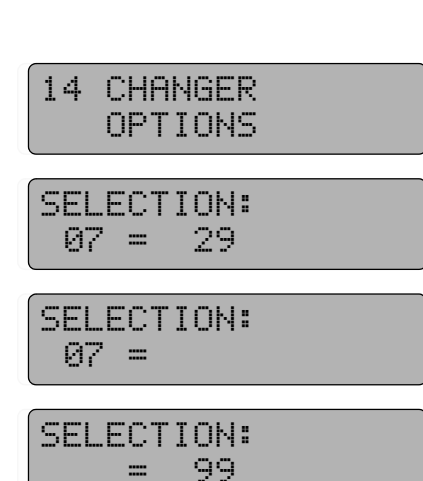

#### **Service program 8**

#### Enter maximum change. Press key S eight times, display shows

Press key R (or enter selection 90) display shows current maximum change, e.g. £ 5.00

To alter the sum press key P - hold it - and enter the new sum in four digits, e.g. £ 10.00, enter 1 0 0 0. Display shows

Finally leave the service program ([see page 24\)](#page-25-0).

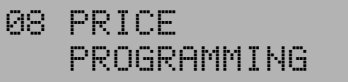

SELECTION: 90 =0500

SELECTION: =1000

#### **22.4.2 Machines with coin system acording to BDV standard Service program 11 - Enter the maximum coin insertion sum which should be accepted before a vend.**

#### **Programming:**

Press key P - hold it - press key S seven times, display shows

Press button 1, display shows the current programmed sum, e.g. 9000 ( = 90.00 Euro)

#### **Alteration:**

Press key P and hold it. Display is

Enter the new number in four digits (e.g. for 20.00 EURO)

Finally leave the service program ([see page 24\)](#page-25-0).

#### **Service program 8**

Enter the maximum change. Press key S eight times, display is

Press key R (or enter selection 90) display shows current maximum change, e.g. for 5.00 EURO

To alter the sum press key P - hold it - and enter new sum in four digits, e.g. 10.00 EURO, enter 1 0 0 0. Display is

Finally leave the service program ([see page 24\)](#page-25-0).

11 COIN CHANNEL **SETTING** 

SELECTION: 01 =9000

SELECTION: 01 =

SELECTION: =2000

08 PRICE PROGRAMMING

SELECTION: 90 =0500

SELECTION:  $=1000$
# <span id="page-72-0"></span>**22.5 Machine specification self-test (trays/spirals)**

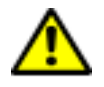

ATTENTION! At the end of the initialistion, the IVC unit has to run a self-test to identify the spiral motors. You can carry out this test in service program 07, button 7 [\(see chapt. 9 on page 27\)](#page-28-0). Therefore:

Press key S until display shows

Press button 7 Motor test starts

All available selections are operated once. This test tries also to run all selections which are not available such as disconnected motors or trays and disables them if noted. The same applies after adding trays the relevant selections will be enabled. The current tested compartment is shown in the last two characters.

Press key C.

Finally leave the service program ([see page 24\)](#page-25-0).

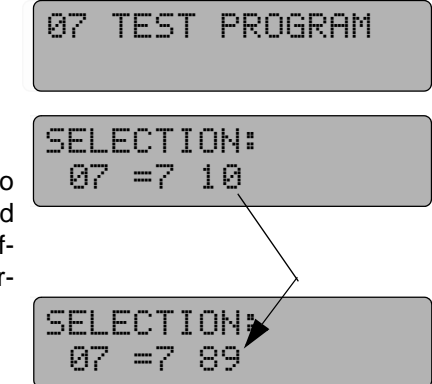

### **22.6 Setting an IVC unit to 'Snack basics'**

It is recommended to reset an IVC unit to "snack basics" after having made a program-update (change of eprom, especially from versions lower than 3.5 to later versions). By means of this procedure the memory of the IVC will be configured for use in a Multi. Non-resetable counters and safety code numbers are not involved, but text messages are all deleted.

Therefore reset should only be done, if normal programming, as described starting [chapt. 22.1 on](#page-68-0) [page 67](#page-68-0) to [chapt. 22.5 on page 71](#page-72-0), were not accepted and if versions have been changed from lower than 3.51.

#### **Reset:**

Press key P - hold it - press key S three times, display shows

Press button 6, display is

Enter the digits 4713 with buttons  $D$  and  $+$  then press button  $P$ hold it - and press selection button 6. Displays fills with dark rectangles. To complete press key S three times. Display shows

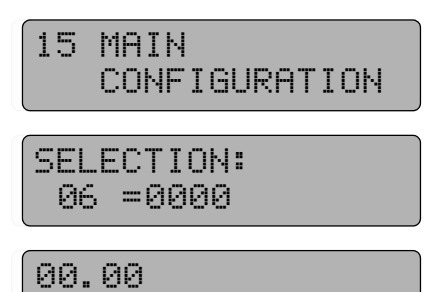

# <span id="page-73-0"></span>**23 Service programs (in tabular form)**

# **23.1 MDB and Executive coin systems**

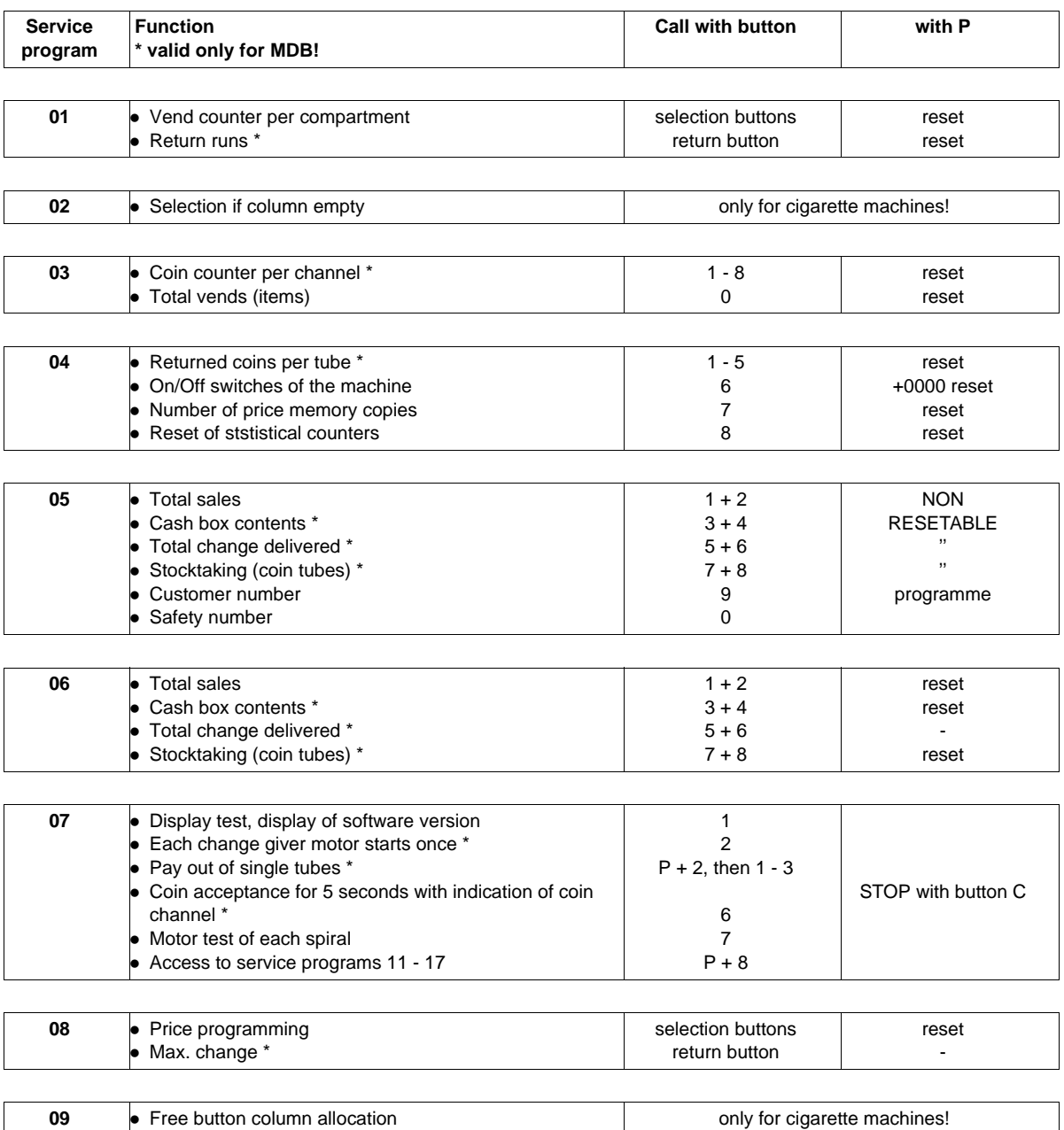

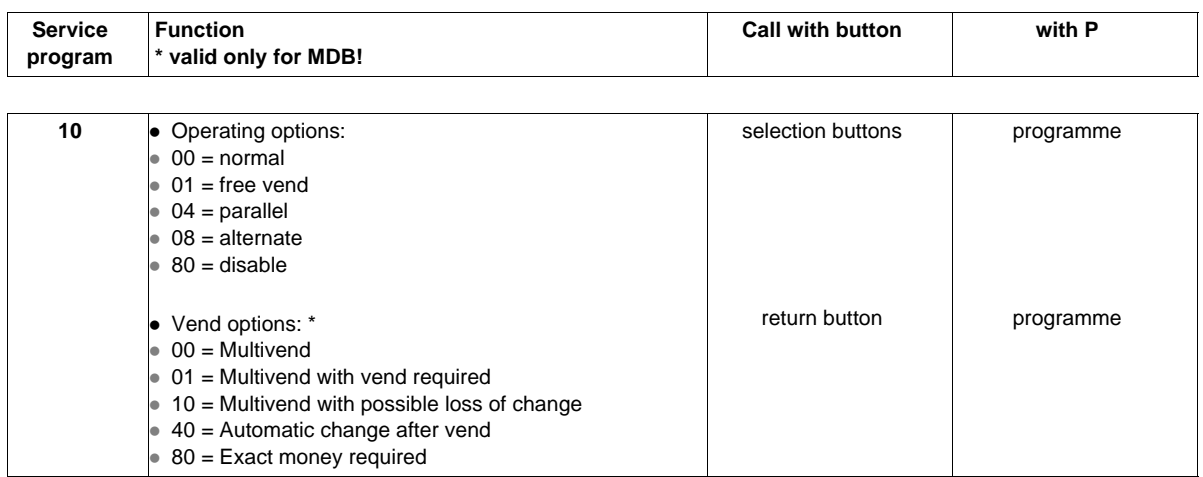

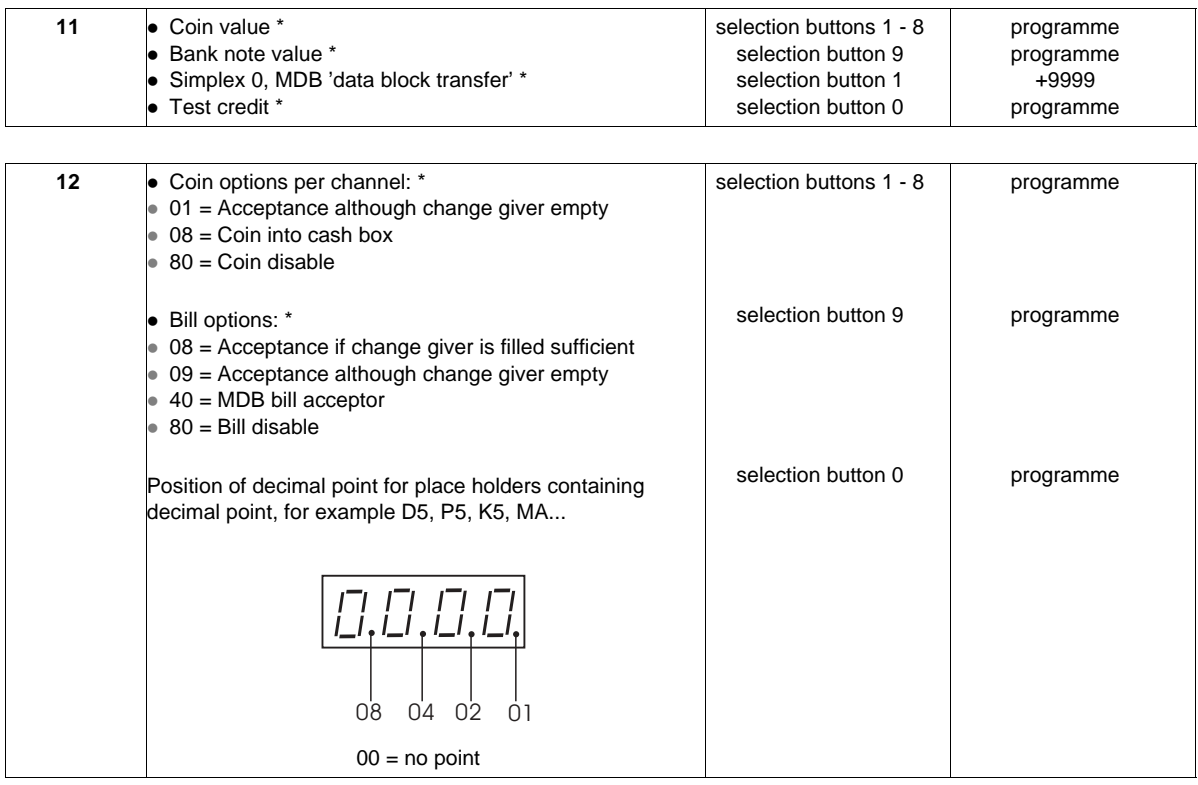

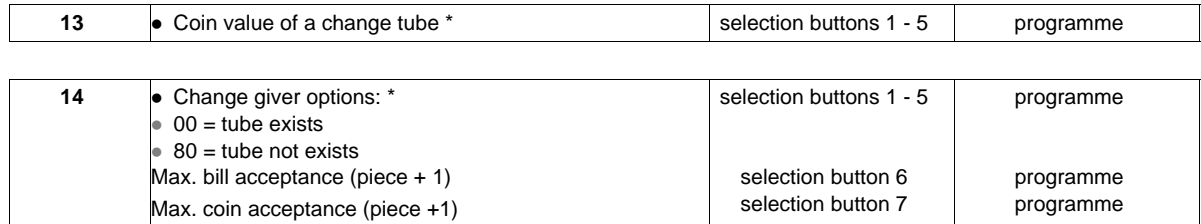

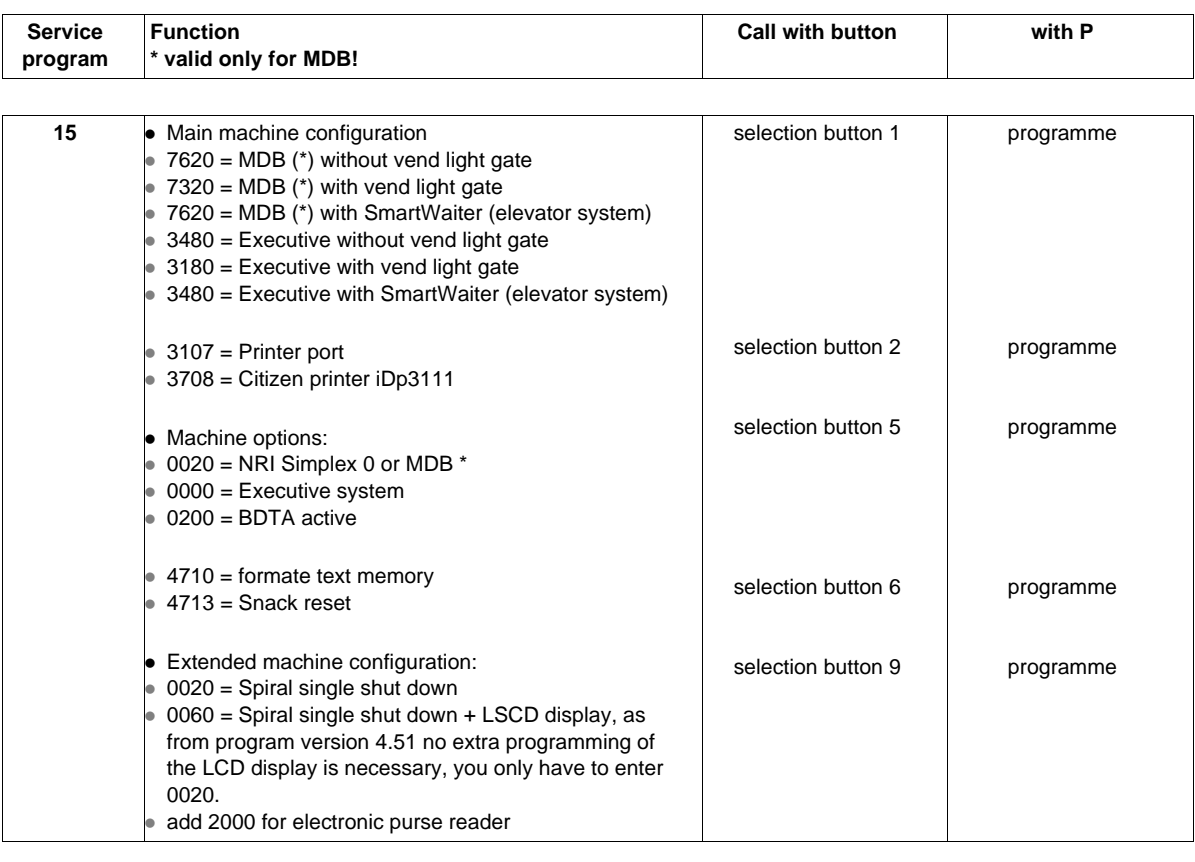

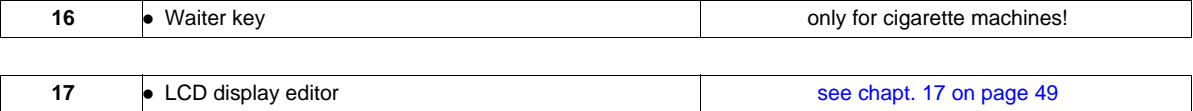

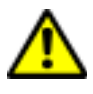

ATTENTION! The programming options marked with an asterisk **\* only apply to MDB systems**. For machines with Executive coin systems these options have to be programmed on the coin system itself.

<span id="page-76-0"></span>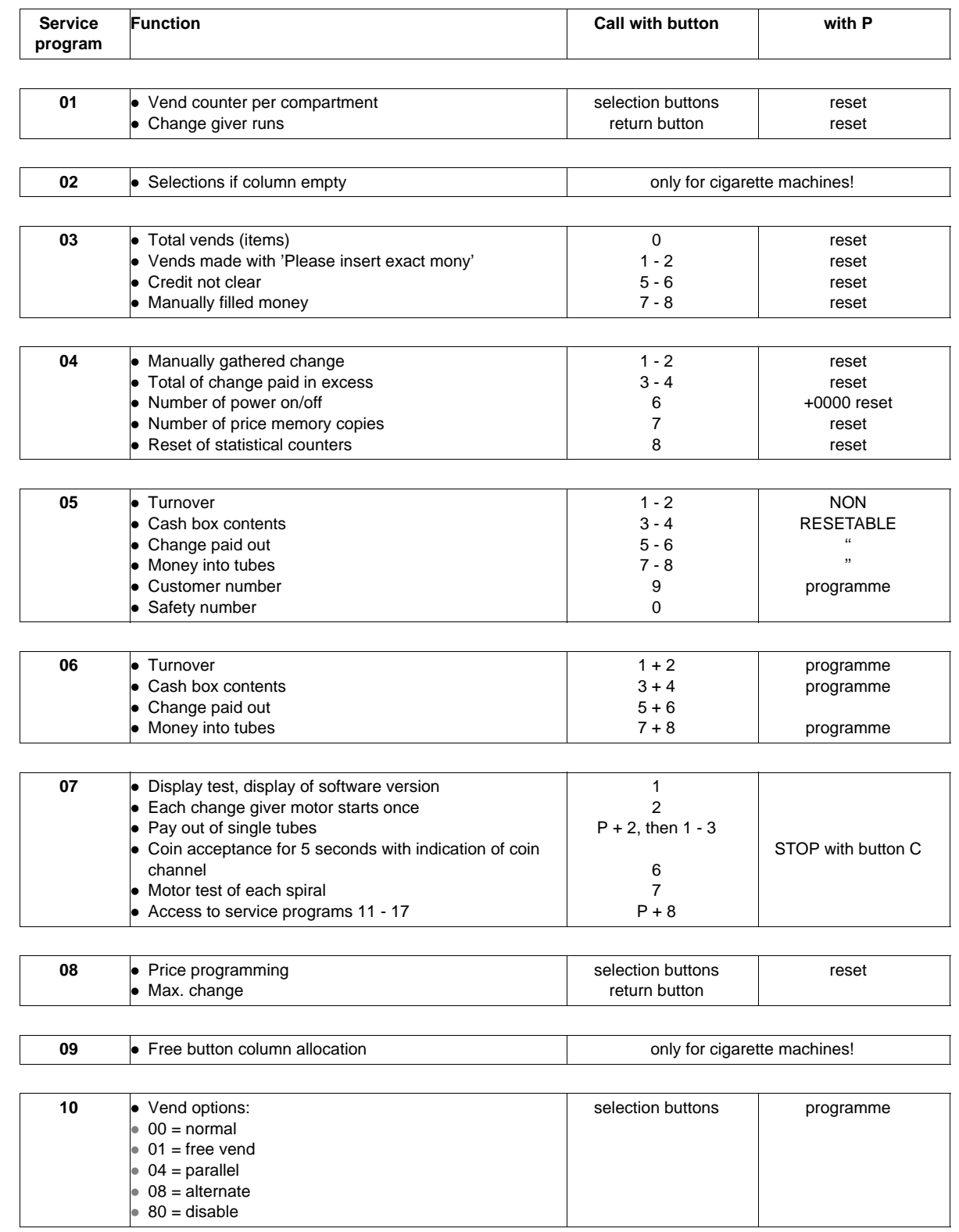

# **23.2 Coin systems according to BDV standard**

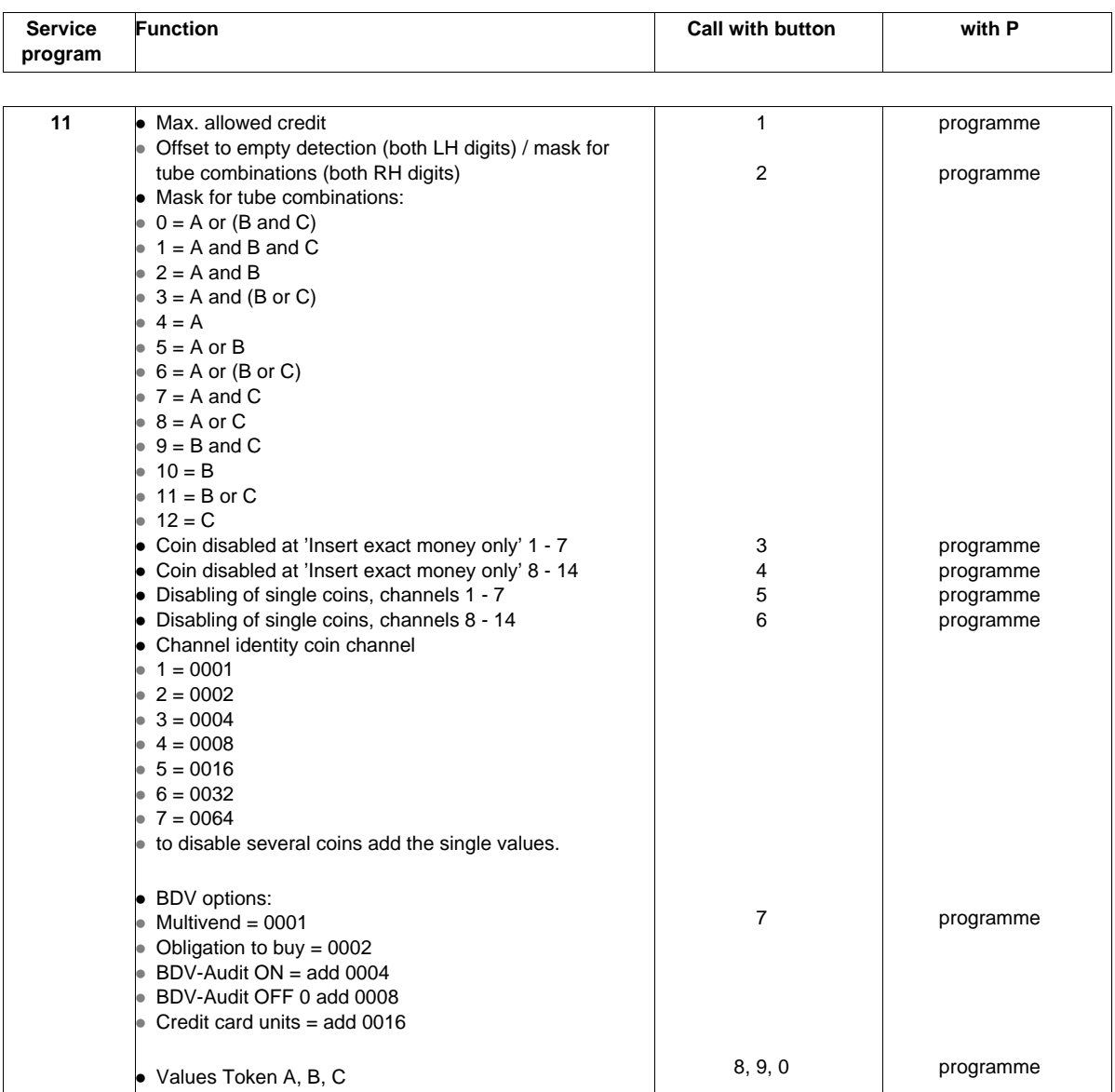

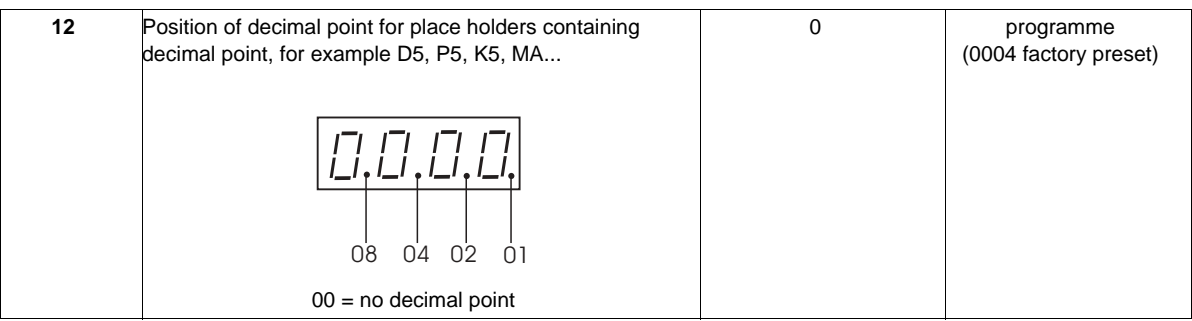

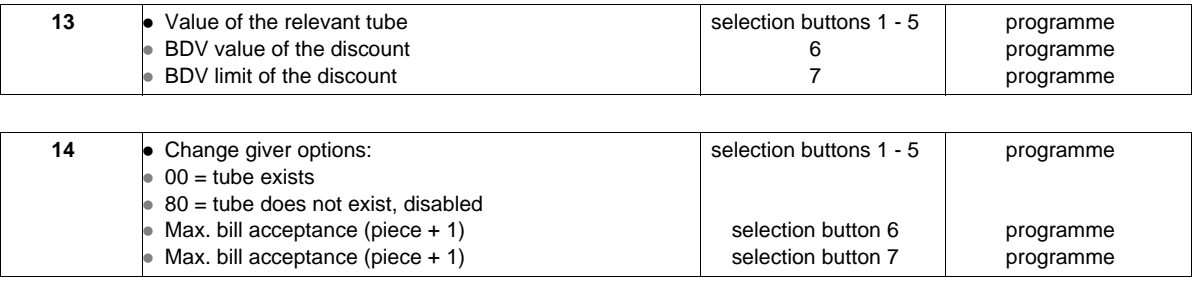

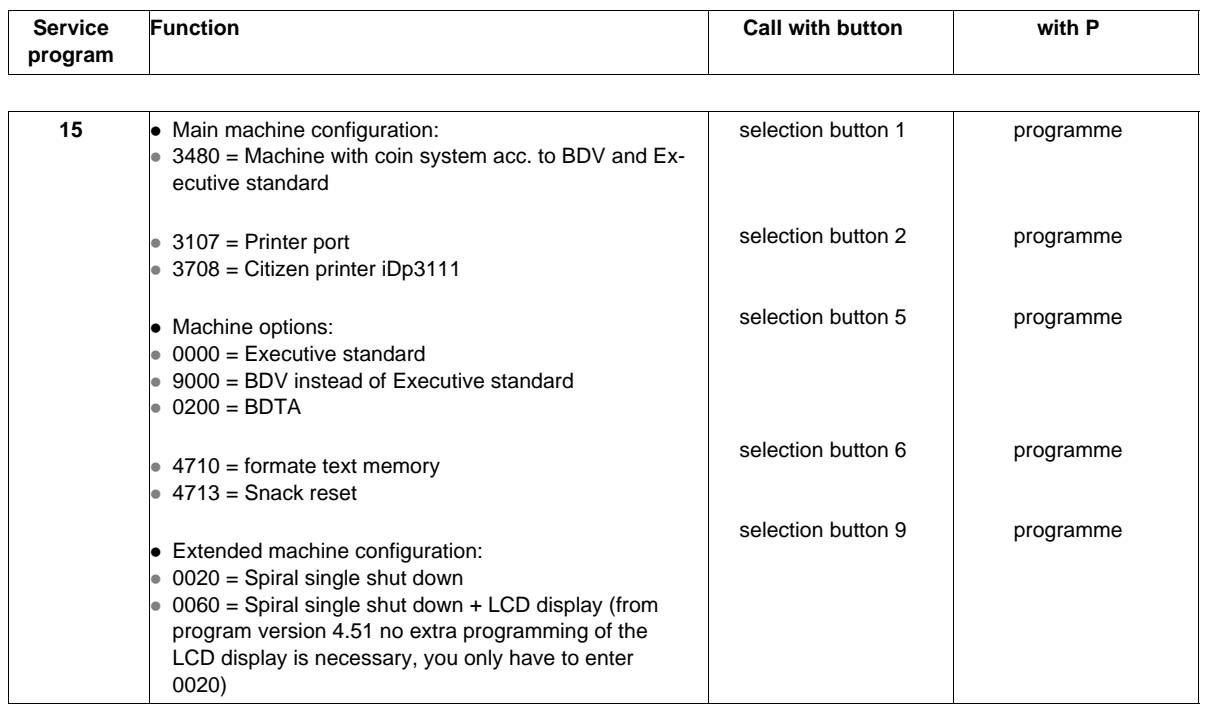

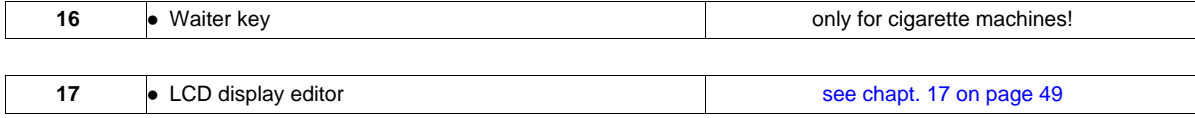

# **24 Overview EPROM letter codes**

<span id="page-78-0"></span>Starting EPROM version 5.xx we marked the different versions for coin systems and credit card systems with additional letters on the EPROM itself.

Possible options are:

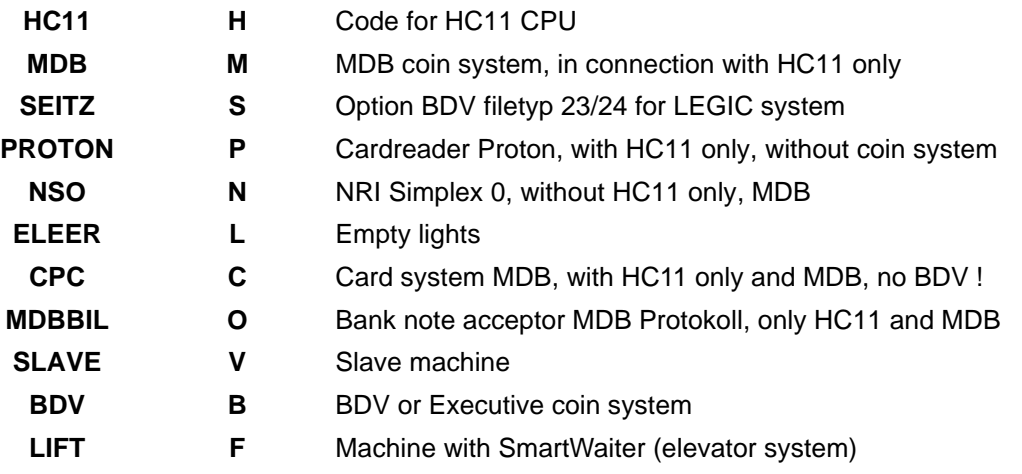

# <span id="page-79-0"></span>**25 Error messages**

### **25.1 IVC unit**

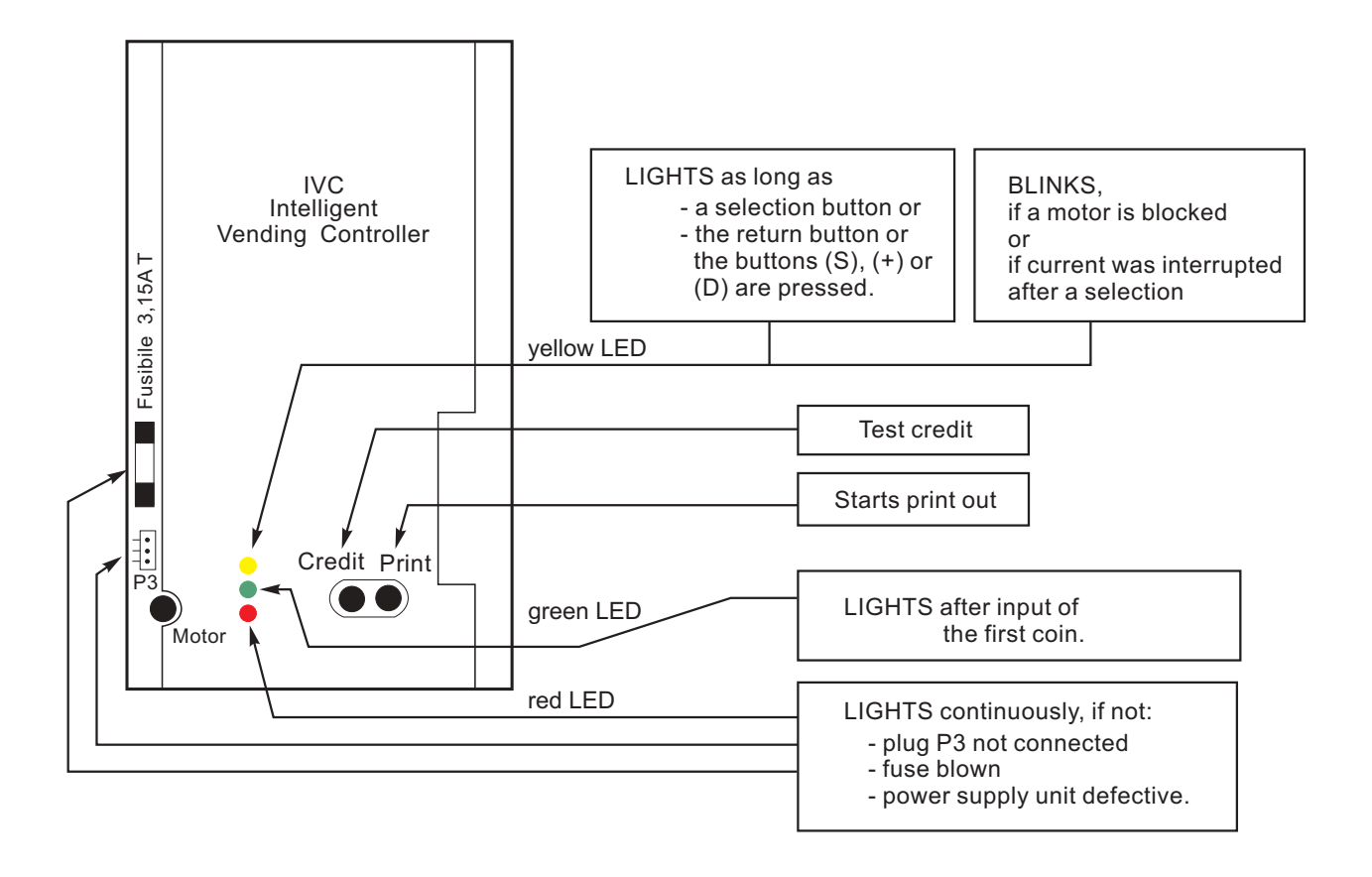

### **25.2 LED yellow on the IVC unit**

#### **25.2.1 CONTINUOUS yellow light:**

Substained contact of a button. A selection button, the return button or buttons of the programming terminal (except P) are closed continuously. If one of these contacts is closed longer than 7 seconds, the machine is out of order.

#### **25.2.2 BLINKING yellow light:**

One or more motors are blocked. Which?

Exit the service program via level 10. While the display counts backwards, each motor runs once. If a motor is detected not in its home position it will be powered up for 12 seconds. During this time its number will be displayed.

### **25.3 Extension cable**

An extension cable to facilitate the finding of any fault at the spiral motors of the trays is available under part-no. 0005057. The cable enables you to check any tray outside the machine or to put a new tray into operation.

### **25.4 The state 'OUT OF ORDER'**

<span id="page-80-0"></span>In case of a fault the LCD display shows "OUT OF ORDER!" (message 12).

With an empty text memory the state "Out of order!" can only be recognised by the missing decimal point com-pared to the state "Machine accepts 0.05 - 2.00 EURO"!

After you have entered a valid selection number (for example 11 but not 99), an error code is displayed (message 15).

The meaning of the error codes and how to clear them are all explained on the following pages.

After clearing the fault you also have to erase the error code, which you can perform by pressing button S until "MA-CHINE ACCEPTS 0.05 - 2.00 EURO" is displayed (see also [page 24](#page-25-0)).

When you remove the error and leave the service program the error code is cancelled automatically.

When an uncleared fault is involved, the control unit re-displays the message "OUT OF ORDER!".

### **25.5 The LCD display does not show anything**

#### **Reason:**

With message 0, 9 or 12 (standby and 'out of order' messages) indicating that blank characters have been programmed by mistake.

#### **Remedy:**

- Keep pressing button P.
- Touch button S once.
- ! Keep pressing button 0 as many times as needed until the display shows 00-01-00 (indicating that the message 0 has been erased completely).

#### **To check:**

Exit the service program whereby the display shows: "00.00".

Enter the new text messages [\(see chapt. 17.9 on](#page-58-0) [page 57](#page-58-0)) or programme with software IVC-Programmer [\(see chapt. 17.11 on page 59\)](#page-60-0).

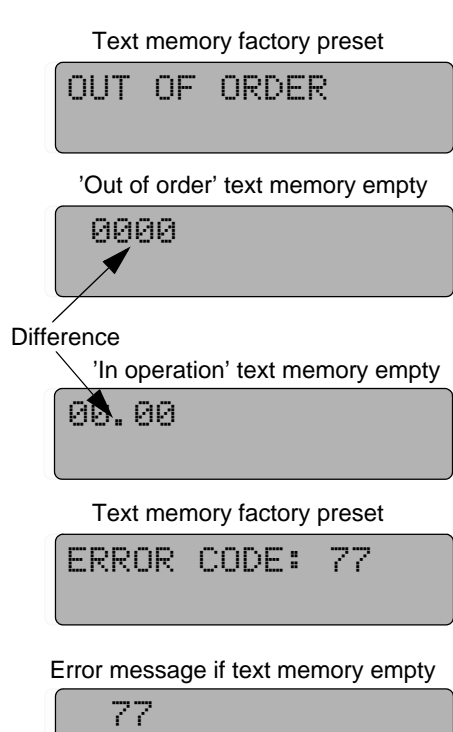

LCD display only lights

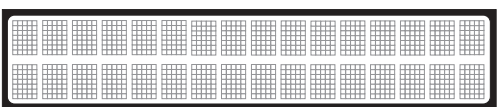

Possible appearance of message 0.

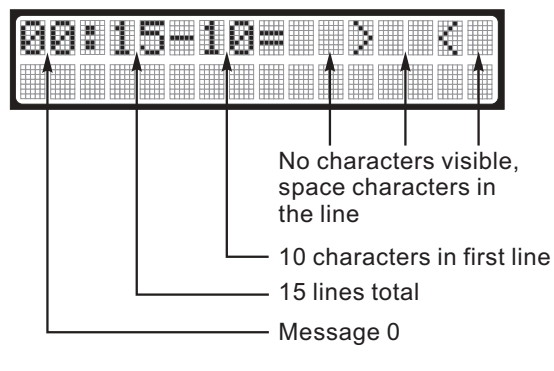

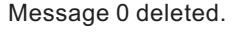

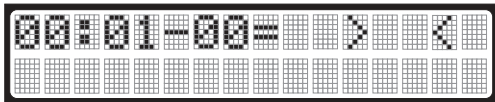

### **25.6 List of errors**

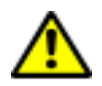

<span id="page-81-0"></span>ATTENTION! In case error numbers, which are not mentioned in following tables, appear in the display, the IVC control unit either has to be reprogrammed or to be exchanged.

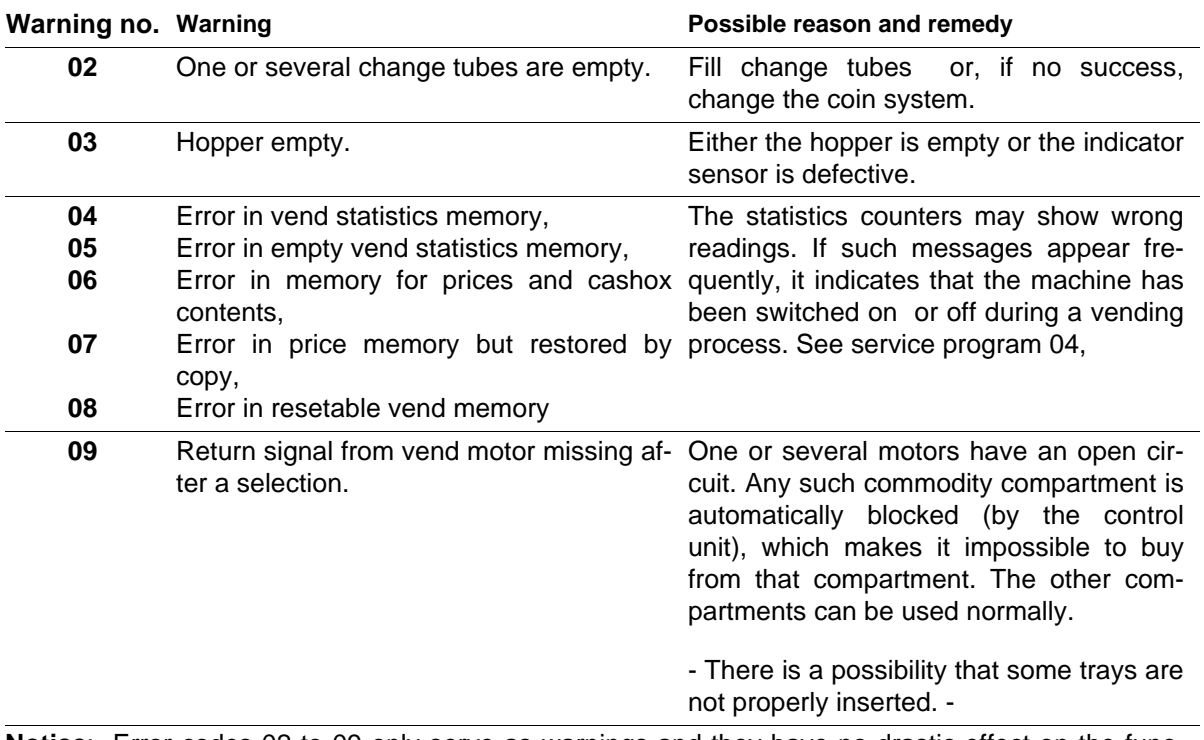

**Notice**: Error codes 02 to 09 only serve as warnings and they have no drastic effect on the functions of the whole machine.

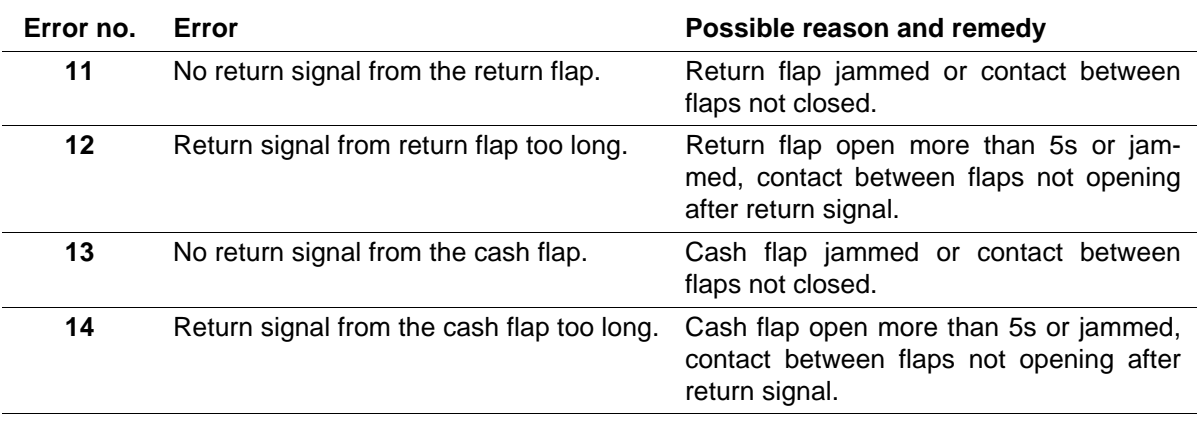

**Notice**: Error codes 11 to 14 only apply to machines with a Deutsche Wurlitzer GmbH escrow. In case they are displayed in machines without escrow, you have to check configuration.

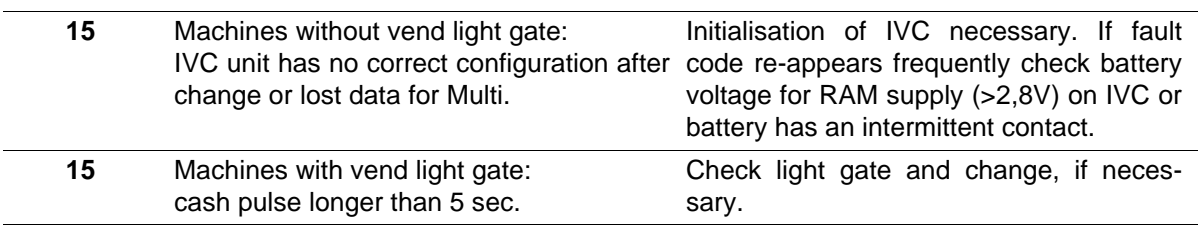

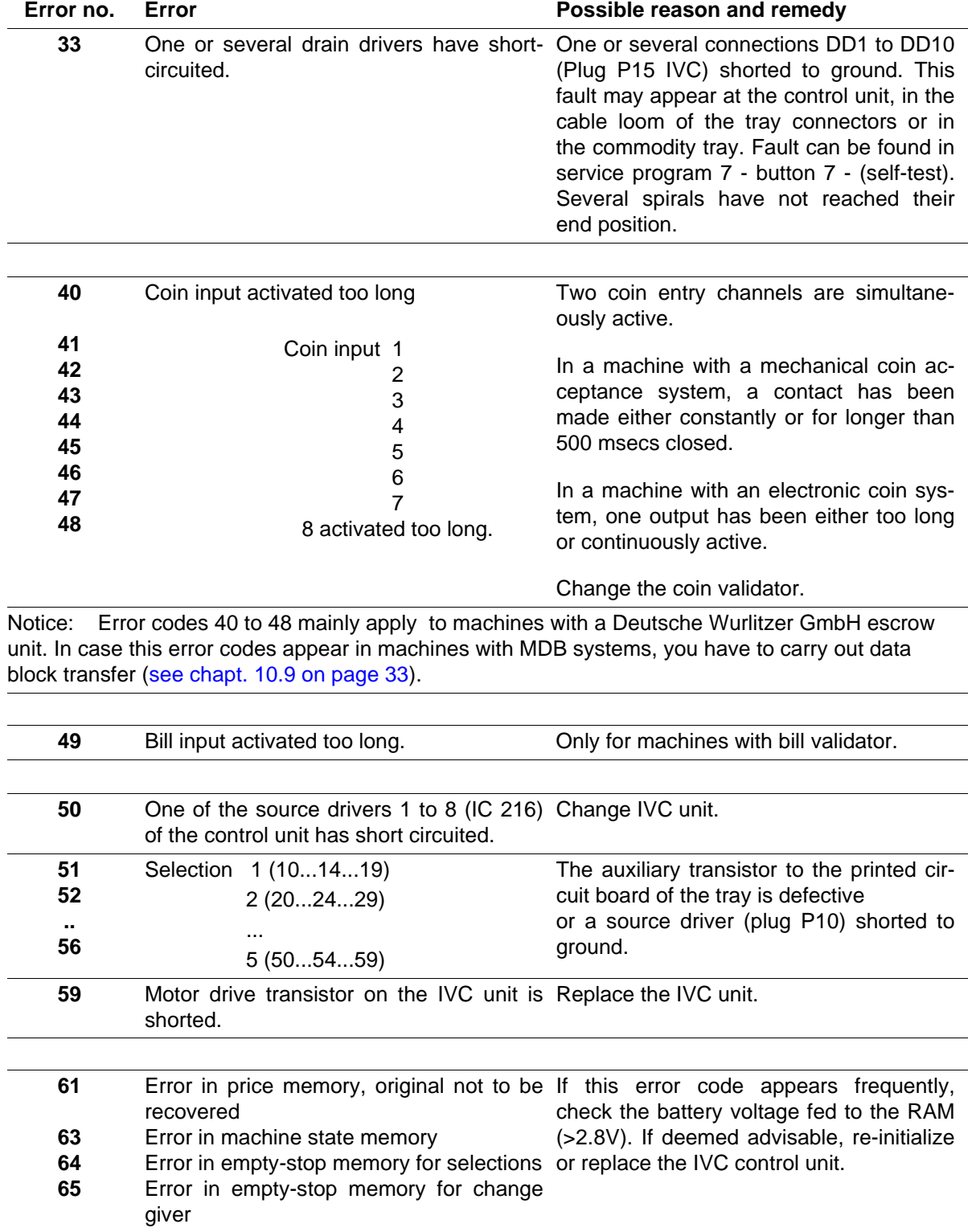

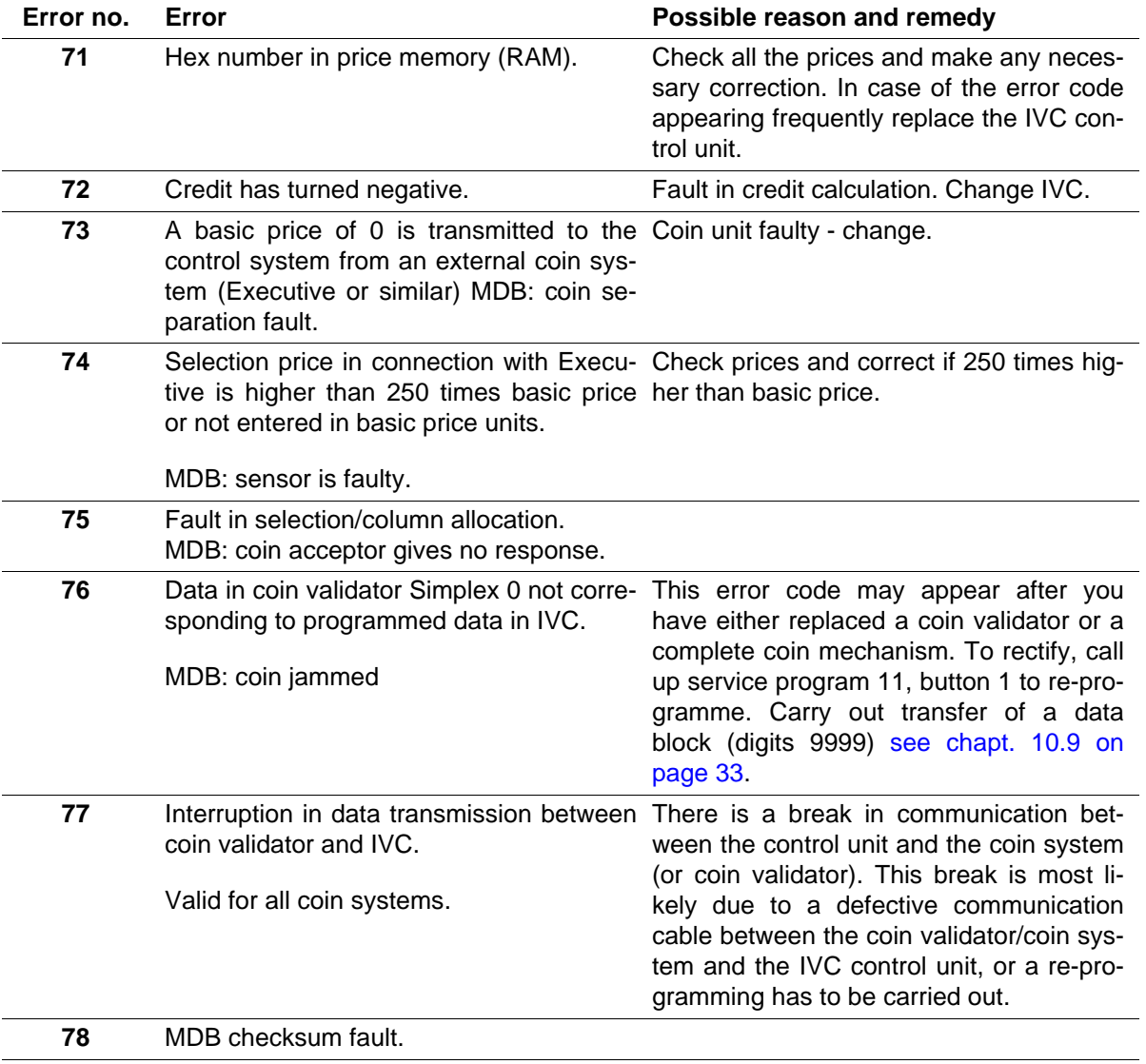

# **26 Circuit diagrams**

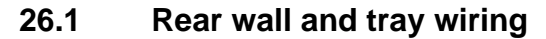

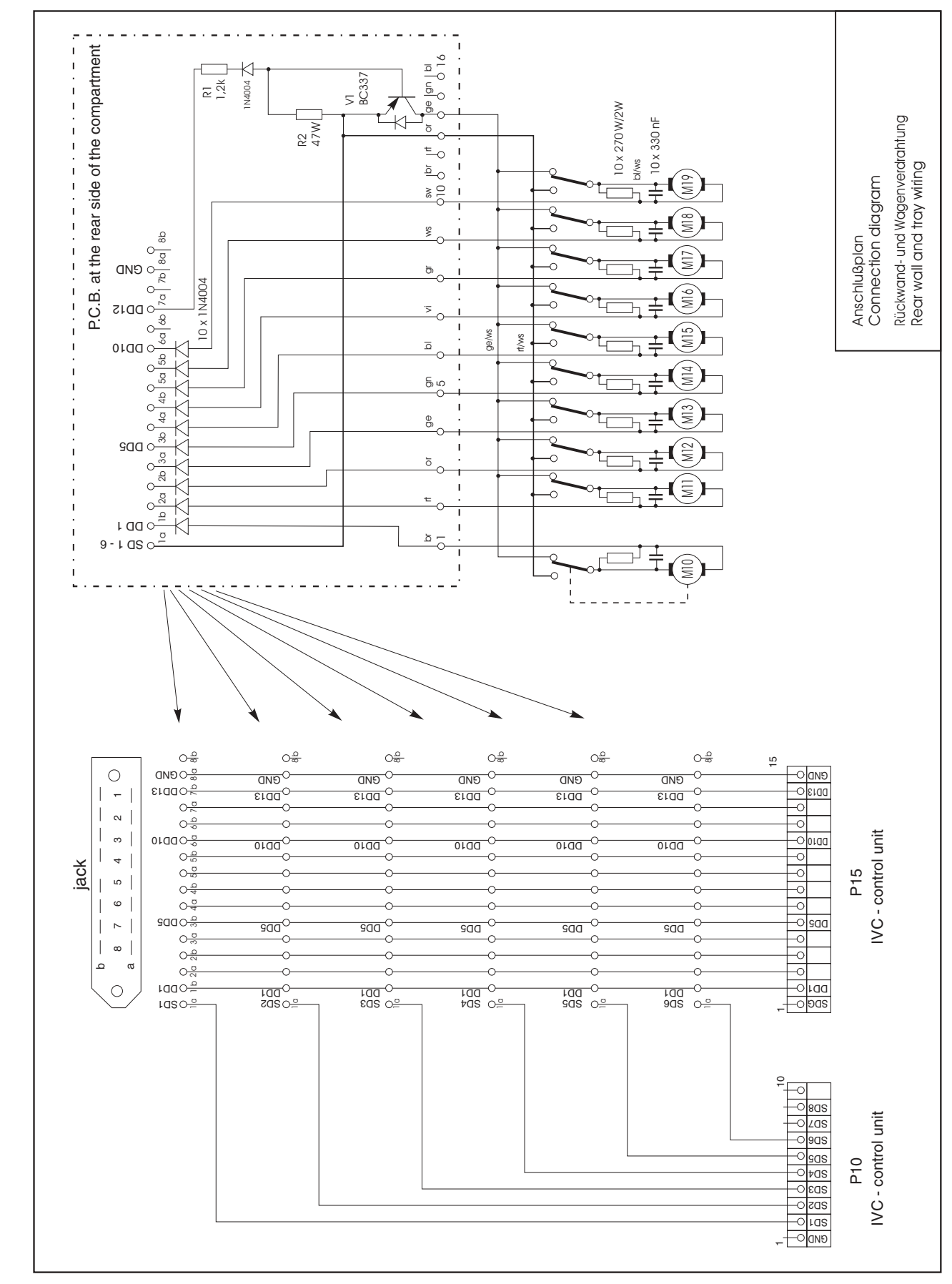

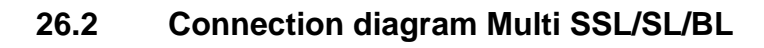

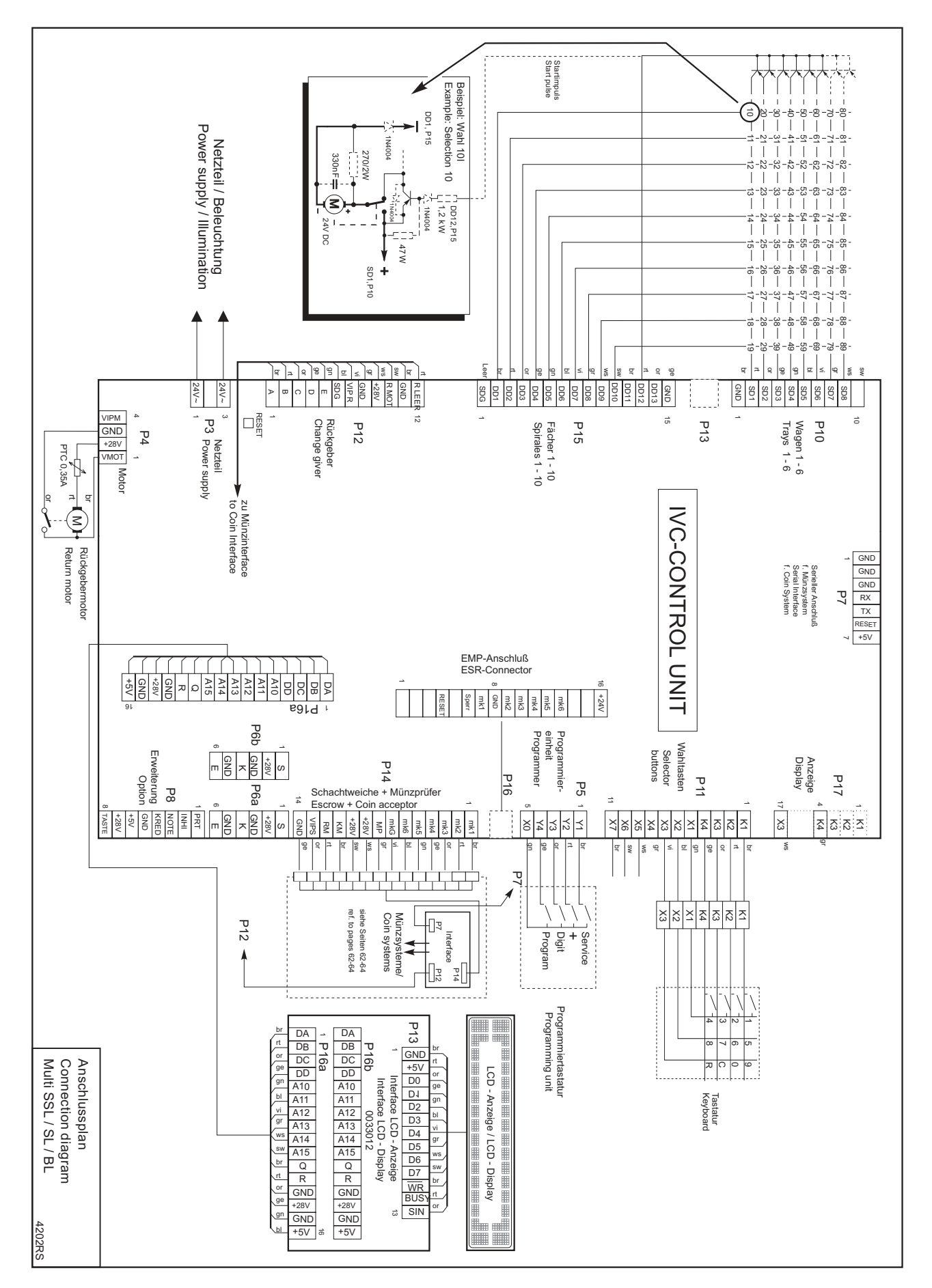

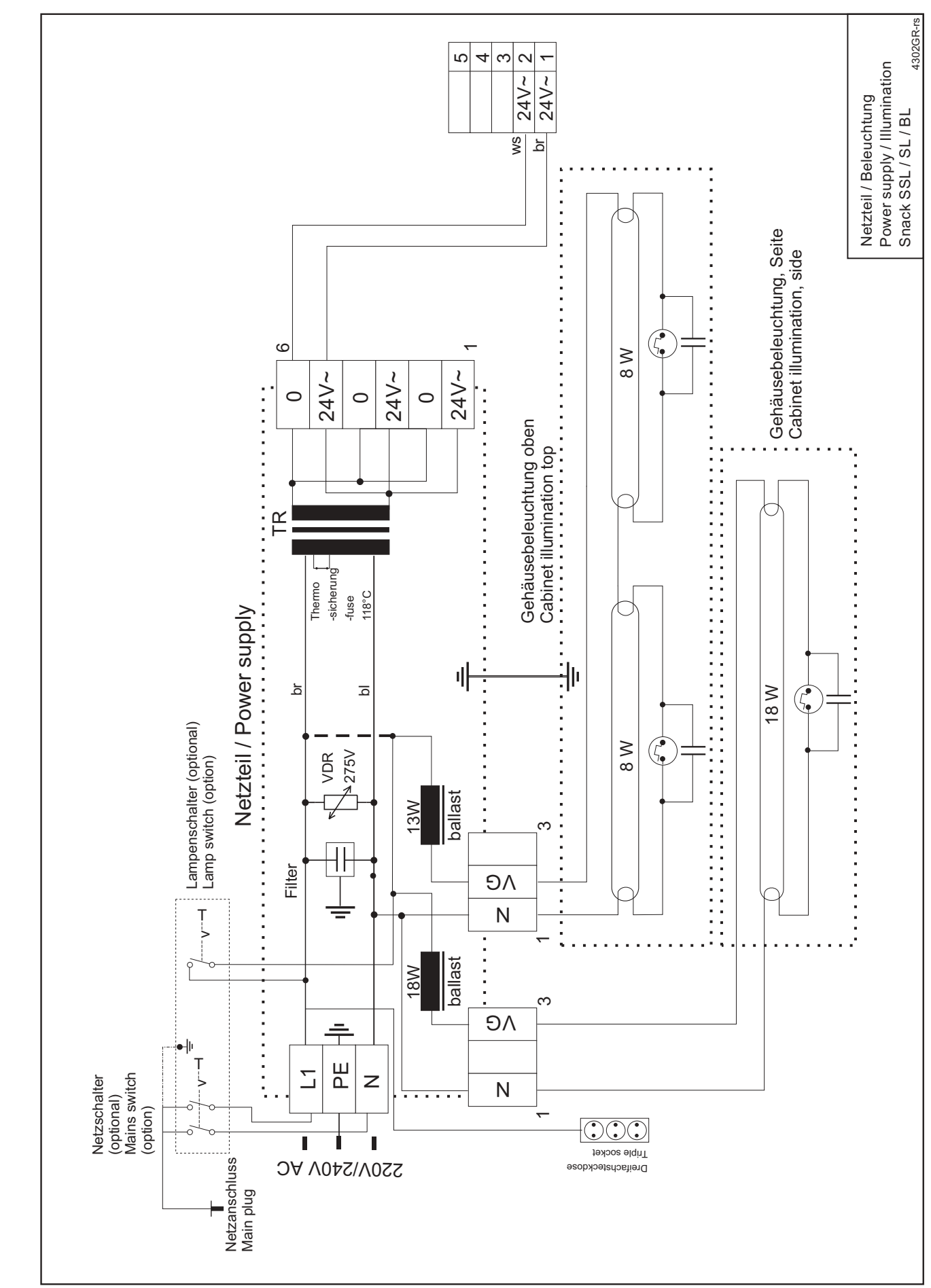

### **26.3 Wiring diagram power supply / illumination**

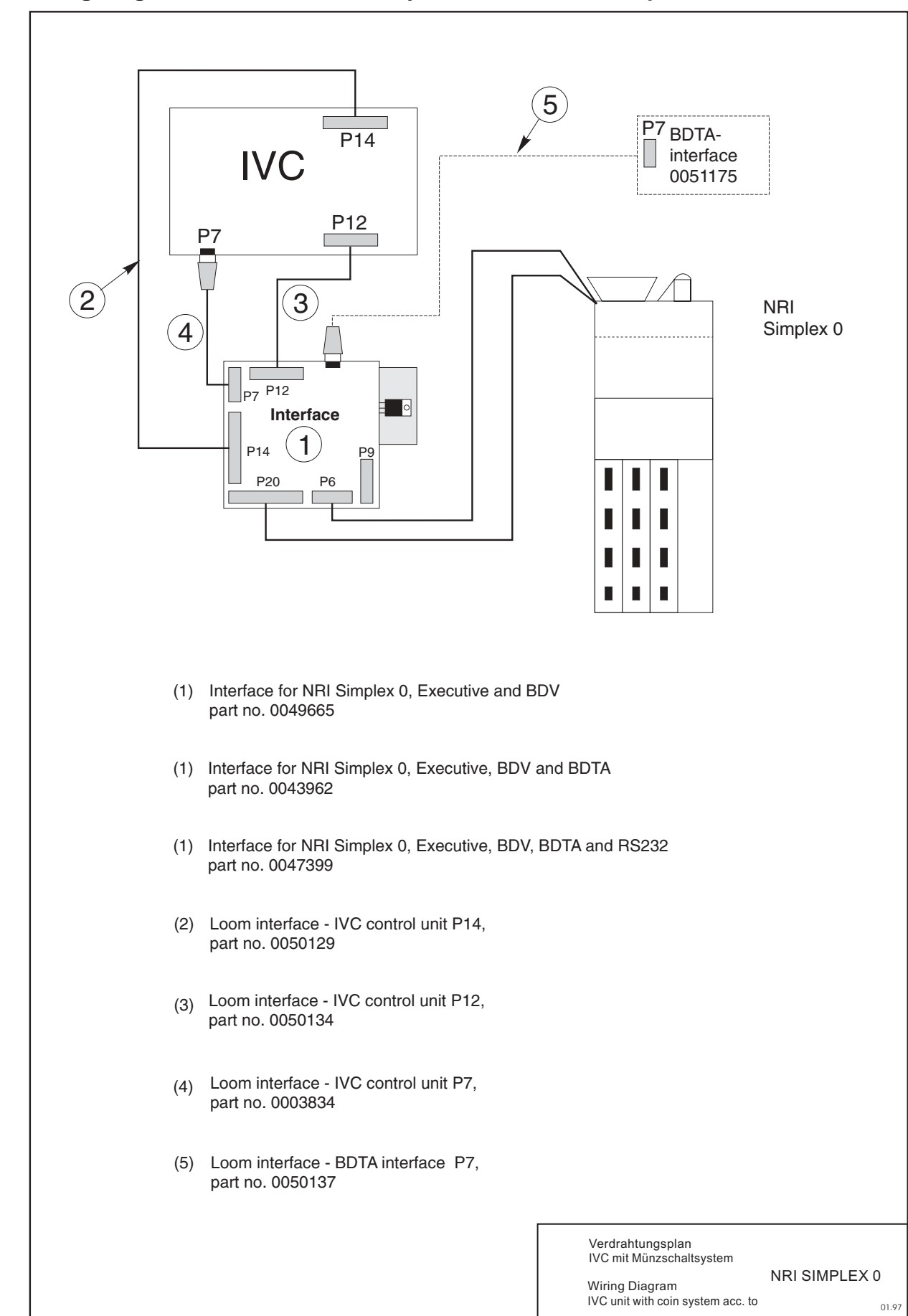

### **26.4 Wiring diagram IVC unit with coin system acc. to NRI Simplex 0**

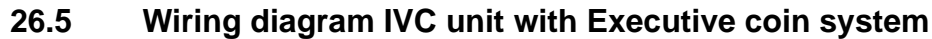

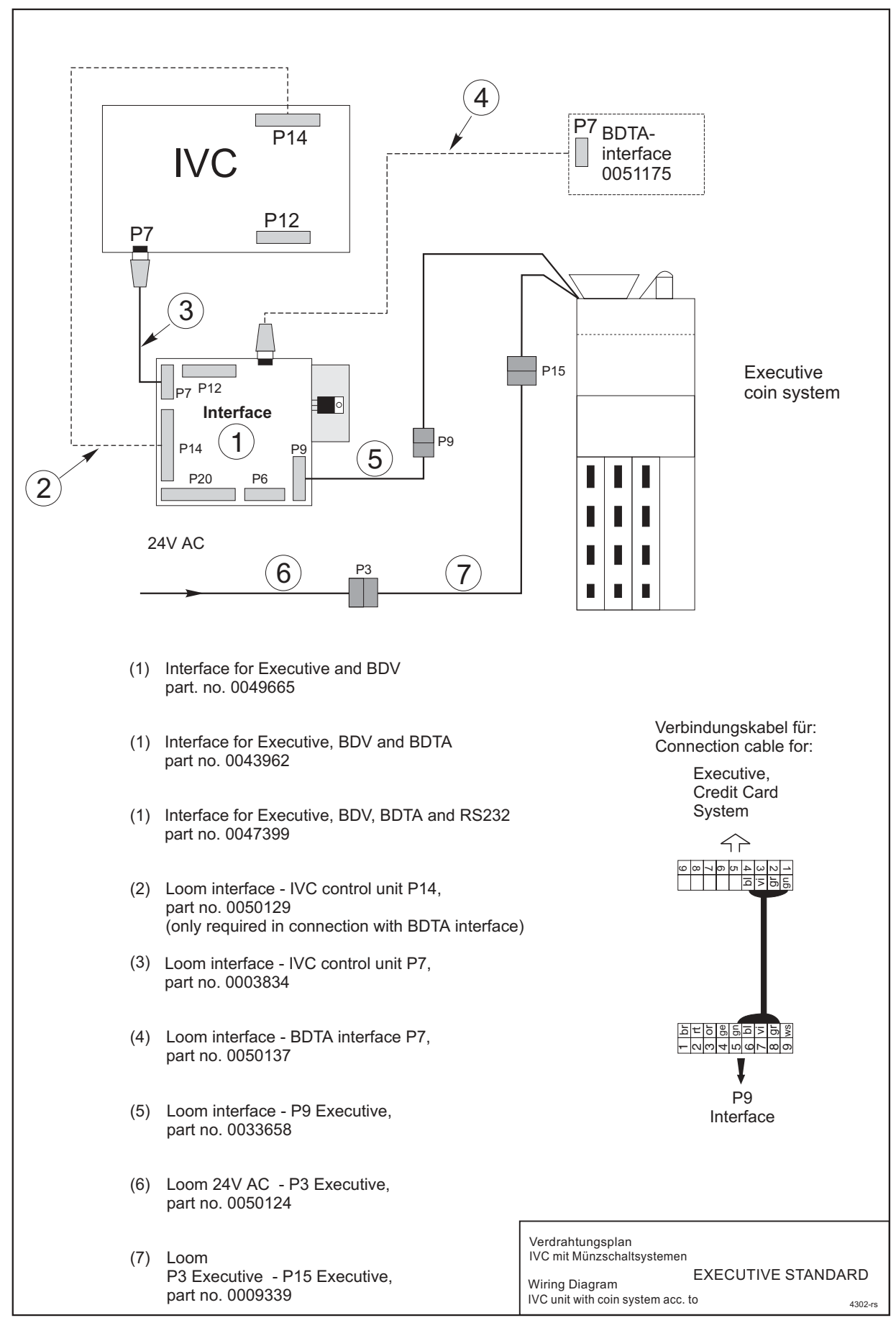

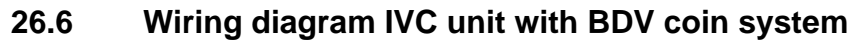

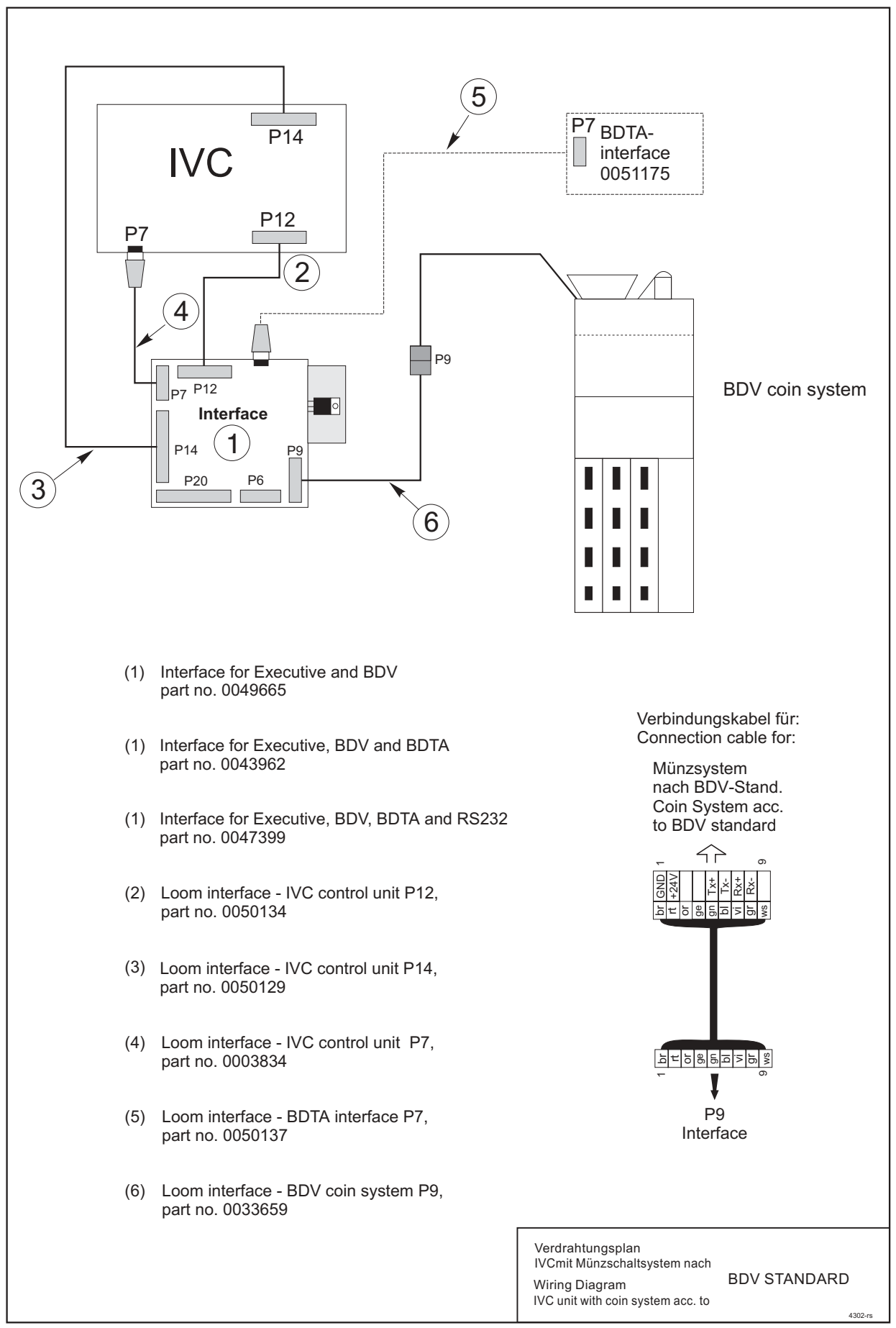

### **26.7 Wiring diagram IVC unit with MDB coin system**

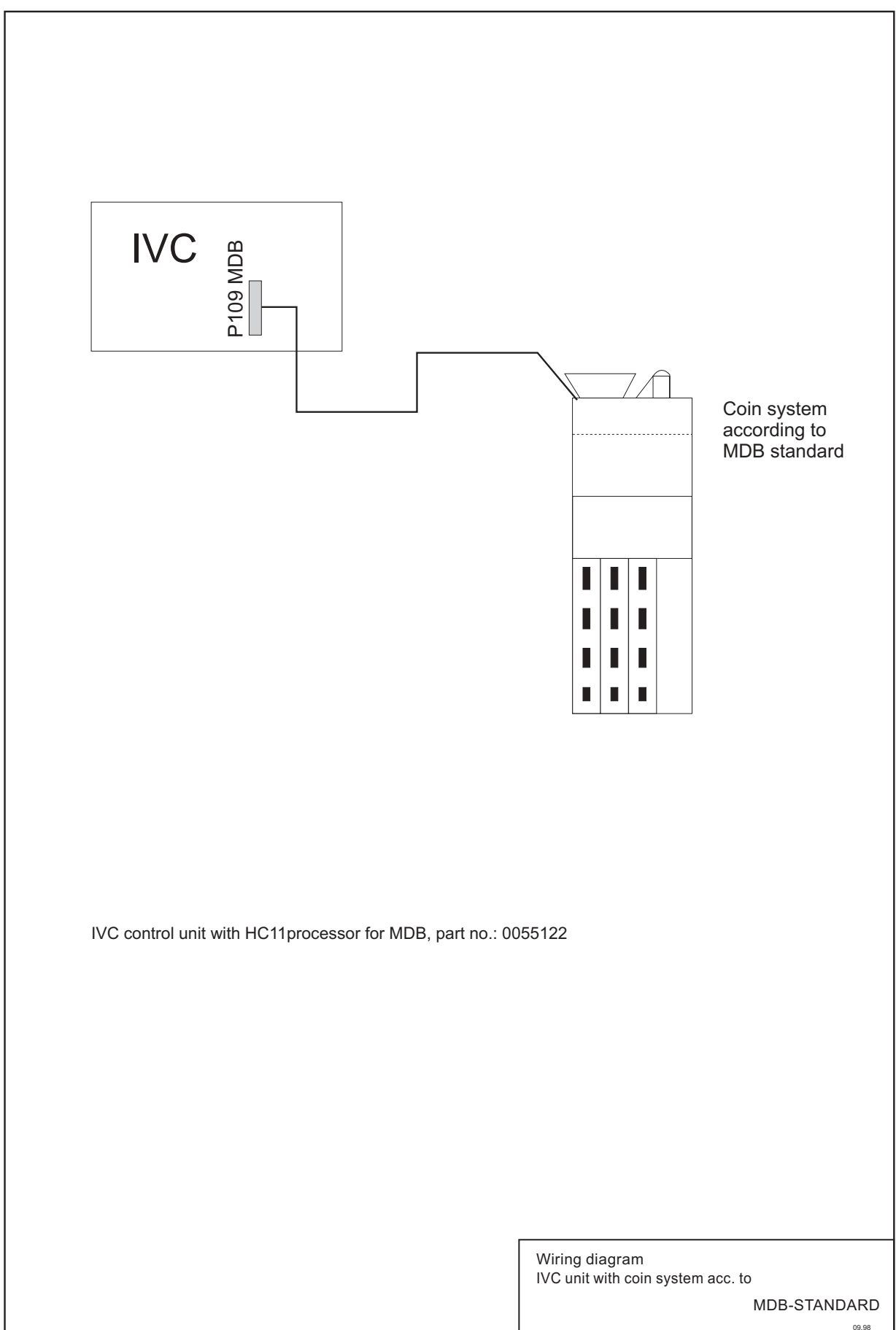

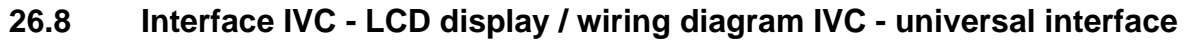

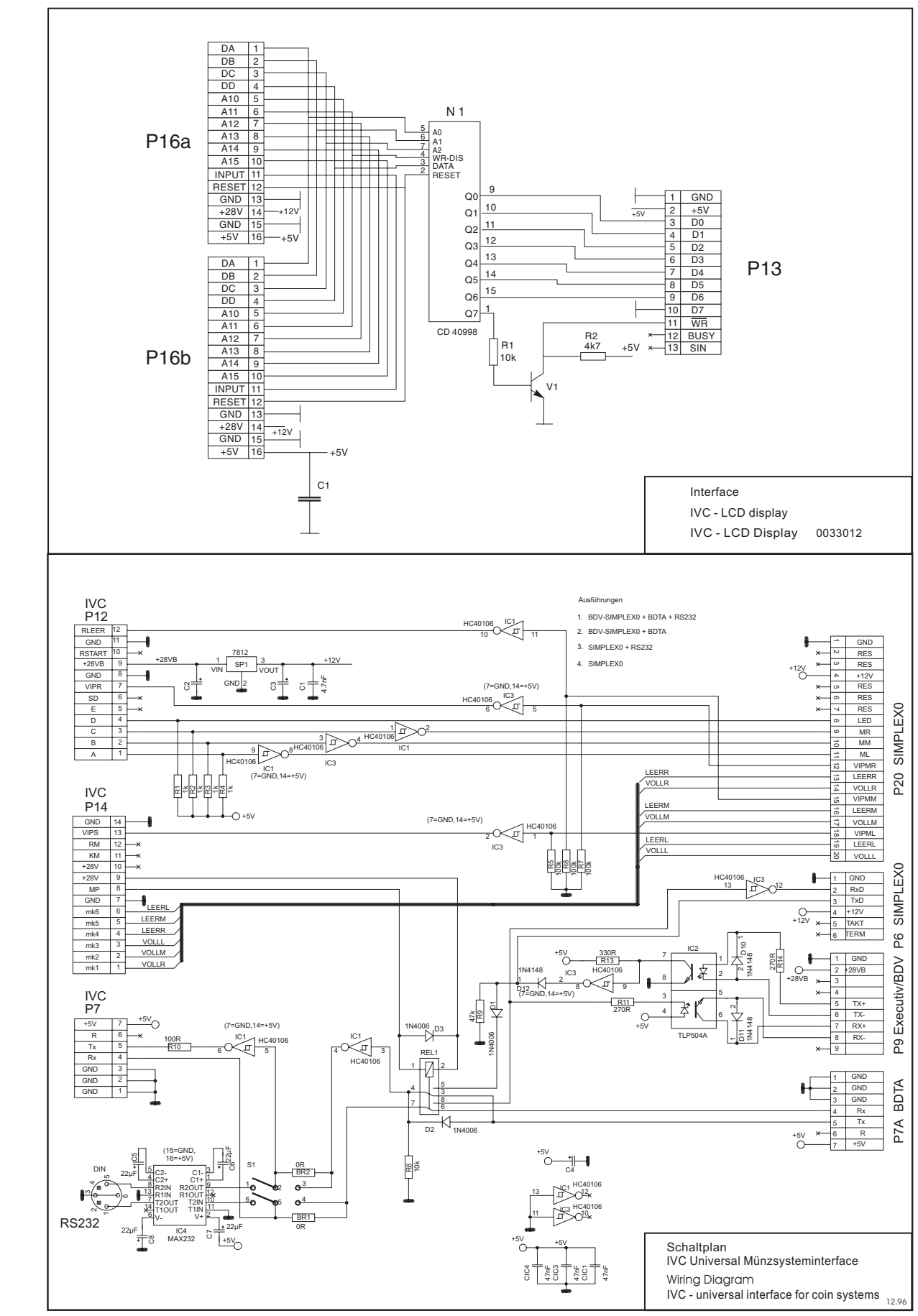

# <span id="page-92-0"></span>**27 Declarations of conformity**

# **27.1 MULTI BL**

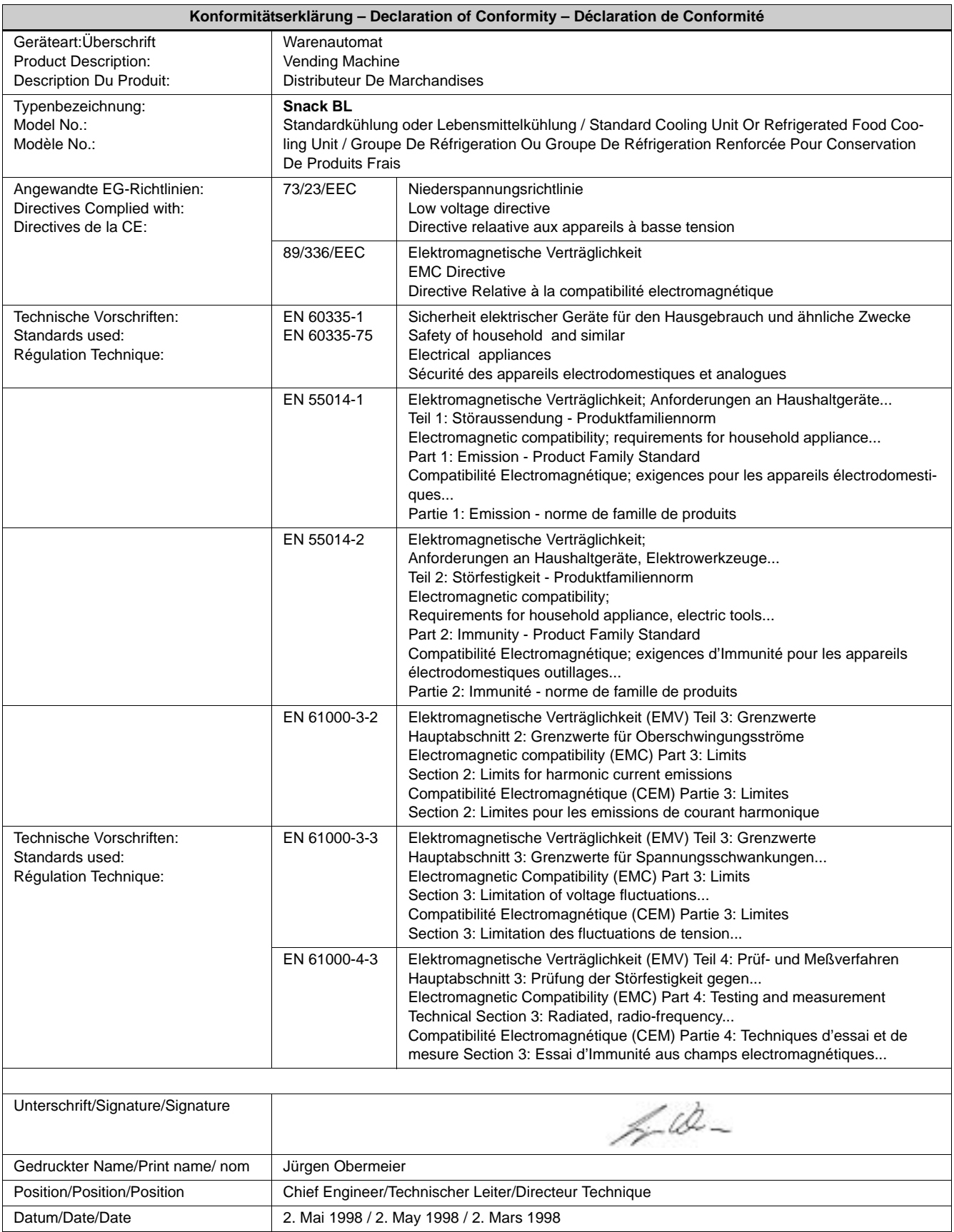

# **27.2 MULTI SL**

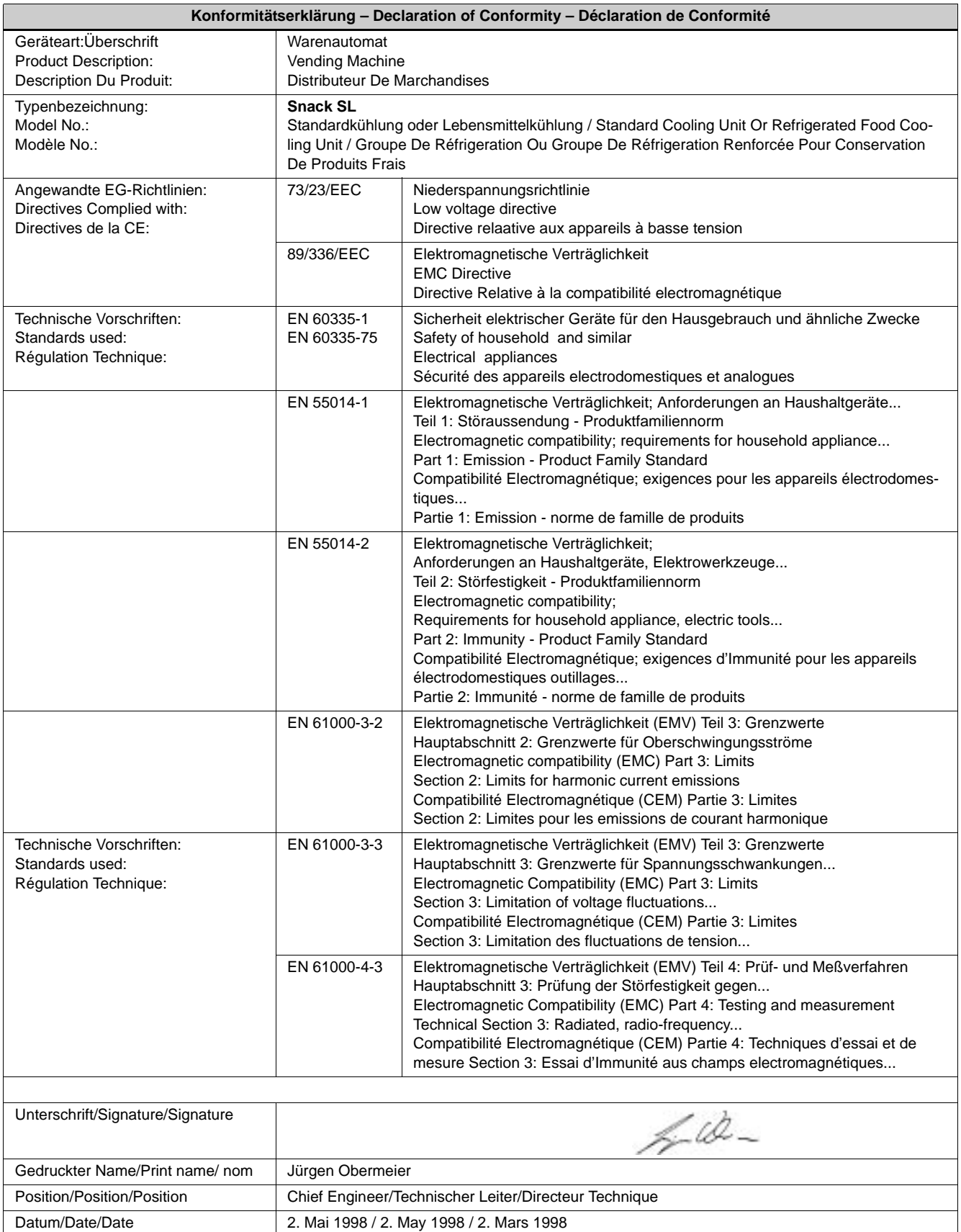

# **27.3 MULTI SSL**

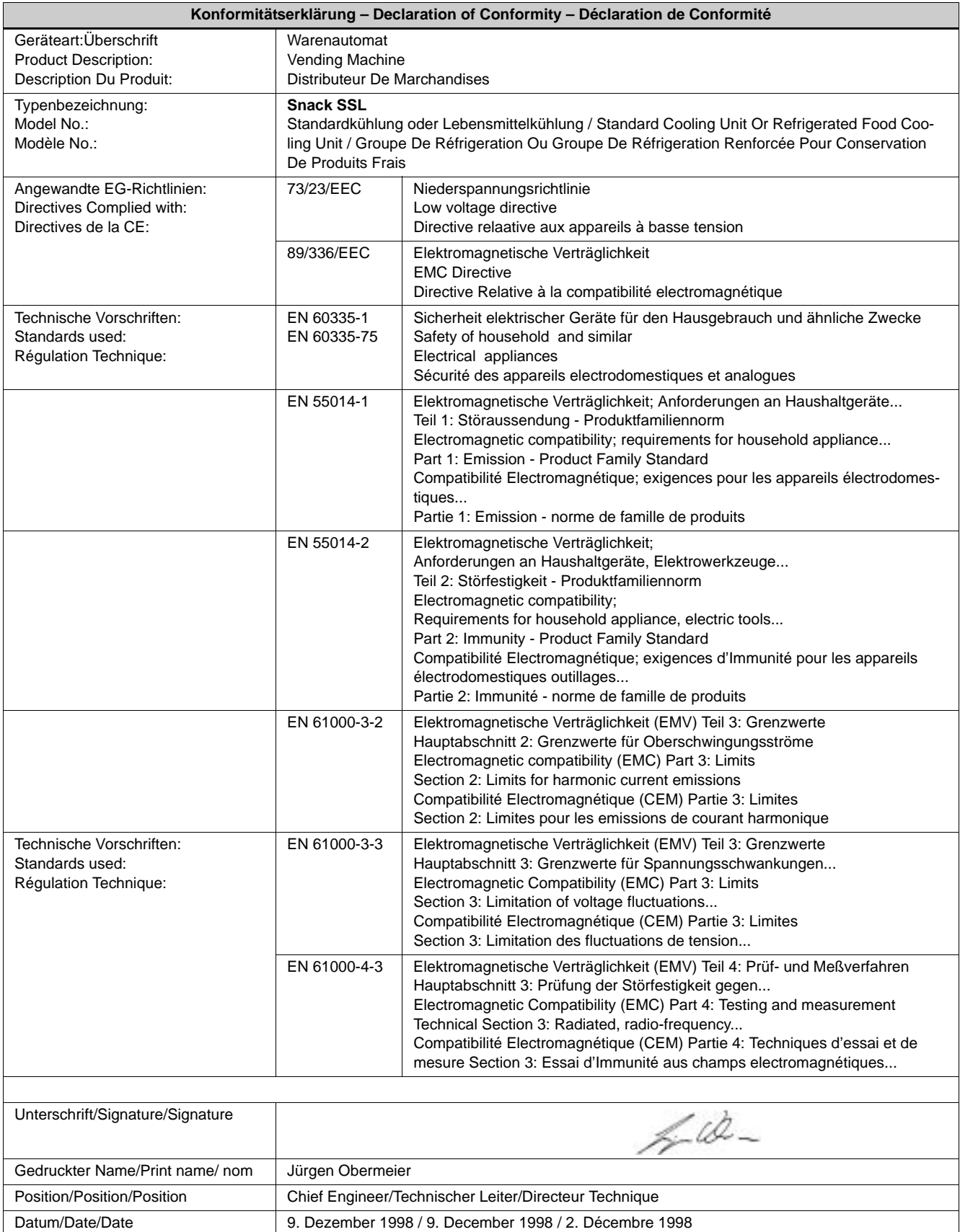

# **28 Index**

# **Symbols**

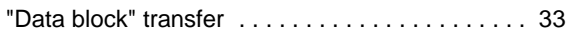

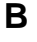

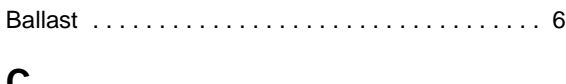

Can/bottle module [. . . . . . . . . . . . . . . . . . . . . . . . 14](#page-15-0) . . . . . . . . . . 13  $\ldots \ldots \ldots$  . . . . 12

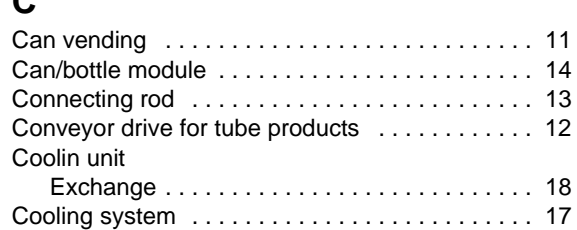

# **D**

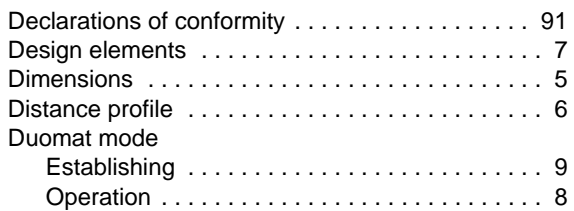

Cleaning [. . . . . . . . . . . . . . . . . . . . . . . . . . . . 18](#page-19-1) Setting the temperature . . . . . . . . . . . . . . . . 17 Cooling unit, different types . . . . . . . . . . . . . . . . 5

# **E**

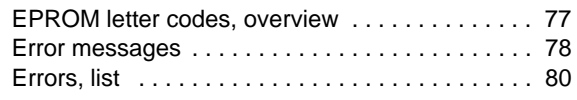

# **I**

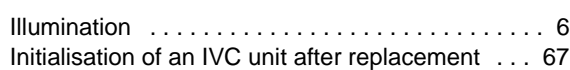

# **K**

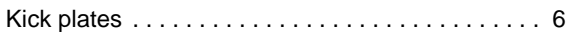

# **L**

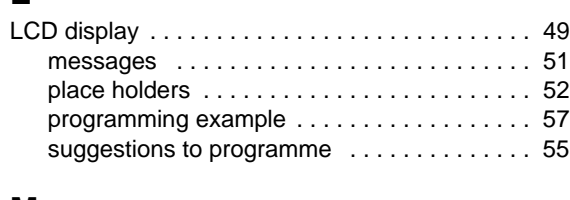

## **M**

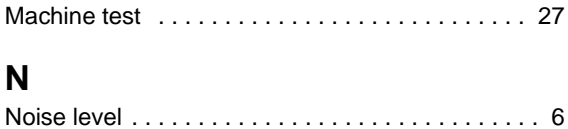

## **O**

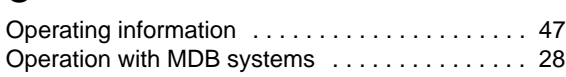

### **P**

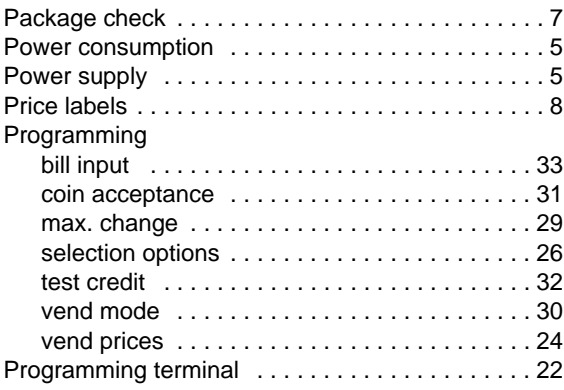

## **S**

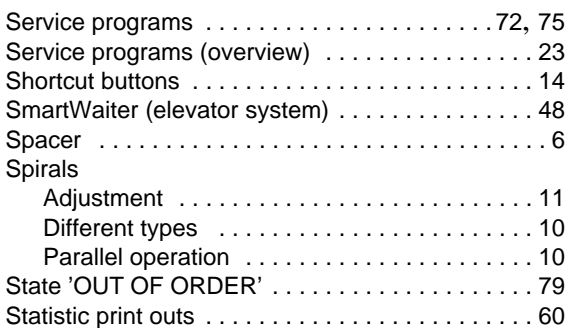

# **T**

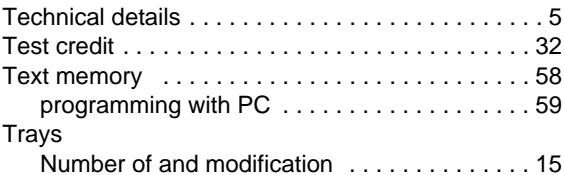

# **U**

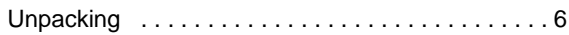

## **V**

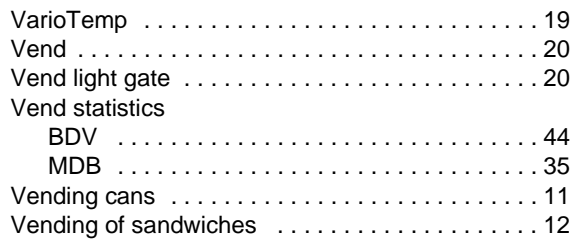

### **W**

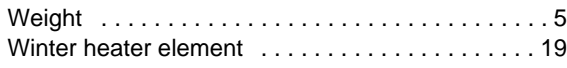

# **WURLIZER®**

**Germany**

Deutsche Wurlitzer GmbH Niederdorf 5 D-32351 Stemwede-Levern Tel.: 0 57 45 - 28-0 Fax: 0 57 45 - 2 82 20 Email: contact@deutsche-wurlitzer.de

Wurlitzer® Registered Trademark of The Wurlitzer Company Part no.: 0071141 - Ausgabe 4502